# //////ILPINE

## **7-INCH DIGITAL MEDIA STATION**

# iLX-705D

**HALO9 9-INCH DIGITAL MEDIA STATION**

iLX-F905D

**HALO11 11-INCH DIGITAL MEDIA STATION**

# iLX-F115D

## **9-INCH SEPARATE DIGITAL MEDIA STATION** i905

- **•** OWNER'S MANUAL Please read before using this equipment.
- **•** BEDIENUNGSANLEITUNG Lesen Sie diese Bedienungsanleitung bitte vor Gebrauch des Gerätes.
- **•** MODE D'EMPLOI Veuillez lire avant d'utiliser cet appareil.
- **•** MANUAL DE OPERACIÓN Léalo antes de utilizar este equipo.
- **•** ISTRUZIONI PER L'USO Si prega di leggere prima di utilizzare il attrezzatura.
- **•** РУКОВОДСТВО ПО ЭКСПЛУАТАЦИИ Прочтите настоящее руководство перед началом использования оборудования.

#### ALPS ALPINE NORTH AMERICA, INC.

1500 Atlantic Blvd, Auburn Hills, Michigan 48326, U.S.A. Phone 1-800-ALPINE-1 (1-800-257-4631)

#### ALPINE ELECTRONICS OF AUSTRALIA PTY. LIMITED

161-165 Princes Highway, Hallam Victoria 3803, Australia Phone 03-8787-1200

#### **ALPS ALPINE EUROPE GmbH**

Ohmstrasse 4, 85716 Unterschleissheim, Germany Phone: +49 (0) 89-32 42 640 For contact information on your respective country, please visit www.alpine-europe.com.

#### **ALPS ALPINE EUROPE GmbH**

Aurora House, Deltic Avenue Rooksley, Milton Keynes, MK13 8LW United Kingdom Phone: 0345-313-1640

#### ALPS ALPINE ASIA CO., LTD.

The 9th Towers, Tower B, 24th Floor, Unit TNB01-03, 33/4 Rama 9 road, Huay Kwang, Bangkok, 10310, Thailand Phone +66 (2) 090 9596

#### ALPS ALPINE CO., LTD.

20-1 Yoshima Industrial park, Iwaki, Fukushima, Japan 970-1192 Phone 0246-36-4111

> Designed by ALPS ALPINE Japan 68-41657Z78-B (Y\_A5) Model: Music Halo

**DE**

**FR**

**ES**

**IT**

**EN**

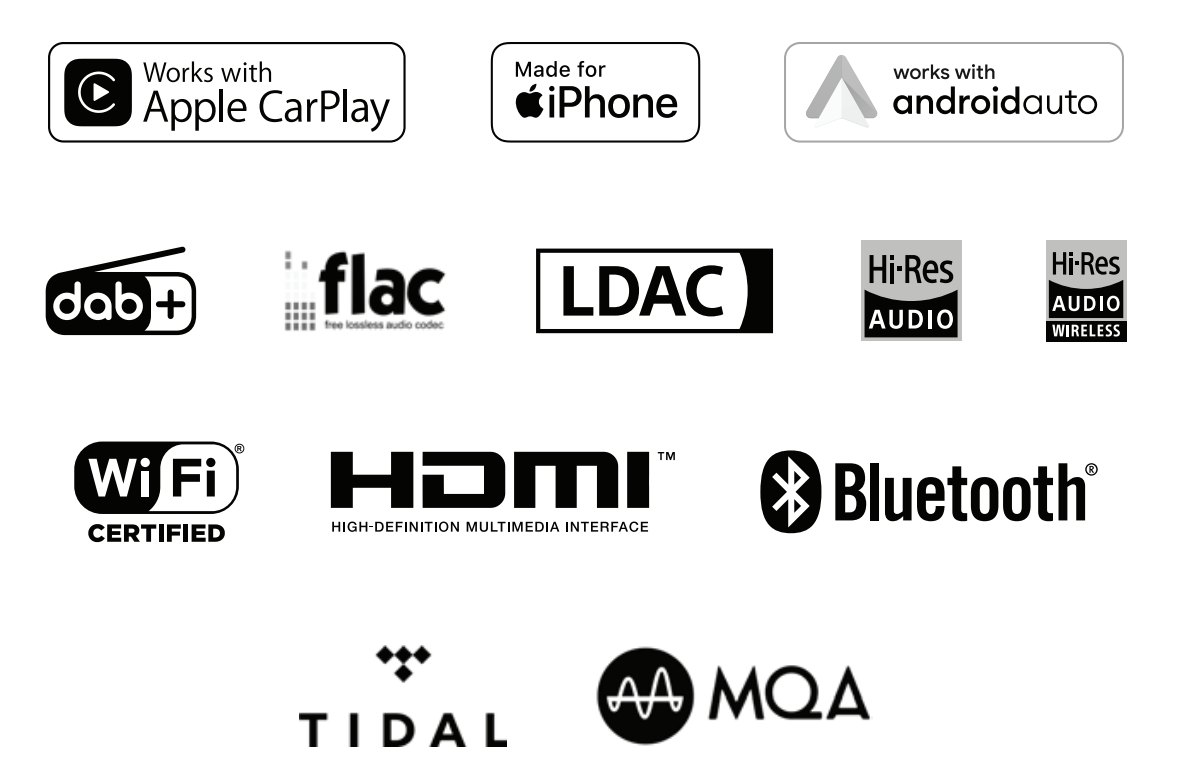

## **INHALT**

## **Bedienungsanleitung**

## **WARNUNG**

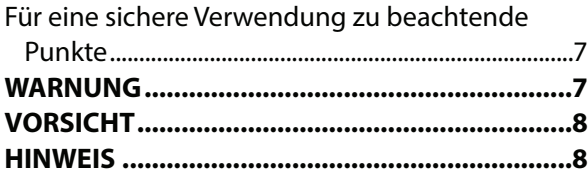

## **Erste Schritte**

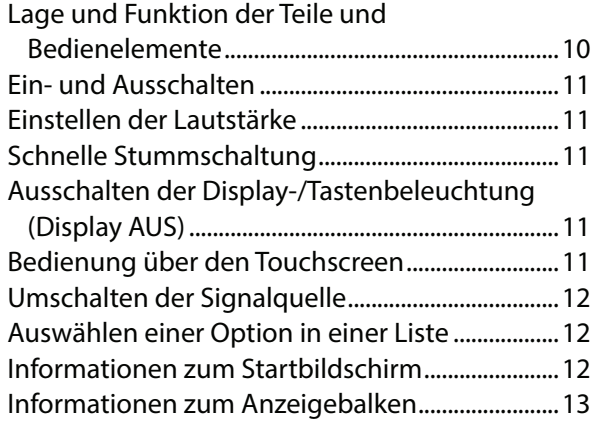

## **Einstellungen**

Vornehmen von Einstellungen.................................14

## Geräteeinstellungen

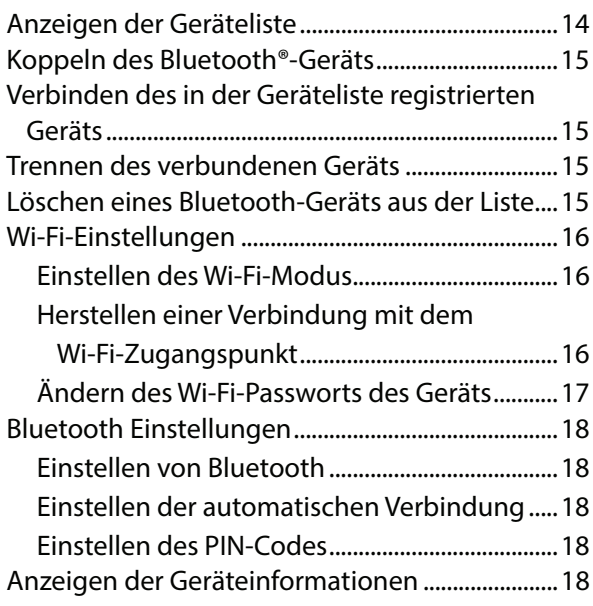

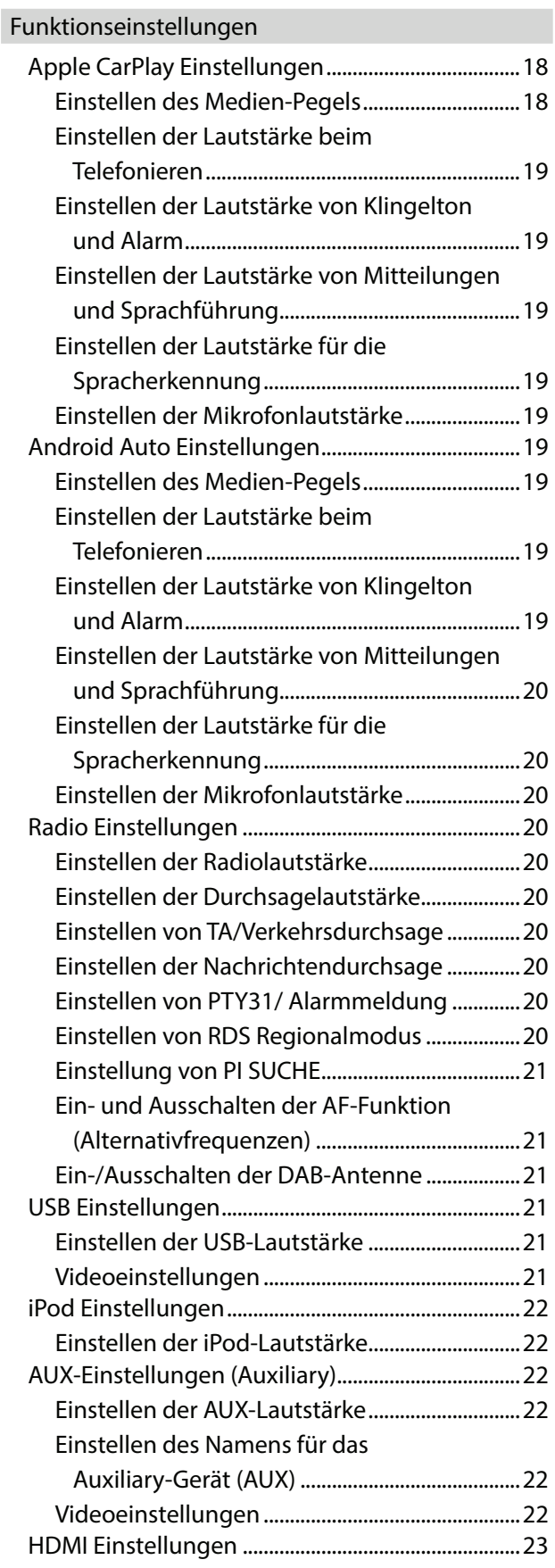

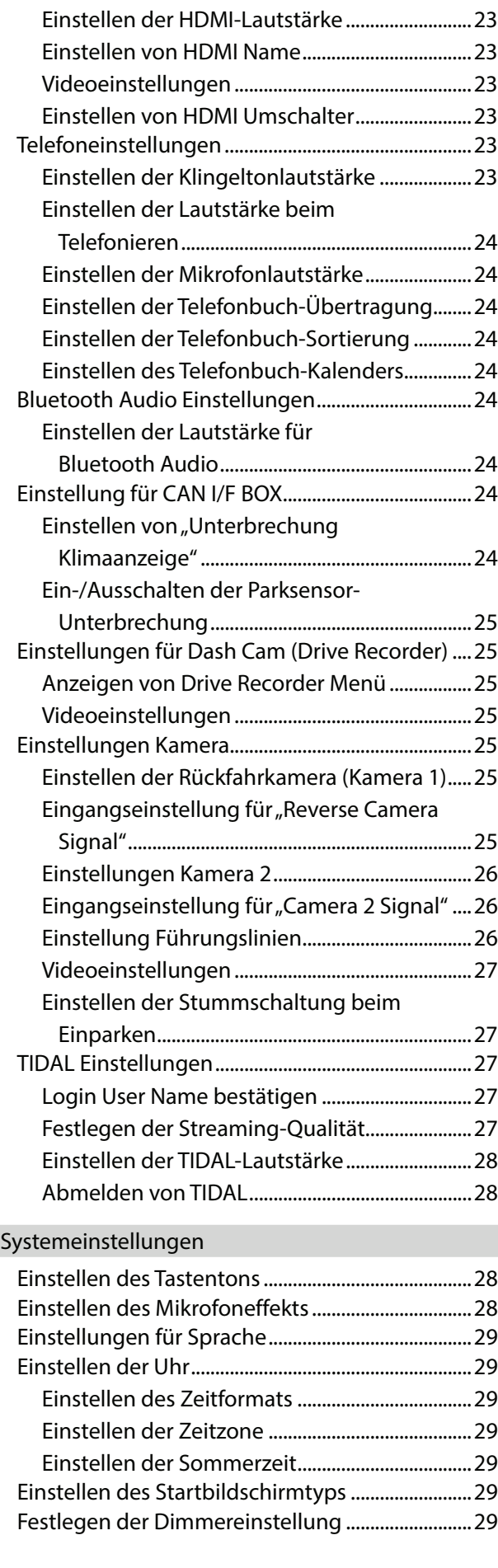

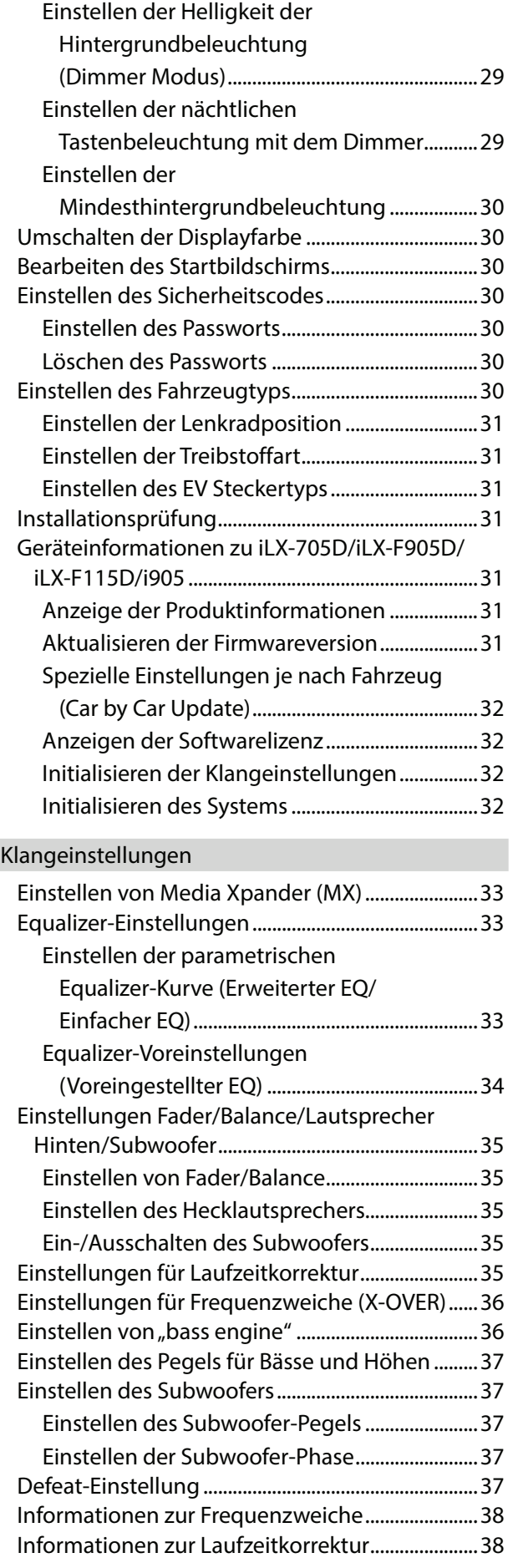

## **Apple CarPlay (Option)**

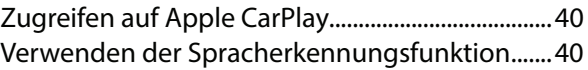

## **Android Auto (Option)**

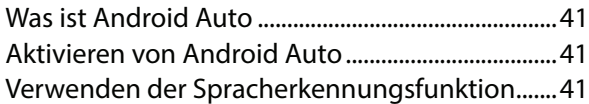

## **Radio/RDS**

#### Radio-Grundfunktionen

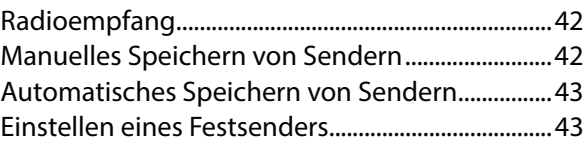

#### RDS-Betrieb

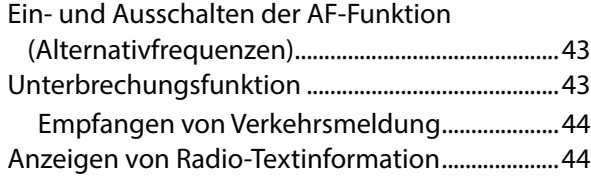

## **DAB/DAB+**

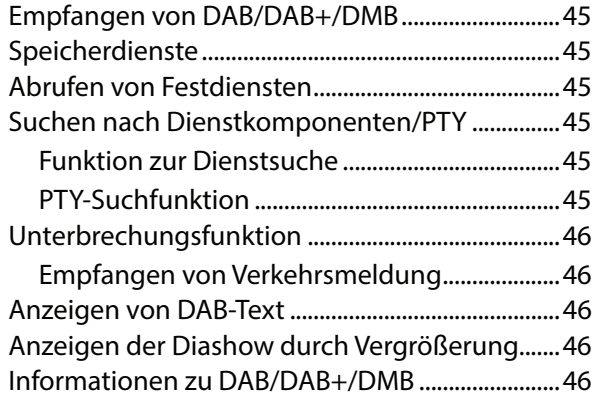

## **USB-Flash-Laufwerk (Option)**

#### USB Audio

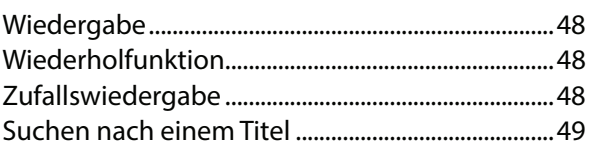

#### USB Video

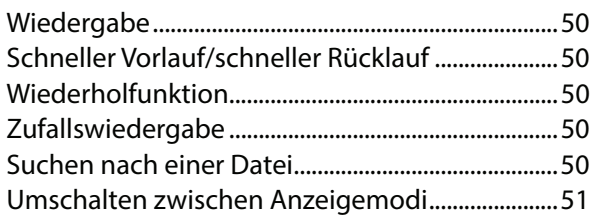

## **iPod-Modus des iPhone (Option)**

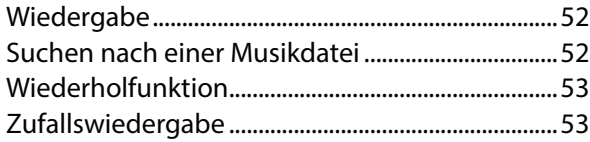

## **HDMI-Gerät (Option)**

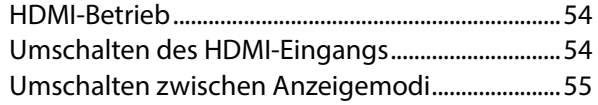

## **Bluetooth-Betrieb**

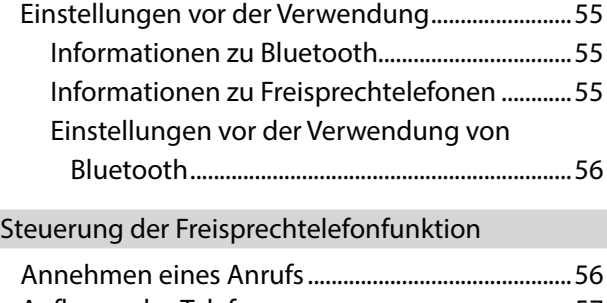

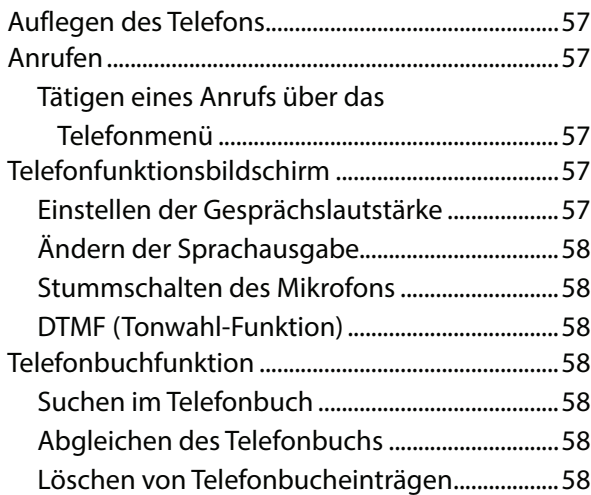

#### Bluetooth Audio

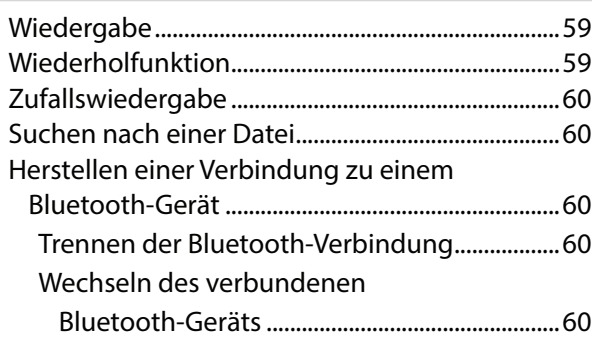

## **TIDAL-Bedienung (optional)**

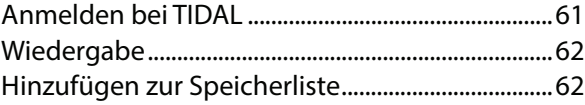

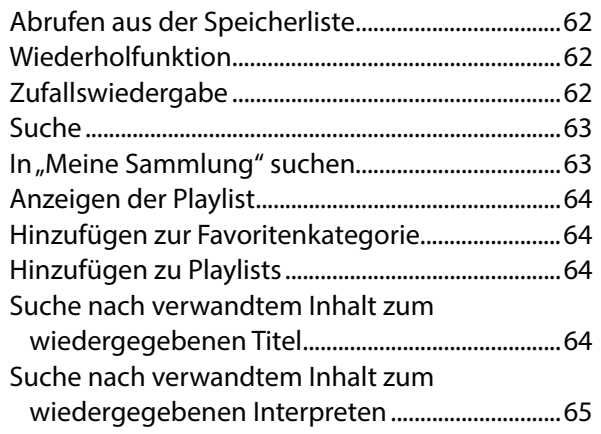

## **Zusätzliche Geräte (Option)**

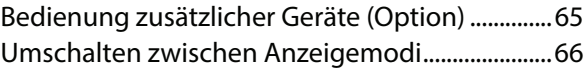

## **Kamerabedienung (Option)**

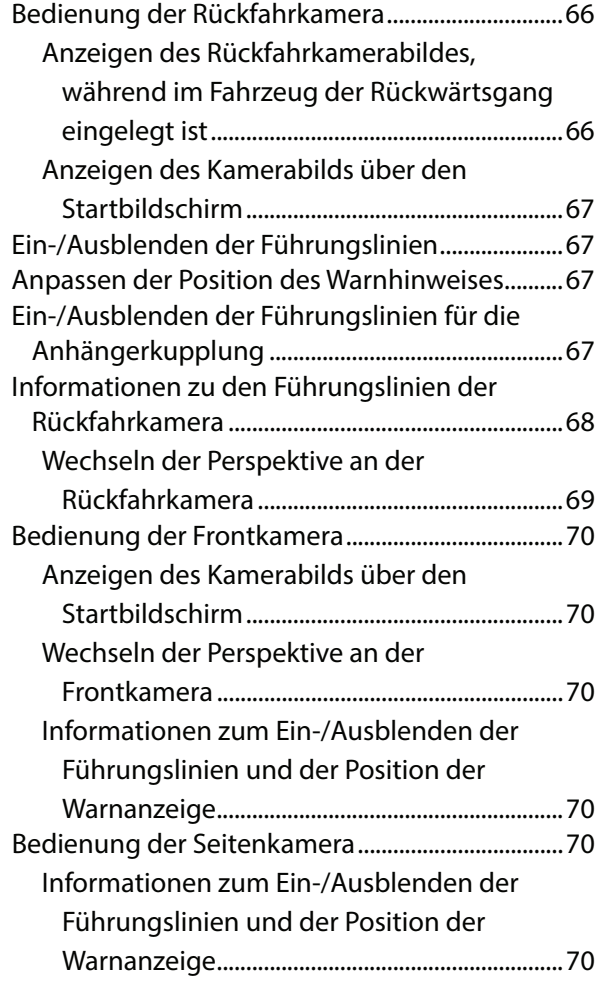

## **Informationen zur Fahrzeuganbindung**

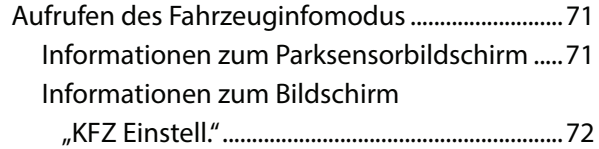

## **Bedienung der Dash Cam (Drive Recorder) (optional)**

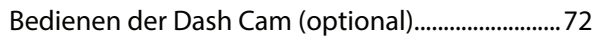

## **Information**

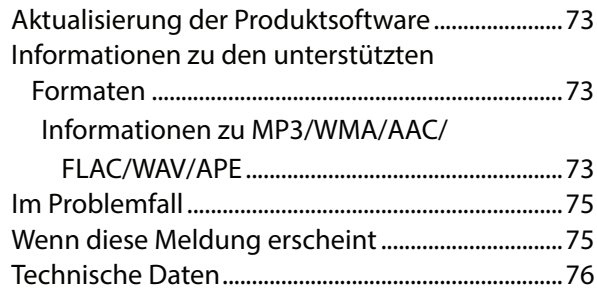

## **Installation und Anschlüsse**

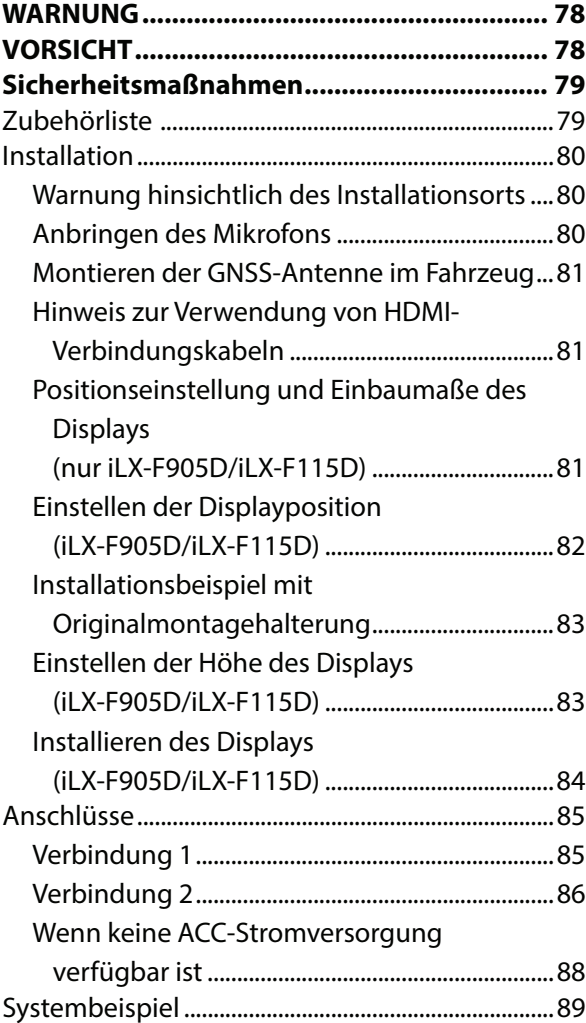

## **Bedienungsanleitung**

## **WARNUNG**

## **Für eine sichere Verwendung zu beachtende Punkte**

- Lesen Sie diese Anleitung sorgfältig durch, bevor Sie diese Systemkomponenten benutzen. Sie enthalten Anweisungen zur sicheren und effektiven Benutzung dieses Produkts. Alpine übernimmt keine Haftung für Probleme, die sich aus der Nichtbeachtung der Anweisungen in dieser Anleitung ergeben.
- Diese Anleitung verwendet verschiedene bildliche Darstellungen, um Ihnen die sichere Benutzung dieses Produkts zu veranschaulichen und Sie auf mögliche Gefahren hinzuweisen, die sich aus falschen Verbindungen und Bedienvorgängen ergeben. Im Folgenden wird die Bedeutung dieser bildlichen Darstellungen erläutert. Es ist wichtig, dass Sie die Bedeutung dieser bildlichen Darstellungen vollständig verstehen, damit Sie diese Anleitung und das System sachgerecht nutzen können.
- Dieses Gerät kann mit Softwareanwendungen verwendet werden. Bitte befolgen Sie beim Verwenden dieses Produkts jederzeit alle Anweisungen und Warnhinweise zum Gebrauch. Verwenden Sie dieses Produkt oder eine Softwareanwendung immer so, dass der sichere Betrieb des Fahrzeugs gewährleistet ist.

## **WARNUNG**

- Die Bedienung des Systems während des Fahrens ist gefährlich. Der Benutzer muss das Fahrzeug vor dem Bedienen der Software anhalten.
- Straßenbedingungen und Verkehrsregeln genießen Vorrang gegenüber Informationen auf der Kartenanzeige: Beachten Sie beim Fahren die tatsächlichen Verkehrseinschränkungen und -bedingungen.
- Diese Software wurde zur ausschließlichen Nutzung mit diesem Gerät konzipiert. Sie kann und darf nicht in Verbindung mit anderer Hardware benutzt werden.

## **WARNUNG**

Dieses Symbol weist auf wichtige Anweisungen hin. Bei Nichtbeachtung besteht die Gefahr von schweren Verletzungen oder Todesfällen.

#### **DAS GERÄT SO EINBAUEN, DASS DER FAHRER DIE TV-/ VIDEOANZEIGE WÄHREND DER FAHRT NICHT SEHEN KANN, BIS DAS FAHRZEUG STEHT UND DIE FESTSTELLBREMSE ANGEZOGEN WIRD.**

Es ist gefährlich, während der Fahrt fernzusehen oder Videos anzuschauen. Wenn das Gerät nicht gemäß unseren Richtlinien eingebaut wird, kann der Fahrer beim Fahren die TV-/ Videoanzeige sehen und dadurch vom Verkehr abgelenkt werden. Sie können dadurch vom Verkehr abgelenkt werden und einen Unfall verursachen. In diesem Fall besteht hohe Unfallgefahr. Der Fahrer und andere Personen können dabei schwer verletzt werden.

#### **BEIM FAHREN DIE VIDEOANZEIGE AUSSCHALTEN.**

Sie können dadurch vom Verkehr abgelenkt werden und einen Unfall verursachen.

#### **KEINE BEDIENUNG AUSFÜHREN, DIE VOM SICHEREN LENKEN DES FAHRZEUGS ABLENKEN KÖNNTE.**

Führen Sie Bedienungen, die Ihre Aufmerksamkeit längere Zeit in Anspruch nehmen, erst aus, nachdem das Fahrzeug zum Stillstand gekommen ist. Halten Sie das Fahrzeug immer an einer sicheren Stelle an, bevor Sie solche Bedienungen ausführen. Andernfalls besteht Unfallgefahr.

#### **DIE LAUTSTÄRKE NUR SO HOCH STELLEN, DASS SIE WÄHREND DER FAHRT NOCH AUSSENGERÄUSCHE WAHRNEHMEN KÖNNEN.**

Übermäßige Lautstärkepegel, die Geräusche wie die Sirenen von Notarztwagen oder Warnsignale (an einem Bahnübergang usw.) übertönen, können gefährlich sein und zu einem Unfall führen. HOHE LAUTSTÄRKEPEGEL IN EINEM AUTO KÖNNEN AUSSERDEM GEHÖRSCHÄDEN VERURSACHEN.

#### **WÄHREND DER FAHRT MÖGLICHST WENIG AUF DEN BILDSCHIRM SCHAUEN.**

Sie können dadurch vom Verkehr abgelenkt werden und einen Unfall verursachen.

#### **GERÄT NICHT ÖFFNEN.**

Andernfalls besteht Unfallgefahr, Feuergefahr oder die Gefahr eines elektrischen Schlages.

#### **NUR IN FAHRZEUGEN MIT 12-VOLT-BORDNETZ UND NEGATIVER MASSE VERWENDEN.**

Fragen Sie im Zweifelsfall Ihren Händler. Andernfalls besteht Feuergefahr usw.

#### **KLEINE GEGENSTÄNDE WIE SCHRAUBEN VON KINDERN FERNHALTEN.**

Werden solche Gegenstände verschluckt, besteht die Gefahr schwerwiegender Verletzungen. Suchen Sie unverzüglich einen Arzt auf, wenn ein Kind einen solchen Gegenstand verschluckt.

#### **SICHERUNGEN IMMER DURCH SOLCHE MIT DER RICHTIGEN AMPEREZAHL ERSETZEN.**

Andernfalls besteht Feuergefahr oder die Gefahr eines elektrischen Schlages.

#### **LÜFTUNGSÖFFNUNGEN UND KÜHLKÖRPER NICHT ABDECKEN.**

Andernfalls kann es zu einem Wärmestau im Gerät kommen und es besteht Feuergefahr.

#### **DAS GERÄT NUR AN EIN 12-V-BORDNETZ IN EINEM FAHRZEUG ANSCHLIESSEN.**

Andernfalls besteht Feuergefahr, die Gefahr eines elektrischen Schlages oder anderer Verletzungen.

#### **AUF KORREKTE ANSCHLÜSSE ACHTEN.**

Bei fehlerhaften Anschlüssen besteht Feuergefahr, und es kann zu Schäden am Gerät kommen.

#### **VOR DEM ANSCHLUSS DAS KABEL VOM MINUSPOL DER BATTERIE ABKLEMMEN.**

Andernfalls besteht die Gefahr eines elektrischen Schlages oder Verletzungsgefahr durch einen Kurzschluss.

#### **DAFÜR SORGEN, DASS SICH DIE KABEL NICHT IN GEGENSTÄNDEN IN DER NÄHE VERFANGEN.**

Verlegen Sie die Kabel wie im Handbuch beschrieben, damit sie beim Fahren nicht hinderlich sind. Kabel, die sich im Lenkrad, im Schalthebel, im Bremspedal usw. verfangen, können zu äußerst gefährlichen Situationen führen.

#### **ELEKTRISCHE KABEL NICHT SPLEISSEN.**

Kabel dürfen nicht abisoliert werden, um andere Geräte mit Strom zu versorgen. Andernfalls wird die Strombelastbarkeit des Kabels überschritten, und es besteht Feuergefahr oder die Gefahr eines elektrischen

Schlages.

#### **BEIM BOHREN VON LÖCHERN LEITUNGEN UND KABEL NICHT BESCHÄDIGEN.**

Wenn Sie beim Einbauen Löcher in das Fahrzeugchassis bohren, achten Sie unbedingt darauf, die Kraftstoffleitungen und andere Leitungen, den Benzintank und elektrische Kabel nicht zu berühren, zu beschädigen oder zu blockieren. Andernfalls besteht Feuergefahr.

#### **BOLZEN UND MUTTERN DER BREMSANLAGE NICHT ALS MASSEPUNKTE VERWENDEN.**

Verwenden Sie für Einbau oder Masseanschluß NIEMALS Bolzen oder Muttern der Brems- bzw. Lenkanlage oder eines anderen sicherheitsrelevanten Systems oder des Benzintanks. Andernfalls besteht die Gefahr, dass Sie die Kontrolle über das Fahrzeug verlieren oder ein Feuer ausbricht.

#### **DAS GERÄT NICHT AN EINER STELLE EINBAUEN, AN DER ES BEIM FAHREN HINDERLICH SEIN KÖNNTE, WEIL ES Z. B. DAS LENKRAD ODER DEN SCHALTHEBEL BLOCKIERT.**

Andernfalls ist möglicherweise keine freie Sicht nach vorne gegeben, oder die Bewegungen des Fahrers sind so eingeschränkt, dass Unfallgefahr besteht.

## **VORSICHT**

Dieses Symbol weist auf wichtige Anweisungen hin. Bei Nichtbeachtung besteht die Gefahr von Verletzungen bzw. Sachschäden.

#### **DAS GERÄT NICHT WEITERBENUTZEN, WENN EIN PROBLEM AUFTRITT.**

Andernfalls kann es zu Verletzungen oder Schäden am Gerät kommen. Geben Sie das Gerät zu Reparaturzwecken an einen autorisierten Alpine-Händler oder den nächsten Alpine-Kundendienst.

#### **VERKABELUNG UND EINBAU VON FACHPERSONAL AUSFÜHREN LASSEN.**

Die Verkabelung und der Einbau dieses Geräts erfordern technisches Geschick und Erfahrung. Zu Ihrer eigenen Sicherheit sollten Sie Verkabelung und Einbau dem Händler überlassen, bei dem Sie das Gerät erworben haben.

#### **NUR DAS VORGESCHRIEBENE ZUBEHÖR VERWENDEN UND DIESES SICHER EINBAUEN.**

Verwenden Sie ausschließlich das vorgeschriebene Zubehör. Andernfalls wird das Gerät möglicherweise beschädigt, oder es lässt sich nicht sicher einbauen. Wenn sich Teile lösen, stellen diese eine Gefahrenquelle dar, und es kann zu Betriebsstörungen kommen.

#### **DIE KABEL SO VERLEGEN, DASS SIE NICHT GEKNICKT ODER DURCH SCHARFE KANTEN GEQUETSCHT WERDEN.**

Verlegen Sie die Kabel so, dass sie sich nicht in beweglichen Teilen wie den Sitzschienen verfangen oder an scharfen Kanten oder spitzen Ecken beschädigt werden können. So verhindern Sie eine Beschädigung der Kabel. Wenn Sie ein Kabel durch eine Bohrung in einer Metallplatte führen, schützen Sie die Kabelisolierung mit einer Gummitülle vor Beschädigung durch die Metallkanten der Bohrung.

#### **DAS GERÄT NICHT AN STELLEN EINBAUEN, AN DENEN ES HOHER FEUCHTIGKEIT ODER STAUB AUSGESETZT IST.**

Bauen Sie das Gerät so ein, dass es vor hoher Feuchtigkeit und Staub geschützt ist. Wenn Feuchtigkeit oder Staub in das Gerät gelangen, kann es zu Betriebsstörungen kommen.

## **HINWEIS**

#### **Reinigung des Gerätes**

Mit einem weichen, trockenen Tuch das Gerät regelmäßig reinigen. Bei hartnäckigeren Flecken das Tuch nur mit Wasser befeuchten. Andere Mittel außer Wasser können die Farbe angreifen und den Kunststoff beschädigen.

#### **Temperatur**

Vergewissern Sie sich vor dem Einschalten des Gerätes, dass die Temperatur in der Fahrgastzelle zwischen +45 °C und 0 °C liegt.

#### **Wartung und Instandsetzung**

Versuchen Sie bitte nicht, das Gerät bei auftretenden Problemen eigenmächtig zu reparieren. Überlassen Sie alle größeren Wartungs- und Instandsetzungsarbeiten Ihrem Alpine-Händler bzw. dem qualifizierten Alpine-Kundendienst.

#### **Schutz des USB-Anschlusses**

- Es kann nur ein iPhone oder USB-Flash-Laufwerk mit dem USB-Anschluss dieses Geräts verbunden werden. Die korrekte Leistung mit anderen USB-Produkten kann nicht garantiert werden.
- Stellen Sie bei Verwendung des USB-Anschlusses sicher, dass nur das mit dem Gerät mitgelieferte Anschlusskabel verwendet wird. Ein USB-Hub wird nicht unterstützt.
- Je nach dem angeschlossenen USB-Flash-Laufwerk funktioniert das Gerät eventuell nicht oder es werden einige Funktionen nicht ausgeführt.
- Die mit dem Gerät abspielbaren Audiodateiformate sind MP3/WMA/AAC/FLAC/WAV/APE.
- Name des Interpreten/Songs usw. können angezeigt werden. Bestimmte Sonderzeichen werden möglicherweise nicht korrekt dargestellt.

## **VORSICHT**

Alpine übernimmt keine Verantwortung für verlorene Daten o. Ä., auch wenn Daten usw. während der Verwendung mit diesem Produkt verloren gehen.

#### **Umgang mit USB-Flash-Laufwerken**

- Dieses Gerät kann ein Speichergerät steuern, das das USB-MSC-Protokoll (Protokoll für Mass Storage Class, Massenspeicherklasse) unterstützt. Die abspielbaren Audiodateiformate sind MP3, WMA, AAC, FLAC, WAV und APE.
- Die Funktionalität des USB-Flash-Laufwerks kann nicht garantiert werden. Verwenden Sie ein USB-Flash-Laufwerk gemäß den vertraglichen Vereinbarungen. Lesen Sie die Bedienungsanleitung des USB-Flash-Laufwerks sorgfältig durch.
- Vermeiden Sie die Verwendung oder das Speichern von Daten an folgenden Orten: Überall dort im Fahrzeug, wo das Gerät direktem Sonnenlicht oder hohen Temperaturen ausgesetzt ist. Überall dort, wo potenziell hohe Luftfeuchtigkeit herrscht oder korrodierende Substanzen vorhanden sind.
- Befestigen Sie das USB-Flash-Laufwerk so, dass der Fahrbetrieb nicht behindert wird.
- Das USB-Flash-Laufwerk funktioniert eventuell bei hohen oder niedrigen Temperaturen nicht korrekt.
- Verwenden Sie nur ein zertifiziertes USB-Flash-Laufwerk. Beachten Sie, dass auch zertifizierte USB-Flash-Laufwerke je nach Typ oder Status eventuell nicht korrekt funktionieren.
- Abhängig von den Einstellungen des USB-Flash-Laufwerkstyps, dem Speicherstatus oder der Codierungssoftware erfolgt eventuell keine korrekte Wiedergabe oder Anzeige für das Gerät.
- Das USB-Flash-Laufwerk benötigt unter Umständen einige Zeit bis zum Wiedergabestart. Wenn eine andere Datei außer einer Audiodatei im USB-Flash-Laufwerk vorhanden ist, kann es längere Zeit dauern, bevor die Datei wiedergegeben oder gefunden wird.
- Das Gerät kann Dateien mit der Erweiterung "mp3", "wma", "m4a", "flac", "fla", "wav" und "ape" wiedergeben.
- Fügen Sie die oben genannten Erweiterungen nicht an andere Dateien als Audiodateien an. Solche Dateien enthalten keine Audiodaten und werden nicht erkannt. Bei der versuchten Wiedergabe solcher Dateien können Geräusche ausgegeben werden, die zu Schäden an den Lautsprechern und/oder Verstärkern führen können.
- Es wird empfohlen, wichtige Daten auf einem PC zu sichern.
- Entfernen Sie das USB-Gerät nicht während der Wiedergabe. Wenn Sie als SOURCE eine andere Option als USB auswählen, entfernen Sie das USB-Gerät, um mögliche Schäden am Speicher zu vermeiden.
- Windows Media und das Windows-Logo sind Marken oder eingetragene Marken der Microsoft Corporation in den Vereinigten Staaten und/oder anderen Ländern.
- Apple, iPhone, iPod, Lightning und Siri sind Marken von Apple Inc. und in den USA und in anderen Ländern eingetragen. Apple CarPlay ist eine Marke von Apple Inc.

• "Made for Apple" und "Works with Apple" bedeutet, dass ein Zubehör speziell für die Apple Produkte hergestellt wurde, die mit dem "Made for Apple"-Logo gekennzeichnet sind und speziell mit der im "Works with Apple"-Logo verbundenen Technologie funktionieren und vom Entwickler entsprechend den Leistungsstandards von Apple getestet wurden. Apple übernimmt keine Garantie für die Funktionsfähigkeit dieses Geräts bzw. die Einhaltung von Sicherheitsstandards.

Bitte beachten Sie, dass die Verwendung dieses Zubehörs mit einem Apple-Produkt die Qualität der Funkverbindung beeinträchtigen kann.

- Die Verwendung des Apple CarPlay-Logos bedeutet, dass eine Fahrzeugbenutzerschnittstelle den Apple-Leistungsstandards entspricht. Apple übernimmt keine Verantwortung für den Betrieb dieses Fahrzeugs oder dessen Einhaltung von Sicherheits- und gesetzlichen Standards. Bitte beachten Sie, dass die Verwendung dieses Produkts mit einem iPhone die drahtlose Leistungsfähigkeit beeinträchtigen kann.
- Google, Android, Google Play und Android Auto sind Marken von Google LLC. Um Android Auto im Fahrzeug-Display nutzen zu können, benötigen Sie ein Android-Smartphone mit Android 6.0 oder höher, einen aktiven Datenplan und die App Android Auto.
- Die Begriffe HDMI und HDMI High-Definition Multimedia Interface sowie das HDMI-Logo sind Marken oder eingetragene Marken von HDMI Licensing Administrator, Inc. in den Vereinigten Staaten und anderen Ländern.
- Der Bluetooth®-Schriftzug und die Logos sind eingetragene Marken von Bluetooth SIG, Inc., und jede Nutzung solcher Marken durch ALPS ALPINE CO., LTD., erfolgt in Lizenz.
- Das Wi-Fi CERTIFIED™-Logo ist eine eingetragene Marke der Wi-Fi Alliance®.
- LDAC und das LDAC-Logo sind Marken der Sony Corporation.
- Ein Produkt mit diesem Logo entspricht dem High-Resolution Audio-Standard, der durch die Japan Audio Society definiert wurde. Dieses Logo wird unter Lizenz von der Japan Audio Society verwendet.
- MQA und das Sound Wave Device sind eingetragene Markenzeichen von MQA Limited © 2016.

Hergestellt für iPhone SE (2. Generation), iPhone 11 Pro Max, iPhone 11 Pro, iPhone 11, iPhone XS Max, iPhone XS, iPhone XR, iPhone X, iPhone 8 Plus, iPhone 8, iPhone 7 Plus, iPhone 7, iPhone SE, iPhone 6s Plus, iPhone 6s.

## **Erste Schritte**

## **Lage und Funktion der Teile und Bedienelemente**

#### ■ **iLX-705D**

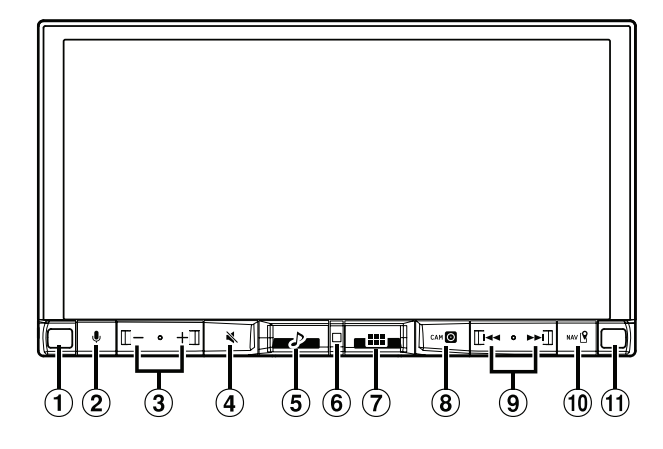

#### ■ **iLX-F905D/iLX-F115D**

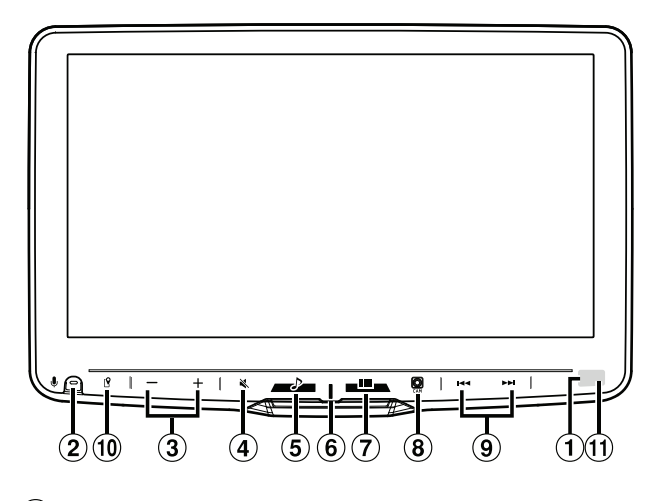

#### **Dimmersensor**

Erkennt die Helligkeit im Fahrzeuginnenraum.

#### **Taste**

Zum Aktivieren der Siri-Funktion oder des Spracherkennungsmodus, während Apple CarPlay oder Android Auto verbunden ist.

#### $\overline{(3)}$  Taste  $-$ / + (AB/AUF)

Zum Einstellen der Lautstärke.

#### **Taste (STUMM)**

Zum Aktivieren/Deaktivieren des Stummschaltmodus. Halten Sie diese Taste mindestens 2 Sekunden gedrückt, um die Display-/Tastenbeleuchtung auszuschalten.

#### **Taste (Audio)**

Zum Aufrufen des Audiowiedergabebildschirms. Die Audioquellen können gewechselt werden, solange der Audiowiedergabebildschirm angezeigt wird.

**•** Wenn ein anderer Bildschirm als die Audioquelle angezeigt wird (beispielsweise der Kartenbildschirm für Apple CarPlay oder Android Auto), bleibt die Bildschirmanzeige beim Wechseln der Audioquelle unverändert.

### **Betriebsanzeige**

#### **Taste (START)**

Zum Aufrufen des Startbildschirms. Der Klangeinstellbildschirm wird aufgerufen, während der Startbildschirm angezeigt wird. Halten Sie diese Taste mindestens 2 Sekunden gedrückt, um das Gerät auszuschalten.

## **Taste (CAM)**

Zum Aufrufen des Bilds von Kamera 2 (Vorn/Seite/ Andere) oder Kamera 1 (Hinten). Wenn Sie die Taste mindestens 1 Sekunde drücken, wird wieder der vorherige Bildschirm angezeigt.

## **9 Taste 144/121**

Drücken Sie diese Taste, um im Radiomodus vorwärts/ rückwärts nach einem Sender zu suchen bzw. in einer anderen Audio-/Videoquelle einen Titel usw. vorwärts/ rückwärts zu suchen.

## **Taste (MAP)**

Zum Aufrufen des Kartenbildschirms für Apple CarPlay/ Android Auto, wenn Apple CarPlay oder Android Auto verbunden ist.

#### **Fernbedienungssensor**

Richten Sie die Fernbedienung innerhalb von 2 Metern auf den Fernbedienungssensor.

#### **Informationen zu den Tastenbeschreibungen in dieser Bedienungsanleitung**

Die Tasten an der Vorderseite des Geräts werden fettgedruckt dargestellt (z. B.  $\Box$  $\Box$  $\Box$  (START)). Die Tasten auf dem Touchscreen werden fettgedruckt in Klammern [ ] dargestellt (z. B. [**OK**]).

## **VORSICHT**

#### ■ **Nur iLX-F905D/iLX-F115D**

**Zum Verstellen des Displaywinkels halten Sie das Display beim Bewegen oben und unten in der Mitte fest. Halten Sie es beim Bewegen nicht links und rechts außen fest.**

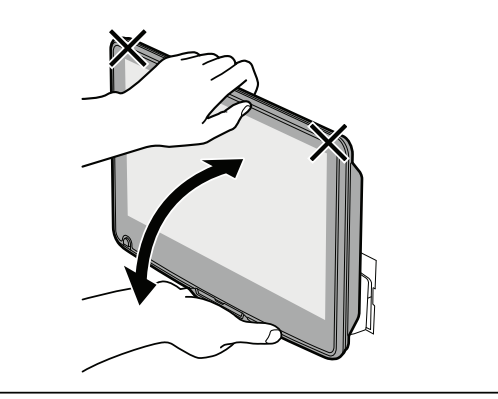

## **Ein- und Ausschalten**

Wenn der Zündschlüssel auf ACC oder EIN gedreht wird, wird automatisch der Startbildschirm angezeigt.

#### **1 Drehen Sie den Zündschlüssel in die Stellung ACC oder EIN.**

Das Gerät schaltet sich ein.

- Bei der ersten Inbetriebnahme des Geräts wird der Startbildschirm angezeigt.
- Nach dem Einschalten zeigt das Gerät den letzten Bildschirm an, der beim Ausschalten der Zündung angezeigt wurde. Wenn das Gerät zum Beispiel im Radiomodus war, als die Zündung ausgeschaltet wurde, bleibt es beim Wiedereinschalten der Zündung im Radiomodus.

#### **2 Zum Ausschalten des Geräts drehen Sie den Zündschlüssel in die Position AUS.**

- Dieses Gerät ist ein Präzisionsgerät. Bei sorgfältigem Umgang mit dem Gerät werden Sie durch jahrelangen störungsfreien Betrieb belohnt.
- **•** Manche Gerätefunktionen können während der Fahrt nicht genutzt werden. Zum Ausführen dieser Funktionen müssen Sie das Fahrzeug anhalten und die Handbremse anziehen.

## **Einstellen der Lautstärke**

#### **Regeln Sie die Lautstärke durch Berühren von / .**

Durch Berühren und Halten von -/+ erhöhen bzw. verringern Sie die Lautstärke kontinuierlich. Lautstärke: 0 bis 35

## **Schnelle Stummschaltung**

Die Stummschaltfunktion reduziert die Lautstärke auf 0.

**1 Drücken Sie die Taste (STUMM), um den Stummschaltmodus zu aktivieren.**

Die Lautstärke sinkt auf 0 und die Stummschaltanzeige blinkt.

**2 Durch erneutes Drücken der Taste (STUMM) stellen Sie den vorherigen Lautstärkepegel wieder her.**

## **Ausschalten der Display-/ Tastenbeleuchtung (Display AUS)**

Sie können die Display- und Tastenbeleuchtung ausschalten, ohne die Audioausgabe zu ändern.

#### **1 Halten Sie die Taste (STUMM) mindestens 2 Sekunden lang gedrückt.**

Die Display-/Tastenbeleuchtung wird ausgeschaltet.

- **2 Zum Beenden des Display-AUS-Modus halten Sie die Taste (STUMM) mindestens 2 Sekunden lang gedrückt oder berühren das Display.**
- Bei einer Unterbrechung wie einem eingehenden Freisprechanruf wird der Display-AUS-Modus beendet.

## **Bedienung über den Touchscreen**

Sie können das Gerät über die berührungsempfindlichen Tasten auf dem Berührungsdisplay bedienen.

**•** Um das Display nicht zu zerkratzen, berühren Sie diese Tasten nur leicht mit der Fingerkuppe.

#### **Bedienung über den Touchscreen**

Berühren Sie leicht eine Taste oder ein Listenelement auf dem Bildschirm.

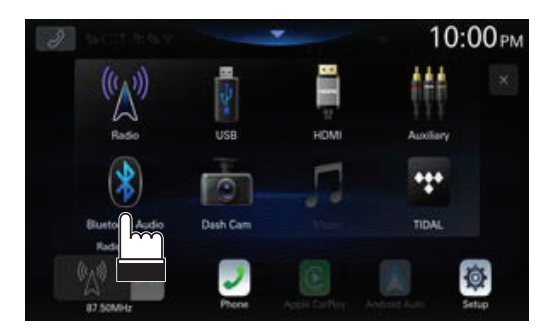

- Wenn Sie eine Taste berühren und das Gerät nicht reagiert, heben Sie den Finger vom Display ab.
- Bildschirmtasten, die sich nicht bedienen lassen, sind abgedunkelt.

#### **Bedienung durch Wischen (nur Hervorhebungsmodus)**

Fahren Sie mit dem Finger mit einer Wischbewegung leicht über das Display.

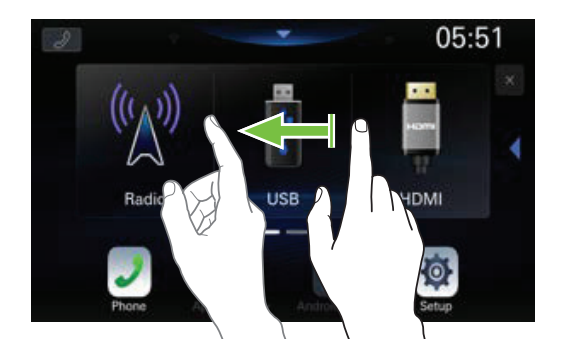

## **Umschalten der Signalquelle**

## **1 Drücken Sie die Taste (HOME).**

Der Startbildschirm wird angezeigt.

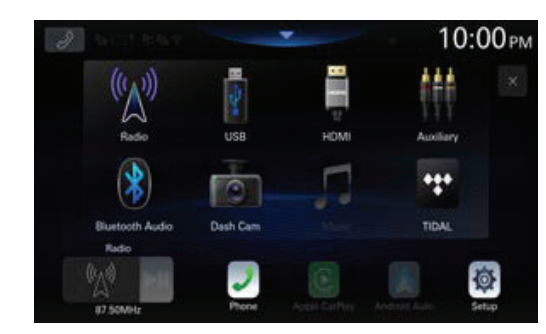

#### **2 Berühren Sie das Symbol der gewünschten Signalquelle.**

**•** Sie können die Position des Audioquellensymbols auf dem Display ändern. Einzelheiten dazu finden Sie unter "Bearbeiten des Startbildschirms" (Seite 30).

## **Auswählen einer Option in einer Liste**

Zum Scrollen durch eine Liste führen Sie die folgenden Schritte aus.

#### **Berühren Sie den Bildschirm und schieben Sie Ihren Finger nach oben und unten.**

Der Bildschirm blättert mit dem Finger nach oben bzw. unten.

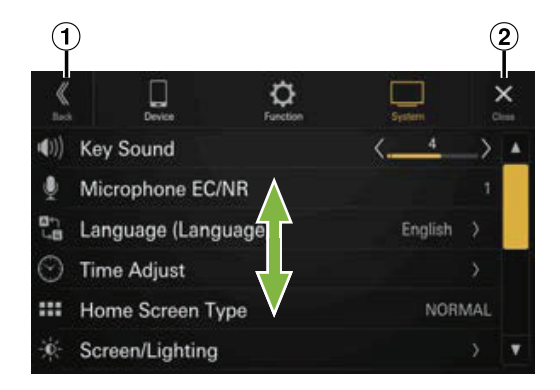

 $\Omega$  Schaltet zur vorherigen Anzeige zurück. 2 Schließt das Fenster.

**•** Wenn Sie den Bildschirm berühren und den Finger vor dem Ziehen wieder abheben, wird die berührte Option ausgewählt.

## **Informationen zum Startbildschirm**

Auf dem Startbildschirm wählen Sie die Audioquelle aus, um verschiedene Einstellungen vorzunehmen und Funktionen auszuführen.

**•** Sie können für den Startbildschirm zwischen Normal- und Hervorhebungsmodus wechseln. Einzelheiten dazu finden Sie unter "Einstellen des Startbildschirmtyps" (Seite 29).

## **Drücken Sie die Taste (HOME).**

Der Startbildschirm wird angezeigt.

■ **Beispiel für Bildschirm im Normalmodus**

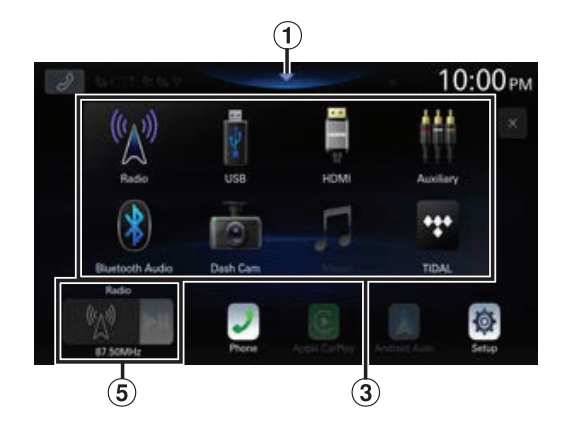

■ **Beispiel für Bildschirm im Hervorhebungsmodus**

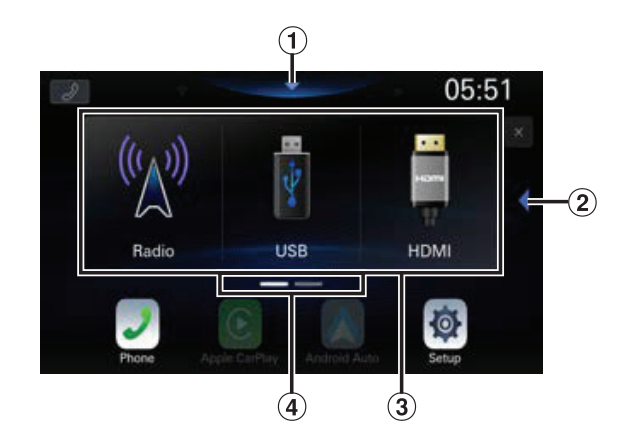

- $\bigcirc$  Berühren Sie diese Stelle, um den Klangeinstellbildschirm anzuzeigen.
	- Der Klangeinstellbildschirm lässt sich auch durch Drücken der Taste 888 (START) aufrufen, während der Startbildschirm angezeigt wird
- Berühren Sie dieses Symbol, um die Seite zu wechseln.
	- Sie können die Seiten auch durch horizontales Wischen des Startbildschirms mit dem Finger wechseln.
- Audioquellen-Auswahlbereich Berühren Sie das Symbol der gewünschten Signalquelle, um die Audioquelle zu wechseln.
	- Sie können die Reihenfolge der Signalquellensymbole ändern. Einzelheiten dazu finden Sie unter "Bearbeiten des Startbildschirms" (Seite 30).
- Navigieren auf dem Startbildschirm
- Miniaturbildfenster für aktuelle Signalquelle Signalquellenname, Album-Cover und Titelinformationen werden angezeigt. Berühren Sie das Album-Cover, um den Signalquellenbildschirm anzuzeigen. Berühren Sie [>||], um die Wiedergabe eines Titels oder Videos zu starten bzw. auf Pause zu schalten.

## **Informationen zum Anzeigebalken**

Der Anzeigebalken oben auf dem Bildschirm zeigt verschiedene Informationen an, z. B. die aktuelle Uhrzeit.

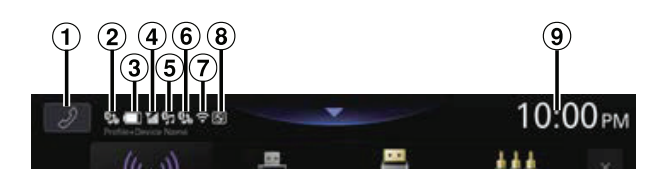

#### $\mathcal D$  Telefon-Schnelltaste

Der Gerätelistenbildschirm wird angezeigt, wenn kein Smartphone, CarPlay- oder Android Auto-Gerät verbunden ist.

Der Freisprechanrufbildschirm (Letzte Anrufe, Telefonbuch, Tasten) wird angezeigt, wenn das Freisprechtelefon verbunden ist. Der Bildschirm beim letzten Abmelden wird wieder angezeigt. Der Apple CarPlay-Bildschirm wird angezeigt, wenn Apple CarPlay verbunden ist. Der Android Auto-Bildschirm wird angezeigt, wenn Android Auto verbunden ist.

- $(2)$  Leuchtet, wenn das Freisprechtelefon  $\odot$  über Bluetooth verbunden wird. Wird nicht angezeigt, wenn die Verbindung ausgeschaltet ist.
- $(3)$  Zeigt den Ladezustand des verbundenen Freisprechtelefons  $\odot$  an.

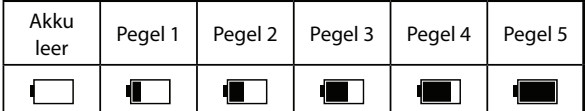

- Wird beim Freisprechtelefon 2 möglicherweise nicht angezeigt.
- Zeigt die Bluetooth-Signalstärke des verbundenen Freisprechtelefons  $\odot$  an. Wird angezeigt, wenn Bluetooth eingeschaltet ist.

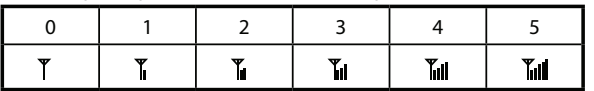

- Wird beim Freisprechtelefon 2 möglicherweise nicht angezeigt.
- Leuchtet, wenn das Audiogerät über Bluetooth verbunden wird. Wird nicht angezeigt, wenn die Verbindung ausgeschaltet ist.
- $\Theta$  Leuchtet, wenn das Freisprechtelefon  $\Omega$  über Bluetooth verbunden wird. Wird nicht angezeigt, wenn die Verbindung ausgeschaltet ist.
- $\overline{2}$  Zeigt die Wi-Fi-Signalstärke an, wenn über eine zulässige Internetverbindung eine Verbindung mit einem Wi-Fi-Zugangspunkt besteht.

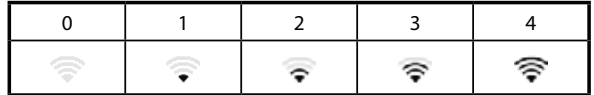

- Leuchtet, wenn ein separat erhältlicher ALPINE KNOB (RUE-BK01) über Bluetooth verbunden wird. Mit dem RUE-BK01 können Sie die Lautstärke an diesem Gerät einstellen und die Kamera ein- oder ausschalten. Einzelheiten dazu finden Sie in der Bedienungsanleitung zum RUE-BK01.
- Zeigt die aktuelle Uhrzeit an.

Berühren Sie die Uhrzeitanzeige, um sie ein-/ auszublenden.

Sie können zwischen der 12-Stunden-Anzeige und der 24-Stunden-Anzeige umschalten (Seite 29).

## **Einstellungen**

## **Vornehmen von Einstellungen**

## **1 Drücken Sie die Taste (HOME).**

Der Startbildschirm wird angezeigt.

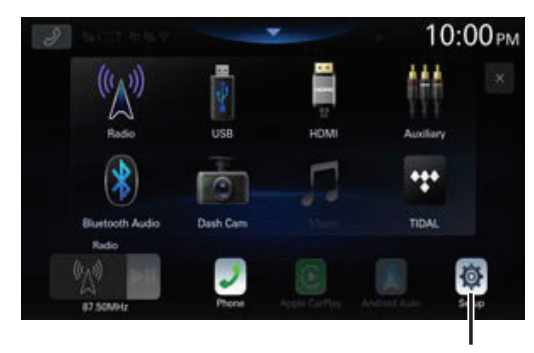

**Taste [Einstellungen]**

### **2 Berühren Sie [Einstellungen].**

Der Menübildschirm für die Einstellungen wird angezeigt.

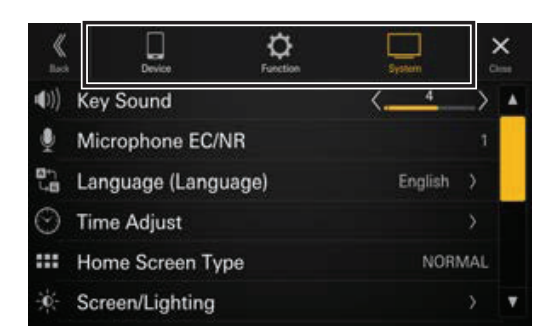

#### **3 Berühren Sie die gewünschte Einstellkategorie oben auf dem Menübildschirm für die Einstellungen und berühren Sie dann die Einstelloption.**

#### **Einstellkategorien:**

Gerät: Siehe "Geräteeinstellungen" (Seite 14) Funktion: Siehe "Funktionseinstellungen" (Seite 18) System: Siehe "Systemeinstellungen" (Seite 28)

## **Geräteeinstellungen**

**[Gerät]** ist auf dem Menübildschirm für die Einstellungen ausgewählt.

#### ■ **Geräteeinstellmenü**

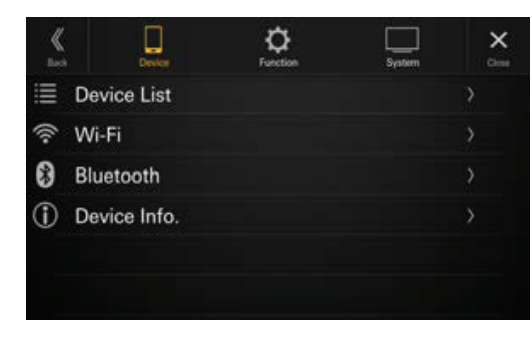

#### **Einstelloptionen:**

Geräteliste (Seite 14) Wi-Fi (Seite 16) Bluetooth (Seite 18) Geräte-Information Seite 18

## **Anzeigen der Geräteliste**

**[Geräteliste]** ist auf dem Geräteeinstellmenü ausgewählt.

Die Liste der Geräte, die bei diesem Gerät registriert oder mit ihm verbunden sind, wird angezeigt. 10 Bluetooth- und Wi-Fi-kompatible Geräte sowie 1 Apple CarPlay- oder Android Auto-kompatibles Gerät, das über USB angeschlossen ist, können angezeigt werden.

#### ■ **Beispiel für Bildschirm mit Geräteliste**

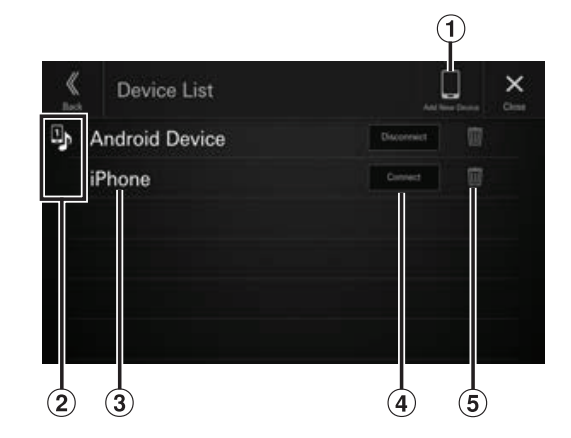

Neues Gerät

Suchen Sie nach Bluetooth-kompatiblen Geräten. Einzelheiten dazu finden Sie unter "Koppeln des Bluetooth-Geräts" (Seite 15).

Funktionssymbol

- $\mathbf{\mathbb{I}}$ : Freisprechen 1
- 2: Freisprechen 2
- : Bluetooth Audio
- : Freisprechen 1 + Bluetooth Audio
- <sup>2</sup>: Freisprechen 2 + Bluetooth Audio
- $\mathbf{\mathfrak{E}}$ : Apple CarPlay
- : Android Auto
- Gerätename oder Geräteadresse
- Verbinden oder Trennen des ausgewählten Geräts. Einzelheiten dazu finden Sie unter "Verbinden des in der Geräteliste registrierten Geräts" bzw. "Trennen des verbundenen Geräts" (Seite 15).
- Löschen der ausgewählten Geräteinformationen. Einzelheiten dazu finden Sie unter "Löschen eines Bluetooth-Geräts aus der Liste" (Seite 15).

## **Koppeln des Bluetooth®-Geräts**

Suchen Sie nach Bluetooth-kompatiblen Geräten.

#### **Einstelloption:**

Neues Gerät

## **1 Berühren Sie [Neues Gerät].**

Die Suche nach drahtlos mit diesem Gerät verbindbaren Geräten beginnt.

Die Suchliste wird angezeigt und die Liste der gefundenen Geräte wird angezeigt.

- **2 Berühren Sie das zu verbindende Gerät in der Liste.**
- **3 Wenn ein Code am anderen Gerät angezeigt wird, prüfen Sie, ob es derselbe wie auf dem Bildschirm dieses Geräts ist, und berühren Sie [Ja].**

Wenn die Geräteverbindung abgeschlossen ist, erscheint eine Meldung und das Gerät wechselt wieder in den Normalmodus.

## **Verbinden des in der Geräteliste registrierten Geräts**

Wählen Sie eines der 10 gekoppelten Bluetooth- oder Wi-Fi-kompatiblen Geräte aus, die Sie bereits registriert haben.

**•** Wenn Sie Apple CarPlay über eine drahtlose Verbindung nutzen wollen, setzen Sie die Einstellung "Wi-Fi Mode" auf [**Phone Link Mode**]. Einzelheiten dazu finden Sie unter "Einstellen des Wi-Fi-Modus" (Seite 16). Setzen Sie zudem die Wi-Fi-Funktion an Ihrem iPhone auf "Ein".

#### **1 Berühren Sie [Verbinden] neben dem Gerät in der Liste der gekoppelten Geräte, zu dem Sie eine Verbindung herstellen möchten.**

Der Funktionsauswahlbildschirm wird angezeigt.

#### **2 Wählen Sie die Funktion des zu verbindenden Geräts auf dem Bildschirm "Funktion wählen" aus und berühren Sie [OK].**

Die ausgewählte Funktion wird mit einem Häkchen gekennzeichnet.

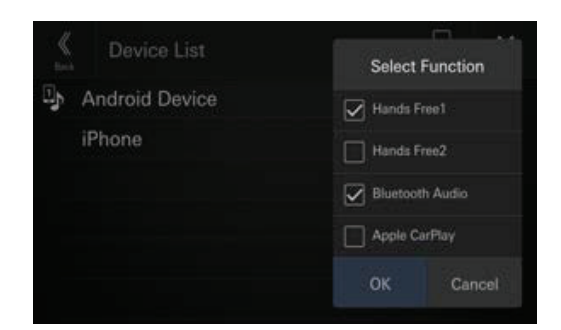

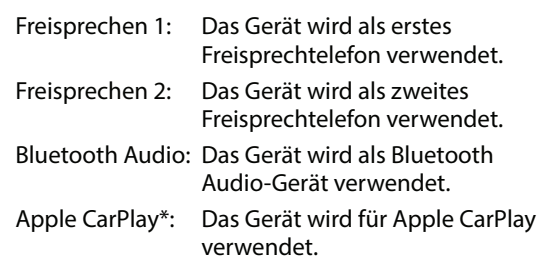

- **\*** Wenn Sie den Apple CarPlay-Modus ohne Anzeige von [Apple CarPlay] auf dem Bildschirm "Funktion wählen" nutzen wollen, wählen Sie beim Verbinden des Geräts [**Freisprechen 1**] oder [**Freisprechen 2**] aus.
- Wenn das Gerät beispielsweise als Freisprechtelefon und für Bluetooth Audio genutzt werden soll, wählen Sie [**Freisprechen 1**] und [**Bluetooth Audio**] aus.

Wenn die Geräteverbindung abgeschlossen ist, erscheint eine Meldung und das Gerät wechselt wieder in den Normalmodus.

## **Trennen des verbundenen Geräts**

**Berühren Sie [Trennen] neben dem Gerät in der Liste der gekoppelten Geräte, dessen Verbindung Sie trennen möchten.**

Das Gerät wird getrennt.

## **Löschen eines Bluetooth-Geräts aus der Liste**

Sie können die Informationen über ein zuvor verbundenes Bluetooth-kompatibles Gerät löschen.

**1 Berühren Sie [ ] (Löschen) neben dem Bluetooth-kompatiblen Gerät, um es aus der Liste der gekoppelten Geräte zu löschen.**

#### **2 Berühren Sie [Ja].**

• Wenn Sie [**Nein**] berühren, wird die Einstellung abgebrochen.

## **Wi-Fi-Einstellungen**

**[Wi-Fi]** ist auf dem Geräteeinstellmenü ausgewählt.

## **Einstellen des Wi-Fi-Modus**

Stellen Sie den Wi-Fi-Modus je nach der Umgebung ein, in der Wi-Fi genutzt wird.

#### **Einstelloption:**

Wi-Fi Mode

#### **Einstellungen:**

OFF (Werkseinstellung) / Internet Mode / Phone Link Mode

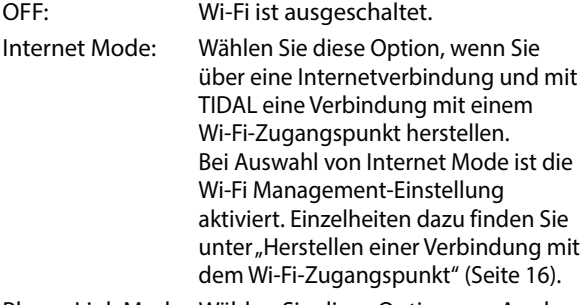

- Phone Link Mode: Wählen Sie diese Option, um Apple CarPlay mit einer drahtlosen Verbindung zu nutzen. Bei Auswahl von Phone Link Mode wird die Einstellung "PSK for Phone Link" aktiviert. Einzelheiten dazu finden Sie unter "Ändern des Wi-Fi-Passworts des Geräts" (Seite 17).
- Das drahtlose Apple CarPlay ist bei Auswahl von Internet Mode nicht verfügbar. Wenn Sie ein Gerät, das mit einer Internetverbindung funktioniert (beispielsweise TIDAL), und Apple CarPlay gleichzeitig nutzen wollen, schließen Sie Ihr iPhone über USB an.

## **Herstellen einer Verbindung mit dem Wi-Fi-Zugangspunkt**

Um TIDAL nutzen zu können, ist über eine zulässige Internetverbindung eine Verbindung mit einem Wi-Fi-Zugangspunkt erforderlich.

- Nur verfügbar, wenn "Wi-Fi Mode" auf [Internet Mode] gesetzt ist (Seite 16).
- Es können Datenraten anfallen. Bitte erkundigen Sie sich bei Ihrem Anbieter nach den Einzelheiten.

#### **Einstelloption:**

Wi-Fi Management

#### **1 Wählen Sie durch Berühren [Wi-Fi Management] aus.**

Der Bildschirm Wi-Fi Access Point List wird angezeigt.

## **2 Wählen Sie durch Berühren [Suche] aus.**

![](_page_15_Picture_20.jpeg)

Suchen Sie nach dem Wi-Fi-Zugangspunkt. Wenn die Suche abgeschlossen ist, wird der Bildschirm Wi-Fi New Access Points angezeigt.

• Die verbundenen Zugangspunkte werden auf dem Suchbildschirm nicht angezeigt.

## **3 Wählen Sie durch Berühren den zu verbindenden Zugangspunkt in der Liste aus.**

![](_page_15_Picture_269.jpeg)

Der Bildschirm zum Eingeben des Passworts wird angezeigt.

• Wenn Sie [**Add Network**] auf dem Bildschirm Wi-Fi New Access Points berühren, können Sie durch manuelle Eingabe von SSID, Sicherheitsoption und Passwort eine Verbindung zu einem neuen Zugangspunkt herstellen. Für die SSID können 1 bis 32, für das Passwort 8 bis 64 Zeichen eingegeben werden. Wenn für die Sicherheit [**None**] ausgewählt wird, ist keine Passworteingabe erforderlich.

#### **4 Geben Sie ein Passwort ein und wählen Sie dann durch Berühren [DONE].**

![](_page_15_Picture_270.jpeg)

• Berühren Sie  $[\langle \mathbf{x}]$ , um eine eingegebene Ziffer zu löschen.

## **5 Wählen Sie durch Berühren [OK] aus.**

![](_page_16_Picture_1.jpeg)

Wenn die Verbindung mit dem Zugangspunkt hergestellt ist, wird der Bildschirm Wi-Fi Access Point List angezeigt.

![](_page_16_Picture_3.jpeg)

#### ■ Beispiel für Bildschirm Wi-Fi Access Point List

![](_page_16_Figure_5.jpeg)

 $\Omega$  Info.

Zeigen Sie durch Berühren die MAC-Adresse und die IP-Adresse dieses Geräts an.

2 Suche

Suchen Sie nach Wi-Fi-Zugangspunkten. Einzelheiten dazu finden Sie unter "Herstellen einer Verbindung mit dem Wi-Fi-Zugangspunkt" (Seite 16).

- Signalstärke des Zugangspunkts
- Sicherheitsabfrage (None/WEP/WPA/WPA2/ WPA3) für Zugangspunkt
- $\circ$  Frequenzbandanzeige des Zugangspunkts
- $\circled{6}$  SSID des Zugangspunkts
- Anzeigen von Detailinformationen zum Zugangspunkt
- Verbinden oder Trennen des ausgewählten Wi-Fi-Zugangspunkts. Einzelheiten dazu finden Sie unter "Herstellen einer Verbindung mit einem in der Wi-Fi Access Point List registrierten Wi-Fi-Zugangspunkt" und "Trennen des verbundenen Zugangspunkts" (Seite 17).
- Löschen des ausgewählten Wi-Fi-Zugangspunkts. Einzelheiten dazu finden Sie unter "Löschen des Zugangspunkts aus der Liste" (Seite 17).

#### **Herstellen einer Verbindung mit einem in der Wi-Fi Access Point List registrierten Wi-Fi-Zugangspunkt**

Wählen Sie einen Wi-Fi-Zugangspunkt aus einer registrierten Liste aus.

#### **Berühren Sie [Connect] neben dem Zugangspunkt in der Wi-Fi Access Point List, zu dem Sie eine Verbindung herstellen möchten.**

Die Wi-Fi-Verbindung wird hergestellt.

#### **Trennen des verbundenen Zugangspunkts**

### **Berühren Sie [Disconnect] neben dem Zugangspunkt in der Wi-Fi Access Point List, dessen Verbindung Sie trennen möchten.**

Die Verbindung mit dem Zugangspunkt wird getrennt.

## **Löschen des Zugangspunkts aus der Liste**

Sie können die Informationen über einen zuvor verbundenen Zugangspunkt löschen.

**1 Berühren Sie [ ] (Löschen) neben dem Zugangspunkt, den Sie aus der Wi-Fi Access Point List löschen möchten.**

## **2 Berühren Sie [OK].**

• Wenn Sie [**Cancel**] berühren, wird die Einstellung abgebrochen.

## **Ändern des Wi-Fi-Passworts des Geräts**

Sie können das Wi-Fi-Passwort (PSK) dieses Geräts beliebig ändern.

• Nur verfügbar, wenn "Wi-Fi Mode" auf [Phone Link Mode] gesetzt ist (Seite 16).

#### **Einstelloption:**

PSK for Phone Link

Berühren Sie [ $\gtrsim$ ] bei "PSK for Phone Link".

Das Wi-Fi-Passwort (PSK) wird geändert.

**•** Dieses Kennwort wird von diesem Produkt generiert. Sie können kein neues Kennwort erstellen.

## **Bluetooth Einstellungen**

**[Bluetooth]** ist auf dem Geräteeinstellmenü ausgewählt.

## **Einstellen von Bluetooth**

Setzen Sie die Option auf **[Ein]**, wenn Sie das Gerät mit einem anderen Bluetooth-kompatiblen Gerät verbinden.

#### **Einstelloption:**

Bluetooth

**"Bluetooth".**

**Berühren Sie [ ] (Aus) oder [ ] (Ein) bei** 

## **Einstellen der automatischen Verbindung**

Sie können automatisch eine Verbindung zum zuletzt verbundenen Gerät herstellen.

#### **Einstelloption:**

Automatisch verbinden

**Berühren Sie [ ] (Aus) oder [ ] (Ein) bei "Automatisch verbinden".**

## **Einstellen des PIN-Codes**

Sie können den PIN-Code für die Verbindung mit einem Bluetooth-kompatiblen Gerät einstellen.

#### **Einstelloption:**

Bluetooth PIN Code

#### **1 Berühren Sie [Bluetooth PIN Code].**

Ein numerischer Tastenbildschirm wird angezeigt.

#### **2 Berühren Sie [Alle löschen].**

Der angezeigte PIN-Code wird gelöscht, dann können Sie den neuen PIN-Code eingeben.

#### **3 Geben Sie einen 4-stelligen Passcode ein und berühren Sie danach [OK].**

- Die voreingestellte Nummer lautet 0000.
- Berühren Sie **[ ]**, um eine eingegebene Ziffer zu löschen.
- Berühren Sie **[Alle löschen]**, um alle eingegebenen Ziffern zu löschen.

## **Anzeigen der Geräteinformationen**

Sie können den Bluetooth- oder Wi-Fi-Gerätenamen und die Geräteadresse dieses Geräts anzeigen lassen.

#### **Einstelloption:**

Geräte-Information

## **Funktionseinstellungen**

**[Funktion]** ist auf dem Menübildschirm für die Einstellungen ausgewählt.

#### ■ **Funktionseinstellmenü**

![](_page_17_Picture_32.jpeg)

#### **Einstelloptionen:**

Apple CarPlay (Seite 18) Android Auto (Seite 19) Radio (Seite 20) USB (Seite 21) iPod (Seite 22) Auxiliary (Seite 22) HDMI (Seite 23) Telefon (Seite 23) Bluetooth Audio (Seite 24) CAN I/F BOX (Seite 24) Dash Cam (Seite 25) Kamera (Seite 25) TIDAL (Seite 27)

## **Apple CarPlay Einstellungen**

**[Apple CarPlay]** ist auf dem Funktionseinstellmenü ausgewählt.

![](_page_17_Picture_277.jpeg)

## **Einstellen des Medien-Pegels**

#### **Einstelloption:**

Medien **Einstellungen:** -14 bis +14 (Werkseinstellung: 0)

Berühren Sie [  $\leq$  ] oder [  $>$  ] neben "Medien", um **den Medienlautstärkepegel für die CarPlay-Wiedergabe einzustellen.**

## **Einstellen der Lautstärke beim Telefonieren**

**Einstelloption:**  Anrufe **Einstellungen:** 1 bis 35 (Werkseinstellung: 5)

Berühren Sie [  $\leq$  ] oder [  $>$  ] neben "Anrufe", um **die Lautstärke beim Telefonieren einzustellen.**

## **Einstellen der Lautstärke von Klingelton und Alarm**

**Einstelloption:**  Klingelton & Alarm **Einstellungen:** 1 bis 11 (Werkseinstellung: 5)

Berühren Sie [  $\leq$  ] oder [  $>$  ] neben "Klingelton & **Alarm", um die Lautstärke von Klingelton und Alarm einzustellen.**

## **Einstellen der Lautstärke von Mitteilungen und Sprachführung**

**Einstelloption:**  Mitteilungen & Sprache **Einstellungen:** 1 bis 35 (Werkseinstellung: 10)

Berühren Sie [  $\leq$  ] oder [  $>$  ] neben "Mitteilungen **& Sprache", um die Lautstärke von Mitteilungen und Sprachführung einzustellen.**

## **Einstellen der Lautstärke für die Spracherkennung**

**Einstelloption:**  Sprachsteuerungslautst. **Einstellungen:** 1 bis 35 (Werkseinstellung: 10)

**Berühren Sie [ ] oder [ ] neben "Sprachsteuerungslautst.", um den Lautstärkepegel für die Spracherkennung einzustellen.**

## **Einstellen der Mikrofonlautstärke**

**Einstelloption:**  Mikrofonlautstärke **Einstellungen:** 1 bis 11 (Werkseinstellung: 5)

**Berühren Sie [ ] oder [ ] neben "Mikrofonlautstärke", um den Pegel für die Mikrofonlautstärke einzustellen.**

## **Android Auto Einstellungen**

**[Android Auto]** ist auf dem Funktionseinstellmenü ausgewählt.

![](_page_18_Picture_278.jpeg)

## **Einstellen des Medien-Pegels**

**Einstelloption:**  Medien **Einstellungen:** -14 bis +14 (Werkseinstellung: 0)

Berühren Sie [  $\leq$  ] oder [  $\geq$  ] neben "Medien", um **den Medienlautstärkepegel für die Android Auto-Wiedergabe einzustellen.**

## **Einstellen der Lautstärke beim Telefonieren**

**Einstelloption:**  Anrufe **Einstellungen:** 1 bis 35 (Werkseinstellung: 5)

Berühren Sie [  $\leq$  ] oder [  $>$  ] neben "Anrufe", um **die Lautstärke beim Telefonieren einzustellen.**

## **Einstellen der Lautstärke von Klingelton und Alarm**

**Einstelloption:**  Klingelton & Alarm **Einstellungen:** 1 bis 11 (Werkseinstellung: 5)

Berühren Sie [  $\leq$  ] oder [  $>$  ] neben "Klingelton & **Alarm", um die Lautstärke von Klingelton und Alarm einzustellen.**

## **Einstellen der Lautstärke von Mitteilungen und Sprachführung**

**Einstelloption:** 

Mitteilungen & Sprache **Einstellungen:** 1 bis 35 (Werkseinstellung: 10)

Berühren Sie [  $\leq$  ] oder [  $>$  ] neben "Mitteilungen **& Sprache", um die Lautstärke von Mitteilungen und Sprachführung einzustellen.**

## **Einstellen der Lautstärke für die Spracherkennung**

**Einstelloption:**  Sprachsteuerungslautst. **Einstellungen:** 1 bis 35 (Werkseinstellung: 10)

Berühren Sie [∠] oder [>] neben **"Sprachsteuerungslautst.", um den Lautstärkepegel für die Spracherkennung einzustellen.**

## **Einstellen der Mikrofonlautstärke**

**Einstelloption:**  Mikrofonlautstärke **Einstellungen:** 1 bis 11 (Werkseinstellung: 5)

**Berühren Sie [ ] oder [ ] neben "Mikrofonlautstärke", um den Pegel für die Mikrofonlautstärke einzustellen.**

## **Radio Einstellungen**

**[Radio]** ist auf dem Funktionseinstellmenü ausgewählt.

![](_page_19_Picture_12.jpeg)

## **Einstellen der Radiolautstärke**

**Einstelloption:**  Lautstärkeeinstellung **Einstellungen:** -14 bis +14 (Werkseinstellung: 0)

**Berühren Sie [ ] oder [ ] neben "Lautstärkeeinstellung", um den Pegel für die Radiolautstärke einzustellen.**

## **Einstellen der Durchsagelautstärke**

#### **Einstelloption:**

Durchsagelautstärke **Einstellungen:** -14 bis +14 (Werkseinstellung: 0)

**Berühren Sie [ ] oder [ ] neben "Durchsagelautstärke", um den Lautstärkepegel für Durchsagen einzustellen.**

## **Einstellen von TA/Verkehrsdurchsage**

Aktivieren oder deaktivieren Sie die Unterbrechung für TA (Verkehrsdurchsagen) und Verkehrsinformationen.

#### **Einstelloption:**

TA/ Verkehrsdurchsage

**Berühren Sie [ ] (Aus) oder [ ] (Ein) bei "TA/ Verkehrsdurchsage".**

## **Einstellen der Nachrichtendurchsage**

Aktivieren oder deaktivieren Sie die Nachrichtendurchsage.

**Einstelloption:**  Nachrichtendurchsage

**Berühren Sie [ ] (Aus) oder [ ] (Ein) bei "Nachrichtendurchsage".**

## **Einstellen von PTY31/ Alarmmeldung**

Aktivieren oder deaktivieren Sie die Unterbrechung für eine Notfalldurchsage (PTY31 und Alarm).

**Einstelloption:** 

PTY31/ Alarmmeldung

Berühren Sie [ **Dece** ] (Aus) oder [ **Quality** ] (Ein) bei **"PTY31/ Alarmmeldung".**

## **Einstellen von RDS Regionalmodus**

Wenn Sie "Aus" wählen, empfängt das Gerät automatisch den RDS-Regionalsender.

**Einstelloption:** 

RDS Regionalmodus

Berühren Sie [ **Dece** ] (Aus) oder [ **Quality** ] (Ein) bei **"RDS Regionalmodus".**

![](_page_19_Picture_39.jpeg)

## **Einstellung von PI SUCHE**

#### **Einstelloption:**

RDS PI Suche

**Berühren Sie [ ] (Aus) oder [ ] (Ein) bei "RDS PI Suche".**

## **Ein- und Ausschalten der AF-Funktion (Alternativfrequenzen)**

RDS (Radio Data System) ist ein Rundfunk-

Informationssystem, das sich des 57-kHz-Zwischenträgers gewöhnlicher UKW-Programme bedient. RDS ermöglicht den Empfang verschiedener Informationen wie Verkehrsfunkdurchsagen und Senderkennungen sowie den automatischen Wechsel zu stärker einfallenden Alternativfrequenzen, die dasselbe Programm ausstrahlen.

#### **Einstelloption:**

RDS Alternative Frequenz

**Berühren Sie [ ] (Aus) oder [ ] (Ein) bei "RDS Alternative Frequenz".**

## **Ein-/Ausschalten der DAB-Antenne**

Sie können mit dieser Einstellung die Stromversorgung für den DAB-Antennenanschluss wählen. Überprüfen Sie den Typ der DAB-Antenne (separat erhältlich), bevor Sie die DAB-Antenne installieren. Wenn eine aktive Antenne verwendet wird, die eine Stromversorgung über dieses Gerät benötigt, setzen Sie "DAB Phantomspeisung" auf "Ein"; wenn eine passive Antenne verwendet wird, die keine Stromversorgung über dieses Gerät benötigt, stellen Sie sicher, dass "DAB Phantomspeisung" auf "Aus" gesetzt ist, da es andernfalls zu einer Fehlfunktion kommen kann.

#### **Einstelloption:**

DAB Phantomspeisung

Berühren Sie [ **Dece** ] (Aus) oder [ **Quality** ] (Ein) bei **"DAB Phantomspeisung".**

## **USB Einstellungen**

**[USB]** ist auf dem Funktionseinstellmenü ausgewählt.

![](_page_20_Picture_17.jpeg)

## **Einstellen der USB-Lautstärke**

#### **Einstelloption:**

Lautstärkeeinstellung **Einstellungen:** -14 bis +14 (Werkseinstellung: 0)

**Berühren Sie [ ] oder [ ] neben "Lautstärkeeinstellung", um den Lautstärkepegel für die USB-Audio-/USB-Videowiedergabe einzustellen.**

## **Videoeinstellungen**

**Einstelloption:**  Videoeinstellungen

Berühren Sie [  $\leq$  ] oder [  $>$  ] bei "Helligkeit", **"Farbe", "Kontrast", um die Bildqualität einzustellen.**

**•** Nur verfügbar, wenn USB Video die aktuelle Signalquelle ist.

#### **Einstellen der Helligkeit**

**Einstelloption:** Helligkeit **Einstellungen:** -15 bis +15 (Werkseinstellung: 0)

#### **Einstellen der Farbintensität**

**Einstelloption:** Farbe **Einstellungen:** 0 bis 2 (Werkseinstellung: 0)

#### **Einstellen des Bildkontrasts**

**Einstelloption:** Kontrast **Einstellungen:** -15 bis +15 (Werkseinstellung: 0)

## **iPod Einstellungen**

**[iPod]** ist auf dem Funktionseinstellmenü ausgewählt.

![](_page_21_Picture_2.jpeg)

## **Einstellen der iPod-Lautstärke**

#### **Einstelloption:**

Lautstärkeeinstellung **Einstellungen:** -14 bis +14 (Werkseinstellung: 0)

**Berühren Sie [ ] oder [ ] neben "Lautstärkeeinstellung", um den Lautstärkepegel für die iPod-Wiedergabe einzustellen.**

## **AUX-Einstellungen (Auxiliary)**

**[Auxiliary]** ist auf dem Funktionseinstellmenü ausgewählt.

![](_page_21_Picture_9.jpeg)

## **Einstellen der AUX-Lautstärke**

**Einstelloption:**  Lautstärkeeinstellung **Einstellungen:** -14 bis +14 (Werkseinstellung: 0)

**Berühren Sie [ ] oder [ ] neben "Lautstärkeeinstellung", um den Lautstärkepegel für die AUX-Wiedergabe einzustellen.**

## **Einstellen des Namens für das Auxiliary-Gerät (AUX)**

Stellen Sie den Anzeigenamen eines externen Geräts ein. Dieser Name wird als Signalquellenname auf dem Startbildschirm oder Audiobildschirm angezeigt.

#### **Einstelloption:**

AUX Name

**Einstellungen:**

Off / Auxiliary (Werkseinstellung) / Digital TV

**•** Nicht verfügbar, wenn Auxiliary (oder Digital TV) die aktuelle Signalquelle ist.

## **Videoeinstellungen**

#### **Einstelloption:**

Videoeinstellungen

#### Berühren Sie [  $\leq$  ] oder [  $>$  ] bei "Helligkeit", **"Farbe", "Kontrast", um die Bildqualität einzustellen.**

**•** Nur verfügbar, wenn Auxiliary (oder Digital TV) die aktuelle Signalquelle ist.

#### **Einstellen der Helligkeit**

**Einstelloption:** Helligkeit

**Einstellungen:** -15 bis +15 (Werkseinstellung: 0)

#### **Einstellen der Farbintensität**

**Einstelloption:** Farbe **Einstellungen:** 0 bis 2 (Werkseinstellung: 0)

#### **Einstellen des Bildkontrasts**

**Einstelloption:** Kontrast **Einstellungen:** -15 bis +15 (Werkseinstellung: 0)

## **HDMI Einstellungen**

**[HDMI]** ist auf dem Funktionseinstellmenü ausgewählt.

![](_page_22_Picture_2.jpeg)

## **Einstellen der HDMI-Lautstärke**

#### **Einstelloption:**

#### Lautstärkeeinstellung

**Einstellungen:**

-14 bis +14 (Werkseinstellung: 0)

**Berühren Sie [ ] oder [ ] neben "Lautstärkeeinstellung", um den Lautstärkepegel für die HDMI-Wiedergabe einzustellen.**

## **Einstellen von HDMI Name**

Sie können den Namen eines über HDMI angeschlossenen externen Geräts ändern.

#### **Einstelloption:**

HDMI Name

#### **Einstellungen:**

Off / HDMI (Werkseinstellung) / Digital TV / ACC Control

**•** Nicht verfügbar, wenn HDMI (oder Digital TV, ACC Control) die aktuelle Signalquelle ist.

## **Videoeinstellungen**

#### **Einstelloption:**

Videoeinstellungen

#### Berühren Sie [  $\leq$  ] oder [  $>$  ] bei "Helligkeit", **"Farbe", "Kontrast", um die Bildqualität einzustellen.**

**•** Nur verfügbar, wenn HDMI (oder Digital TV, ACC Control) die aktuelle Signalquelle ist.

#### **Einstellen der Helligkeit**

**Einstelloption:** Helligkeit **Einstellungen:** -15 bis +15 (Werkseinstellung: 0)

#### **Einstellen der Farbintensität**

**Einstelloption:** Farbe **Einstellungen:** 0 bis 2 (Werkseinstellung: 0)

#### **Einstellen des Bildkontrasts**

#### **Einstelloption:**

Kontrast

#### **Einstellungen:**

-15 bis +15 (Werkseinstellung: 0)

## **Einstellen von HDMI Umschalter**

Aktivieren Sie diese Option, wenn der optionale HDMI Umschalter angeschlossen ist.

#### **Einstelloption:**

HDMI Umschalter

**Berühren Sie [ ] (Aus) oder [ ] (Ein) bei "HDMI Umschalter".**

## **Telefoneinstellungen**

**[Telefon]** ist auf dem Funktionseinstellmenü ausgewählt.

![](_page_22_Picture_249.jpeg)

## **Einstellen der Klingeltonlautstärke**

#### **Einstelloption:**  Klingeltonlautstärke **Einstellungen:**

1 bis 11 (Werkseinstellung: 5)

#### **Berühren Sie [ ] oder [ ] neben "Klingeltonlautstärke", um den Pegel für die Klingeltonlautstärke einzustellen.**

**•** Nicht verfügbar, wenn Apple CarPlay oder Android Auto verbunden ist.

## **Einstellen der Lautstärke beim Telefonieren**

**Einstelloption:**  Anruferlautstärke **Einstellungen:** 1 bis 35 (Werkseinstellung: 5)

#### **Berühren Sie [ ] oder [ ] neben "Anruferlautstärke", um den Pegel für die Anruferlautstärke einzustellen.**

**•** Nicht verfügbar, wenn Apple CarPlay oder Android Auto verbunden ist.

## **Einstellen der Mikrofonlautstärke**

**Einstelloption:**  Mikrofonlautstärke **Einstellungen:** 1 bis 11 (Werkseinstellung: 5)

#### **Berühren Sie [ ] oder [ ] neben "Mikrofonlautstärke", um den Pegel für die Mikrofonlautstärke einzustellen.**

**•** Nicht verfügbar, wenn Apple CarPlay oder Android Auto verbunden ist.

## **Einstellen der Telefonbuch-Übertragung**

Legen Sie fest, ob das Telefonbuch automatisch übertragen werden soll.

#### **Einstelloption:**

Telefonbuch-Übertragung

#### **Einstellungen:**

Auto (Werkseinstellung) / Manuell

## **Einstellen der Telefonbuch-Sortierung**

Legen Sie die Reihenfolge fest, in der Namen im Telefonbuch angezeigt werden.

#### **Einstelloption:**

Telefonbuch-Sortierung

#### **Einstellungen:**

Letzter/Erster / Erster/Letzter (Werkseinstellung)

## **Einstellen des Telefonbuch-Kalenders**

Legen Sie das Datumsformat für die Anzeige im Telefonbuch fest.

#### **Einstelloption:**

Telefonbuch-Kalender

#### **Einstellungen:**

YYYY/MM/DD (Werkseinstellung) / MM/DD/YYYY / DD/MM/YYYY

## **Bluetooth Audio Einstellungen**

[**Bluetooth Audio**] ist auf dem Funktionseinstellmenü ausgewählt.

![](_page_23_Picture_28.jpeg)

## **Einstellen der Lautstärke für Bluetooth Audio**

**Einstelloption:**  Lautstärkeeinstellung **Einstellungen:** -14 bis +14 (Werkseinstellung: 0)

**Berühren Sie [ ] oder [ ] neben "Lautstärkeeinstellung", um den Lautstärkepegel für die Bluetooth Audio-Wiedergabe einzustellen.**

## **Einstellung für CAN I/F BOX**

**[CAN-Interface]** ist auf dem Funktionseinstellmenü ausgewählt.

**•** Nur verfügbar, wenn die optionale CAN I/F BOX angeschlossen ist.

![](_page_23_Picture_35.jpeg)

## **Einstellen von "Unterbrechung Klimaanzeige"**

Sie können einstellen, wie lange der Klimaanlagenbildschirm angezeigt wird.

#### **Einstelloption:**

Unterbrechung Klimaanzeige

#### **Einstellungen:**

Ohne / 5 Sek. (Werkseinstellung) / 10 Sek. / Dauerhaft

- Ohne: Der Klimaanlagenbildschirm wird nicht angezeigt, wenn Sie die Klimaanlage usw. einstellen.
- 5 Sek./10 Sek.\*: Der Bildschirm wird 5 bzw. 10 Sekunden lang angezeigt und dann erscheint wieder der vorherige Bildschirm.

Dauerhaft: Der Klimaanlagenbildschirm wird ständig angezeigt.

 Wenn Sie die Klimaanlage usw. einstellen, während der Klimaanlagenbildschirm angezeigt wird, wird der Bildschirm ständig angezeigt.

## **Ein-/Ausschalten der Parksensor-Unterbrechung**

Setzen Sie die Option auf **[Ein]** ein, damit der Bildschirm für den Einparkassistenten angezeigt wird, wenn das Fahrzeug ein Hindernis erkennt.

#### **Einstelloption:**

Unterbrechung Parksensoren

**Berühren Sie [ ] (Aus) oder [ ] (Ein) bei "Unterbrechung Parksensoren".**

## **Einstellungen für Dash Cam (Drive Recorder)**

**[Dash Cam]** ist auf dem Funktionseinstellmenü ausgewählt.

![](_page_24_Picture_9.jpeg)

## **Anzeigen von Drive Recorder Menü**

Setzen Sie diese Option auf **[Ein]**, wenn der optionale Drive Recorder angeschlossen ist.

#### **Einstelloption:**

Drive Recorder Menü

**Berühren Sie [ ] (Aus) oder [ ] (Ein) bei "Drive Recorder Menü".**

## **Videoeinstellungen**

**Einstelloption:**  Videoeinstellungen

#### Berühren Sie [  $\leq$  ] oder [  $>$  ] bei "Helligkeit", "Farbe", **"Kontrast", um die Bildqualität einzustellen.**

• Nur verfügbar, wenn "Drive Recorder Menü" auf [Ein] gesetzt ist (Seite 25).

#### **Einstellen der Helligkeit**

**Einstelloption:** Helligkeit **Einstellungen:** -15 bis +15 (Werkseinstellung: 0)

#### **Einstellen der Farbintensität**

**Einstelloption:**

Farbe

**Einstellungen:** 0 bis 2 (Werkseinstellung: 0)

#### **Einstellen des Bildkontrasts**

**Einstelloption:**

#### Kontrast

**Einstellungen:**

-15 bis +15 (Werkseinstellung: 0)

## **Einstellungen Kamera**

**[Kamera]** ist auf dem Funktionseinstellmenü ausgewählt.

![](_page_24_Picture_32.jpeg)

## **Einstellen der Rückfahrkamera (Kamera 1)**

Setzen Sie diese Option auf **[Ein]**, wenn die optionale Rückfahrkamera angeschlossen ist.

#### **Einstelloption:**

Rückfahrkamera (Kamera 1)

**Berühren Sie [ ] (Aus) oder [ ] (Ein) bei "Rückfahrkamera (Kamera 1)".**

**•** "Rückfahrkamera (Kamera 1)" ist nicht verfügbar, wenn der Bildschirm "Einstellungen Kamera" mit [**Einstellungen**] auf dem Kamerabildschirm angezeigt wird.

## **Eingangseinstellung für "Reverse Camera Signal"**

Wenn "Rückfahrkamera (Kamera 1)" auf [*Ein*] eingestellt ist, kann der Video-Eingangssignaltyp ausgewählt werden.

#### **Einstelloption:**

Reverse Camera Signal

#### **Einstellungen:**

NTSC (Werkseinstellung) / PAL

## **Einstellungen Kamera 2**

Legen Sie die Nutzung der zweiten Kamera fest.

#### **Einstelloption:**

Einstellungen Kamera 2

#### **Einstellungen:**

Off (Werkseinstellung) / Vorn / Seite / Andere

• "Einstellungen Kamera 2" ist nicht verfügbar, wenn der Bildschirm "Einstellungen Kamera" mit [**Einstellungen**] auf dem Kamerabildschirm angezeigt wird.

## **Eingangseinstellung für "Camera 2 Signal"**

Wenn "Einstellungen Kamera 2" nicht auf [Aus] eingestellt ist, kann der Video-Eingangssignaltyp ausgewählt werden.

#### **Einstelloption:**

Camera 2 Signal

**Einstellungen:**

NTSC (Werkseinstellung) / PAL

## **Einstellung Führungslinien**

Sie können die Position der Führungslinien anpassen.

#### **Einstelloption:**

Einstellung Führungslinien

**1 Berühren Sie [Einstellung Führungslinien] auf**  dem Menü "Einstellungen Kamera".

Der Bildschirm zur Einstellung der Führungslinien wird angezeigt.

- **2 Berühren Sie [Kamera] und berühren Sie zum Einstellen dann eine Kamera, [Hinten], [Vorn] oder [Seite].**
- Bei einer anderen Kamera kann keine Führungslinie eingestellt werden.
- **Bildschirmbeispiel für die Kamera hinten**

![](_page_25_Figure_22.jpeg)

■ **Bildschirmbeispiel für die Kamera vorn**

![](_page_25_Picture_24.jpeg)

#### ■ **Bildschirmbeispiel für die Kamera an der Seite**

![](_page_25_Picture_26.jpeg)

- Beim Einstellen der seitlichen Kamera berühren Sie [**Ansicht**] und dann  $\lceil \bigoplus \rceil$  (Linkslenker) oder  $\lceil \bigoplus \rceil$  (Rechtslenker), um die Führungslinieneinstellung gemäß der Position des Lenkrads im Fahrzeug vorzunehmen.
- **3 Wählen Sie die einzustellende Führungslinie**  durch Berühren von [ **V** ][ **A** ] aus.
- **4** Berühren Sie [  $\vee$  ], [  $\wedge$  ], [  $\le$  ] oder [  $\ge$  ], um die **Position der Führungslinie einzustellen.**

#### **5 Berühren Sie [Zurück] oder [Schließen], um die Einstellung abzuschließen.**

**•** Die Einstellung kann mit [**Standard**] auf die werkseitige Standardeinstellung zurückgesetzt werden.

#### **Einstellen der Führungslinie bei einer Anhängerkupplung**

Die Einstellung kann nur für die Kamera hinten vorgenommen werden.

#### **1 Berühren Sie [Ansicht] und dann [Anhängerk.].**

Der Bildschirm zur Einstellung der Führungslinie bei einer Anhängerkupplung wird angezeigt.

![](_page_25_Figure_36.jpeg)

- **2** Berühren Sie [ ▼ ][ ▲ ], um die einzustellende **Führungslinie auszuwählen.**
- $\bf 3$  Berühren Sie [  $\vee$  ], [  $\wedge$  ], [  $\leq$  ] oder [  $>$  ], um die **Position der Führungslinie einzustellen.**
- **4 Berühren Sie [Zurück] oder [Schließen], um die Einstellung abzuschließen.**
- Die Einstellung kann mit [**Standard**] auf die werkseitige Standardeinstellung zurückgesetzt werden.

## **Videoeinstellungen**

**Einstelloption:**  Videoeinstellungen

Berühren Sie [  $\leq$  ] oder [  $>$  ] bei "Helligkeit", **"Farbe", "Kontrast", um die Bildqualität einzustellen.**

#### **Einstellen der Helligkeit**

**Einstelloption:** Helligkeit **Einstellungen:** -15 bis +15 (Werkseinstellung: 0)

#### **Einstellen der Farbintensität**

**Einstelloption:** Farbe **Einstellungen:** 0 bis 2 (Werkseinstellung: 0)

#### **Einstellen des Bildkontrasts**

**Einstelloption:**

Kontrast

## **Einstellungen:**

-15 bis +15 (Werkseinstellung: 0)

## **Einstellen der Stummschaltung beim Einparken**

Sie können einstellen, dass der Ton stummgeschaltet wird, sobald der Rückwärtsgang (R) eingelegt wird.

#### **Einstelloption:**

Einparkstummschaltung

**Berühren Sie [ ] (Aus) oder [ ] (Ein) bei "Einparkstummschaltung".**

## **TIDAL Einstellungen**

**[TIDAL]** ist auf dem Funktionseinstellmenü ausgewählt.

![](_page_26_Picture_19.jpeg)

## **Login User Name bestätigen**

#### **Einstelloption:**

Nutzer Einloggen

**•** Nutzer Einloggen ist leer, wenn Sie nicht bei TIDAL angemeldet sind.

## **Festlegen der Streaming-Qualität**

Sie können die gewünschte Klangqualität einstellen. Mit einer niedrigeren Klangqualität lässt sich der Datenverkehr verringern.

#### **Einstelloption:**

Streaming-Qualität

#### **Einstellungen:**

Normal / High / HiFi / Master (Werkseinstellung)

- Normal: Mit dieser Einstellung kann die Datennutzung verringert werden. Sie ist eine wirksame Option bei geringer Übertragungsgeschwindigkeit.
- High: Diese Einstellung bietet das beste Gleichgewicht zwischen Datennutzung und Klangqualität.
- HiFi: Diese Einstellung bietet eine Klangqualität, die der von CDs entspricht.
- Master: Mit dieser Einstellung wird der Klang der Master-Studioaufnahmen so reproduziert wie vom Künstler beabsichtigt.

#### **1 Wählen Sie durch Berühren [Streaming-Qualität].**

Der Bildschirm "Streaming-Qualität" wird angezeigt.

#### **2 Wählen Sie die Tonqualität im Bildschirm "Streaming-Qualität" aus und tippen Sie auf [OK].**

**•** Streaming-Qualität ist leer, wenn Sie nicht bei TIDAL angemeldet sind.

## **Einstellen der TIDAL-Lautstärke**

## **Einstelloption:**

Lautstärkeeinstellung **Einstellungen:** -14 bis +14 (Werkseinstellung: 0)

**Berühren Sie [ ] oder [ ] neben "Lautstärkeeinstellung", um den Lautstärkepegel für die TIDAL-Wiedergabe einzustellen.**

## **Abmelden von TIDAL**

#### **Einstelloption:**

Abmelden

**1 Berühren Sie [Abmelden].**

Der Bestätigungsbildschirm wird angezeigt.

#### **2 Berühren Sie [OK], wenn die Bestätigungsmeldung erscheint.**

• Nach dem Abmelden wird wieder das Menü "TIDAL Einstellungen" angezeigt und die Logout-Einstelloption ist inaktiv und wird abgeblendet angezeigt.

## **Systemeinstellungen**

[System] ist auf dem Einstellmenü ausgewählt.

#### ■ **Systemeinstellmenü**

![](_page_27_Picture_14.jpeg)

#### **Einstelloptionen:**

Tastentöne (Seite 28) Mikrofon EC/NR (Seite 28) Sprache (Language) (Seite 29) Zeit einstellen (Seite 29) Startbildschirmtyp (Seite 29) Dimmereinstellung (Seite 29) Hintergrundfarbe (Seite 30) Bevorzugte Quelle (Seite 30) Sicherheitscode (Seite 30) Fahrzeugtypen für Telefonverbindung (Seite 30) Installation (Seite 31) Geräteinformationen (Seite 31)

## **Einstellen des Tastentons**

**[Tastentöne]** ist auf dem Systemeinstellmenü ausgewählt. Sie können die Lautstärke des Tons ändern, der bei einer Tastenberührung ertönt.

#### **Einstelloption:**

Tastentöne

#### **Einstellungen:**

0 bis 7 (Werkseinstellung: 4)

## **Einstellen des Mikrofoneffekts**

**[Mikrofon EC/NR]** ist auf dem Systemeinstellmenü ausgewählt.

Stellen Sie diese Option ein, wenn Sie eine Freisprechanlage nutzen oder über Apple CarPlay/Android Auto telefonieren. Sie können den Pegel des Mikrofoneffekts gemäß dem Fahrgastraum einstellen.

#### **Einstelloption:**

Mikrofon EC/NR

#### **Einstellungen:**

1 / 2 (Werkseinstellung) / 3

- 1: Wenig Platz im Fahrzeug
- 2: Normal Platz im Fahrzeug
- 3: Viel Platz im Fahrzeug
- Diese Einstellung gilt nicht für die Funktion "Sprachsteuerungslautst.".

## **Einstellungen für Sprache**

**[Sprache (Language)]** ist auf dem Systemeinstellmenü ausgewählt.

Sie können die Sprache auswählen, in der das Setup-Menü, Feedback-Informationen usw. erscheinen sollen.

#### **Einstelloption:**

Sprache<sup>\*1</sup> (Language<sup>\*2</sup>)

#### **Einstellungen:**

English (Werkseinstellung) / Deutsch / Français / Español / Português / Italiano / Nederlands / Suomi / Norsk / Svenska / Dansk / русский язык / Slovenčina / Polski / Český / Magyar / Ἑλληνικά / mษาไทย / Türkçe / 中文 / العربية / H本語 / עברית / Bahasa Indonesia

**•** Die zurzeit ausgewählte Sprache wird angezeigt.

\*1 Anzeige in der aktuell ausgewählten Sprache.

\*2 Anzeige immer auf English.

## **Einstellen der Uhr**

**[Zeit einstellen]** ist auf dem Systemeinstellmenü ausgewählt.

#### **Einstelloption:**

Zeit einstellen

## **Einstellen des Zeitformats**

Das Zeitformat für die Uhrzeitanzeige kann nach Belieben auf das 12- oder 24-Stunden-System eingestellt werden.

#### **Einstelloption:**

Zeitformat

#### **Einstellungen:**

12h / 24h (Werkseinstellung)

## **Einstellen der Zeitzone**

Sie können die Zeitzone gemäß Ihrer Region einstellen.

**Einstelloption:**

Zeitzone

**Werkseinstellung:** UTC

## **Einstellen der Sommerzeit**

Zum Einstellen der Sommerzeit setzen Sie "Sommerzeit" auf **[Ein]**.

**Einstelloption:** Sommerzeit

**Berühren Sie [ ] (Aus) oder [ ] (Ein) bei "Sommerzeit".**

## **Einstellen des Startbildschirmtyps**

**[Startbildschirmtyp]** ist auf dem Systemeinstellmenü ausgewählt.

Sie können für den Startbildschirm den

Hervorhebungsmodus auswählen. Einzelheiten dazu finden Sie unter "Informationen zum Startbildschirm" (Seite 12).

#### **Einstelloption:**

Startbildschirmtyp

#### **Einstellungen:**

NORMAL (Werkseinstellung) / Hervorhebung

## **Festlegen der Dimmereinstellung**

**[Dimmereinstellung]** ist auf dem Systemeinstellmenü ausgewählt.

## **Einstellen der Helligkeit der Hintergrundbeleuchtung (Dimmer Modus)**

Die Hintergrundbeleuchtung erfolgt über LEDs im LCD-Bildschirm. Eine Steuerfunktion für die Beleuchtung stellt die Helligkeit der Hintergrundbeleuchtung auf die Helligkeit im Fahrzeug ein, sodass die Anzeigen auf dem Bildschirm jederzeit gut zu erkennen sind.

#### **Einstelloption:**

Dimmer Modus

#### **Einstellungen:**

Auto (Werkseinstellung) / On / Off

![](_page_28_Picture_340.jpeg)

## **Einstellen der nächtlichen Tastenbeleuchtung mit dem Dimmer**

Mit dem Dimmer können Sie die Helligkeit der Tastenbeleuchtung für die Benutzung bei Nacht einstellen.

#### **Einstelloption:**

Tasten Dimmerstufe

#### **Einstellungen:**

-2 bis +2 (Werkseinstellung: 0)

• Diese Einstellung ist nur dann verfügbar, wenn "Dimmer Modus" auf [**On**] oder [**Auto**] gesetzt ist.

## **Einstellen der Mindesthintergrundbeleuchtung**

Sie können die Helligkeit der Hintergrundbeleuchtung einstellen. Diese Funktion ist zum Beispiel sehr praktisch, um die Hintergrundbeleuchtung bei Nachtfahrten zu verringern.

#### **Einstelloption:**

Display Dimmerstufe

#### **Einstellungen:**

-15 bis +15 (Werkseinstellung: 0)

• Diese Einstellung ist nur dann verfügbar, wenn "Dimmer Modus" auf [**On**] oder [**Auto**] gesetzt ist.

## **Umschalten der Displayfarbe**

#### **[Hintergrundfarbe]** ist auf dem Systemeinstellmenü ausgewählt.

Sie können zwischen 8 verschiedenen Farben für das Display wählen.

#### **Einstelloption:**

Hintergrundfarbe

#### **Einstellungen:**

Sportliches Blau (Werkseinstellung) / Sportliches Rot / Sportliches Grün/ Sportliches Weiß / Schlichtes Weiß / Schlichtes Hellblau / Schlichtes Bernstein / Schlichtes Blau

#### **Bearbeiten des Startbildschirms**

**[Bevorzugte Quelle]** ist auf dem Systemeinstellmenü ausgewählt.

Sie können die Reihenfolge der Audioquellen auf dem Bildschirm zum Bearbeiten der Widgets ändern.

#### **Einstelloption:**

Bevorzugte Quelle

Berühren Sie zum Ändern der Reihenfolge [ **▼** ] **[ ] neben dem Signalquellennamen.**

## **Einstellen des Sicherheitscodes**

#### **[Sicherheitscode]** ist auf dem Systemeinstellmenü ausgewählt.

Sie können das System so einstellen, dass es ohne die Eingabe eines Passworts nicht genutzt werden kann. Wenn Sie diese Einstellung auf "On" setzen und ein Passwort einrichten, ist die Eingabe des Passworts erforderlich, wenn das System mit einer Batterie verbunden ist und erstmalig eingeschaltet wird.

#### **Einstelloption:**

Sicherheitscode

#### **Einstellungen:**

Off (Werkseinstellung) / On

## **Einstellen des Passworts**

- **1 Berühren Sie [ ] (Aus) neben "Sicherheitscode".**
- **2 Berühren Sie [OK], wenn die Bestätigungsmeldung erscheint.**

Der Bildschirm zum Einstellen des Passworts wird angezeigt.

- **3 Geben Sie ein Passwort ein und berühren Sie [OK].**
	- Geben Sie die 6-stellige Zahl ein.
	- Anstelle der eingegebenen Ziffern wird "\*" angezeigt.
	- Berühren Sie [ $\sqrt{2}$ ], um eine eingegebene Ziffer zu löschen.
	- Berühren Sie [**Alle löschen**], um alle eingegebenen Ziffern zu löschen.
- **4 Geben Sie dasselbe Passwort erneut ein und berühren Sie [OK].**

Das Passwort wird eingestellt, das System wechselt wieder zum Systemeinstellmenü und der Sicherheitscode wird auf **[Ein]** eingestellt.

**•** Wenn Sie ein gespeichertes Passwort vergessen, lässt sich das Gerät nicht mehr benutzen. In diesem Fall muss der Kundendienst hinzugezogen werden.

#### **Löschen des Passworts**

#### **1 Berühren Sie [ ] (Ein) neben "Sicherheitscode".**

Der Bildschirm zum Einstellen des Passworts wird angezeigt.

#### **2 Geben Sie das eingestellte Passwort ein und berühren Sie [OK].**

Das Passwort wird gelöscht, das System wechselt wieder zum Systemeinstellmenü und der Sicherheitscode wird auf **[Off]** eingestellt.

• Anstelle der eingegebenen Ziffern wird "\*" angezeigt.

## **Einstellen des Fahrzeugtyps**

#### **[Fahrzeugtypen für Telefonverbindung]** ist auf dem Systemeinstellmenü ausgewählt.

Apple CarPlay und Android Auto benötigen Informationen zum Fahrzeug, um alle Funktionen optimal nutzen zu können.

#### **Einstelloption:**

Fahrzeugtypen für Telefonverbindung

## **Einstellen der Lenkradposition**

Legen Sie diese Option fest, wenn Apple CarPlay verwendet wird/ein Android-Smartphone mit installierter Android Auto App angeschlossen ist.

Diese Einstellung wirkt sich auf den Modus Apple CarPlay/ Android Auto aus.

## **Einstelloption:**

Lenkradposition

#### **Einstellungen:**

Links (Werkseinstellung) / Rechts

## **Einstellen der Treibstoffart**

Stellen Sie die Treibstoffart für Ihr Fahrzeug ein.

#### **Einstelloption:**

Treibstoffart

#### **Einstellungen:**

Unbekannt / Bleifreies Benzin (Werkseinstellung) / Verbleites Benzin / Diesel #1 / Diesel #2 / Biodiesel / 85% Ethanol / Benzin-Gemisch / LPG / CNG / LNG / Elektrisch / Brenstoffzelle / Andere

## **Einstellen des EV Steckertyps**

Wenn als "Treibstoffart" die Option [Elektrisch] ausgewählt ist (Seite 31), stellen Sie den EV Steckertyp ein.

#### **Einstelloption:**

#### EV Steckertyp

#### **Einstellungen:**

Unbekannt (Werkseinstellung) / J1772 / Mennekes / Chademo / Combo\_1 / Combo\_2 / Tesla roadster / Tesla HPWC / Tesla Supercharger / GBT / Andere

## **Installationsprüfung**

**[Installation]** ist auf dem Systemeinstellmenü ausgewählt. Mit dieser Option können Sie die Installation von Kamera 1, Kamera 2, CAN-Interface, Dash Cam, GNSS-Antenne, GNSS-Information, Parkbremse, Geschwindigkeit, Rückwärtsgang und Batteriespannung prüfen.

#### **Einstelloption:**

Installation

Der Bildschirm zum Prüfen der Installation wird angezeigt.

![](_page_30_Picture_291.jpeg)

**•** Je nach Fahrzeug lassen sich einige Installationsstatus mit dieser Funktion möglicherweise nicht prüfen.

## **Geräteinformationen zu iLX-705D/ iLX-F905D/iLX-F115D/i905**

[**Geräteinformationen**] ist auf dem Systemeinstellmenü ausgewählt.

Wenn Sie **[Geräteinformationen]** wählen, werden die Seriennummer und der Modellname angezeigt, die Firmwareversion kann aktualisiert und verschiedene Einstellungen können initialisiert werden.

## **Anzeige der Produktinformationen**

Sie können die Versionsinformationen für dieses Gerät anzeigen. Notieren Sie diese Informationen und geben Sie sie an, wenn Sie sich an den Technischen Support von Alpine oder an einen von Alpine autorisierten Händler wenden.

#### **Einstelloption:**

Seriennummer / Modell Name

## **Aktualisieren der Firmwareversion**

Die Software kann von der Alpine-Website heruntergeladen und das Gerät über das USB-Flash-Laufwerk aktualisiert werden.

#### **Einstelloption:**

Firmwareversion

- **1 Schließen Sie das USB-Flash-Laufwerk mit der darauf gespeicherten Aktualisierungsdatei an den Anschluss USB 1 des Geräts an.**
- **2 Berühren Sie [Aktual.] neben "Firmwareversion".**
- **3 Berühren Sie [OK], wenn die Bestätigungsmeldung erscheint.**

Der Bildschirm Software Update wird angezeigt, wenn das Prüfen der Aktualisierungsdatei abgeschlossen ist.

**4 Wenn der Bildschirm Software Update angezeigt wird, berühren Sie [Aktual.].**

Wenn die Aktualisierung abgeschlossen ist, wird das System automatisch neu gestartet.

**•** Schalten Sie das Gerät nicht ein/aus und verändern Sie nicht die Position des Zündschlüssels, bis der Systemneustart abgeschlossen wurde.

## **Spezielle Einstellungen je nach Fahrzeug (Car by Car Update)**

Bei manchen Fahrzeugmodellen lassen sich Einstellungen vornehmen, indem Sie die Daten des Fahrzeugmodells von der Alpine-Website herunterladen. Installieren Sie die Daten mit dem USB-Flash-Laufwerk auf dem Gerät.

**•** Mit den Daten des Fahrzeugmodells können Startbild, spezieller Sound für das Fahrzeugmodell, Kameraverbindungseinstellung und Kameraführungslinien eingestellt werden.

#### **Einstelloption:**

Car by Car Update

- **1 Schließen Sie das USB-Flash-Laufwerk mit der darauf gespeicherten Aktualisierungsdatei an den Anschluss USB 1 des Geräts an.**
- **2** Berühren Sie [Aktual.] neben "Car by Car **Update".**
- **3 Berühren Sie [OK], wenn die Bestätigungsmeldung erscheint.**
- Schalten Sie das Gerät nicht ein/aus und verändern Sie nicht die Position des Zündschlüssels, bis der Systemneustart abgeschlossen wurde.

## **Anzeigen der Softwarelizenz**

#### **Einstelloption:**

Lizenz der quelloffenen Software

## **Initialisieren der Klangeinstellungen**

Sie können EQ Einstellung\*/X-OVER\*/Time Correction\*/ Media Xpander (MX)/bass engine/Subwoofer auf die werkseitigen Einstellungen zurücksetzen.

#### **Einstelloption:**

Standard Soundeinstellungen

- **1** Berühren Sie [Einst.] neben "Standard **Soundeinstellungen".**
- **2 Berühren Sie [OK], wenn die Bestätigungsmeldung erscheint.**

Das System beginnt mit der Initialisierung.

 **Die in Speicher 1 bis Speicher 3 abgelegten Einstellwerte können nicht initialisiert werden.**

## **Initialisieren des Systems**

Sie können alle Daten initialisieren, um die Werkseinstellungen wiederherzustellen. Trennen Sie das USB-Flash-Laufwerk usw. vom System, bevor Sie fortfahren.

#### **Einstelloption:**

Alle Einstellungen zurücksetzen

- **1** Berühren Sie [Reset] neben "Alle **Einstellungen zurücksetzen".**
- **2 Berühren Sie [OK], wenn die Bestätigungsmeldung erscheint.**

Der Bestätigungsbildschirm erscheint.

## **3 Berühren Sie [OK].**

Das System beginnt mit der Initialisierung.

**•** Schalten Sie das Gerät nicht ein/aus und verändern Sie nicht die Position des Zündschlüssels, bis der Systemneustart abgeschlossen wurde.

## **Klangeinstellungen**

Hier können Sie Einstellungen zur Klangqualität vornehmen.

#### Berühren Sie den Bereich oben in der Mitte [ **▼** ] **des Startbildschirms.**

Der Klangeinstellbildschirm wird angezeigt.

![](_page_32_Picture_4.jpeg)

**•** Der Klangeinstellbildschirm lässt sich auch durch Berühren von [ $\frac{1000}{1000}$ ] (START) aufrufen, während der Startbildschirm angezeigt wird.

#### ■ **Klangeinstellmenü**

![](_page_32_Figure_7.jpeg)

- $\Omega$  Informationsanzeige zur aktuellen Signalquelle.
- (2) Berühren Sie diese Stelle, um zum Startbildschirm zu wechseln.
- X-OVER (Seite 36)
- 4 Spannungsanzeige.
- bass engine (Seite 36)
- Anzeige für Lautstärkepegel
- Time Correction (Seite 35)
- Defeat (Seite 37)
- Tone Adjust (Bass/Höhen) (Seite 37), Sub Woofer Level (Seite 37)
- EQ Einstellung (Seite 33)
- Media Xpander (Seite 33)
- Fader/Balance/Lautsprecher Hinten/Subwoofer (Seite 35)

## **Einstellen von Media Xpander (MX)**

[**Media Xpander**] ist auf dem Klangeinstellmenü ausgewählt. Mit Media Xpander (MX) werden unabhängig von der Musikquelle Gesangsstimmen oder Instrumente hervorgehoben. So ist bei anderen Musikquellen als Radio (AM) auch bei erheblichen Verkehrsgeräuschen eine klarere Musikreproduktion möglich.

#### **Einstelloption:**

#### Media Xpander

**Einstellungen:**

OFF (Werkseinstellung) / MX 1 / MX 2/ MX 3

#### **1 Berühren Sie [Media Xpander].**

Der Einstellbildschirm für Media Xpander wird angezeigt.

**2 Berühren Sie [Media Xpander], um den Pegel umzuschalten.**

 $OFF \rightarrow MX 1 \rightarrow MX 2 \rightarrow MX 3 \rightarrow OFF$ 

- Der Media Xpander-Einstellbildschirm wechselt wieder zum Klangeinstellmenü, wenn länger als 3 Sekunden keine Funktion ausgeführt wird.
- Für MP3/WMA/AAC/FLAC/WAV/APE kann es eine eigene MX-Einstellung geben.
- Wenn "Defeat" auf [**Ein**] gesetzt ist, können Sie die Einstellung nicht vornehmen.
- Nicht verfügbar, wenn "bass engine" eingestellt ist.
- Die MX-Einstellung kann nur vorgenommen werden, wenn aktuell eine Signalquelle ausgewählt ist.

## **Equalizer-Einstellungen**

[**EQ Einstellung**] ist auf dem Klangeinstellmenü ausgewählt. Für EQ Einstellung gibt es 3 Modi: "Erweiterter EQ", "Einfacher EQ" und "Voreingestellter EQ".

- Wenn "Defeat" auf **[Ein]** gesetzt ist, können Sie die Einstellung nicht vornehmen.
- Nicht verfügbar, wenn "bass engine" eingestellt ist.

## **Einstellen der parametrischen Equalizer-Kurve (Erweiterter EQ/Einfacher EQ)**

Sie können die Equalizer-Einstellungen durch Festlegen einer geeigneten Frequenzgangkurve an Ihren persönlichen Geschmack anpassen.

Dieses Gerät verfügt über "Erweiterter EQ" zum Einstellen von 4 Lautsprechertypen und "Einfacher EQ" zum Einstellen von 2 Lautsprechertypen.

#### ■ **Erweiterter EQ**

![](_page_32_Figure_43.jpeg)

#### ■ **Einfacher EQ**

![](_page_33_Figure_1.jpeg)

- **1 Berühren Sie [EQ Einstellung].**
- **2 Berühren Sie [Erweiterter EQ] oder [Einfacher EQ], um den Equalizer-Modus auszuwählen.**
- **3 Wählen Sie einen Lautsprecher für die Einstellung aus.**

Erweiterter EQ: Vorn Links / Vorn Rechts / Hinten Links / Hinten Rechts / Subw.

Einfacher EQ: Vorn / Hinten / Subw.

#### **4 Berühren Sie [Band], um das einzustellende Band auszuwählen.**

 $Band1 \rightarrow Band2 \rightarrow \cdots \rightarrow Band12 \rightarrow Band13 \rightarrow Band1$ 

- Sie können ein Band durch Berühren des Bildschirms direkt auswählen.
- $\bf 5$  Berühren Sie [  $\leq$  ] oder [  $\geq$  ] neben "Frequenz", **um die Frequenz des ausgewählten Bands einzustellen.**

#### **Einstellbare Frequenzbänder:**

20 Hz bis 40 kHz (in 1/3-Oktavstufen)

![](_page_33_Picture_322.jpeg)

#### $\bf 6$  Berühren Sie [  $-$  ] oder [  $+$  ] neben "Pegel", um **den Pegel des ausgewählten Bands einzustellen.**

#### **Einstellungen:**

-9 bis +9 (Werkseinstellung: 0)

## **7** Berühren Sie [  $\le$  ] oder [  $\ge$  ] neben "Q **Anpassung", um die Bandbreite auszuwählen.**

#### **Einstellungen:**

Breit (Werkseinstellung) / Mittel / Schmal

- **8 Gehen Sie wie in Schritt 3 bis 7 erläutert vor, um alle Lautsprecher einzustellen.**
- **9 Berühren Sie [Speicher 1], [Speicher 2] oder [Speicher 3] mindestens 2 Sekunden lang, um die geänderten Einstellwerte zu speichern.**
- Band2 und Band11 sind identisch mit den Steuerelementen für Bässe und Höhen. Einzelheiten zum Einstellen von Bässen und Höhen finden Sie unter "Einstellen des Pegels für Bässe und Höhen" (Seite 37).
- Einstellungen, die die Frequenz von benachbarten Bändern überschreiten, sind nicht verfügbar.
- Berücksichtigen Sie beim Einstellen des Voreingestellten EQ unbedingt den Frequenzgang der angeschlossenen Lautsprecher.
- Wenn der Voreingestellten EQ eingestellt wird, wird der Voreingestellten EQ außer Kraft gesetzt.
- Wenn der voreingestellte EQ eingestellt ist, werden auch die damit verbundenen Einstellungen für den parametrischen EQ verändert. Es empfiehlt sich, die Einstellungen für den parametrischen EQ zuvor als Voreinstellung zu speichern.
- **•** Berühren Sie [**Flat**], um alle Werte zu initialisieren.

#### **Abrufen der geänderten Werte für den parametrischen EQ**

Sie können die geänderten Werte für den parametrischen EQ abrufen, die Sie als Voreinstellung gespeichert haben.

#### **Berühren Sie [Speicher 1], [Speicher 2] oder [Speicher 3] auf dem Bildschirm für den parametrischen EQ.**

Die als Voreinstellung gespeicherten Einstellungen werden abgerufen.

## **Equalizer-Voreinstellungen (Voreingestellter EQ)**

Für eine ganze Reihe unterschiedlicher Musikgenres sind werkseitig 10 typische Equalizer-Einstellungen vorgegeben.

![](_page_33_Picture_34.jpeg)

#### **Einstelloption:**

Voreingestellter EQ

#### **Einstellungen:**

FLAT / POP / ROCK / NEWS / JAZZ / ELECTRONIC / HIP HOP / EASY LISTENING / COUNTRY / CLASSICAL

- Für EQ-Voreinstellungen gibt es keine Werkseinstellung, d. h. kein typischer Equalizer ist in der Werkseinstellung ausgewählt.
- Es kann immer nur ein Typ auf "Ein" gesetzt werden.
- Wenn der Voreingestellten EQ eingestellt ist, werden auch die damit verbundenen Einstellungen für den parametrischen EQ verändert. Es empfiehlt sich, die Einstellungen für den parametrischen EQ zuvor als Voreinstellung zu speichern.

## **Einstellungen Fader/Balance/ Lautsprecher Hinten/Subwoofer**

[**Fad./Bal.**] ist auf dem Klangeinstellmenü ausgewählt.

![](_page_34_Picture_5.jpeg)

Bildbereich für Fader/Balance

## **Einstellen von Fader/Balance**

**Berühren Sie den gewünschten Punkt im**  Bildbereich oder berühren Sie [  $\wedge$  ] (Vorne), [  $\vee$  ]  $(Hinten)$ ,  $\lceil \zeta \rceil$  (Links) oder  $\lceil \zeta \rceil$  (Rechts).

#### **Fader:**

F15 bis R15 **Balance:**

L15 bis R15

**•** Zum Zurücksetzen auf die Werkseinstellung (Balance: 0, Fader: 0) berühren Sie [Center].

## **Einstellen des Hecklautsprechers**

Sie können die Ausgabe des Hecklautsprechers auf "Off" setzen.

#### **Einstelloption:**

Lautsprecher Hinten

#### **Einstellungen:**

On (Werkseinstellung) / Off

## **Ein-/Ausschalten des Subwoofers**

Wenn ein optionaler Subwoofer an das Gerät angeschlossen ist, nehmen Sie die folgenden Einstellungen vor.

#### **Einstelloption:**

Subwoofer **Einstellungen:** On / Off (Werkseinstellung)

## **Einstellungen für Laufzeitkorrektur**

[**Time Correction**] ist auf dem Klangeinstellmenü ausgewählt.

Bevor Sie die folgenden Schritte ausführen, schlagen Sie unter "Informationen zur Laufzeitkorrektur" (Seite 38) nach.

![](_page_34_Picture_26.jpeg)

**Korrekturmodus**

**Einstelloption:**

Time Correction

**1 Berühren Sie die Korrekturmodus-Taste und wählen Sie [ms], [cm] oder [inch] aus.**

#### **2** Berühren Sie [ – ] oder [ + ] für jeden **Lautsprecher, um die Zeit oder den Abstand einzustellen.**

0,00 ms bis 20,00 ms (0,02 ms/Schritt) 0,0 cm bis 680,0 cm (0,68 cm/Schritt) 0,0 inch bis 268,0 inch (0,268 inch/Schritt)

Alle Einstellwerte für die Lautsprecher sind im Bereich von 20,0 ms, 680,0 cm oder 268,0 inch einstellbar.

### **3 Berühren Sie [Speicher 1], [Speicher 2] oder [Speicher 3] mindestens 2 Sekunden lang, um die geänderten Einstellwerte zu speichern.**

- Berühren Sie [**Flat**], um alle Werte auf 0,0 zu setzen.
- Wenn die Hecklautsprecher auf [**Off**] gesetzt sind, kann die Einstellung "Lautsprecher Hinten" nicht geändert werden (Seite 35).
- Wenn der Subwoofer auf [**Off**] gesetzt ist, kann die Einstellung "Subwoofer" nicht geändert werden (Seite 35).

#### **Abrufen des Laufzeitkorrekturwerts**

Sie können den voreingestellten Laufzeitkorrekturwert abrufen.

#### **Berühren Sie [Speicher 1], [Speicher 2] oder [Speicher 3] auf dem Laufzeitkorrektur-Bildschirm.**

Die als Voreinstellung gespeicherten Einstellungen werden abgerufen.

## **Einstellungen für Frequenzweiche (X-OVER)**

Bevor Sie die folgenden Schritte ausführen, schlagen Sie unter "Informationen zur Frequenzweiche" (Seite 38) nach.

![](_page_35_Figure_2.jpeg)

#### **Einstelloption:**

X-OVER

#### **1 Berühren Sie [X-OVER].**

Der Bildschirm für die X-OVER-Einstellung wird angezeigt.

**2 Berühren Sie [Vorn HPF], [Vorn LPF], [Hinten HPF], [Hinten LPF] oder [Subw. LPF], um den einzustellenden Kanal auszuwählen.**

### $\mathbf 3$  Berühren Sie [  $\mathord{\le}$  ] oder [  $\mathord{\ge}$  ] neben "Frequenz" **und wählen Sie die Grenzfrequenz aus.**

#### **Einstellungen:**

![](_page_35_Picture_342.jpeg)

#### **4** Berühren Sie [ $\leq$ ] oder [ $\geq$ ] neben "Flanke" **und stellen Sie dann die HPF- oder LPF-Flanke ein.**

#### **Einstellungen:**

0 (Werkseinstellung) / 6 / 12 / 18 / 24 dB/Oktave

 $\bf 5$  Berühren Sie [  $-$  ] oder [  $+$  ] neben "Pegel" und **stellen Sie dann den HPF- oder LPF-Pegel ein.**

#### **Einstellungen:**

-12 bis 0 dB (Werkseinstellung: 0)

**6 Wiederholen Sie die Schritte 2 bis 5, um die Einstellungen für die anderen Kanäle vorzunehmen.**

## **7 Berühren Sie [Speicher 1], [Speicher 2] oder [Speicher 3] mindestens 2 Sekunden lang, um die geänderten Einstellwerte zu speichern.**

- Berühren Sie [**Flat**], um alle Werte zu initialisieren.
- Wenn die Hecklautsprecher auf [**Off**] gesetzt sind, kann die Einstellung "Lautsprecher Hinten" nicht geändert werden (Seite 35).
- Wenn der Subwoofer auf [**Off**] gesetzt ist, kann die Einstellung "Subwoofer" nicht geändert werden (Seite 35).
- Bei der X-OVER-Einstellung ist unbedingt der Frequenzgang der angeschlossenen Lautsprecher zu berücksichtigen.

## **Abrufen der geänderten X-OVER-Werte**

Sie können die geänderten X-OVER-Werte abrufen, die Sie als Voreinstellung gespeichert haben.

#### **Berühren Sie [Speicher 1], [Speicher 2] oder [Speicher 3].**

Die als Voreinstellung gespeicherten Einstellungen werden abgerufen.

## **Einstellen von "bass engine"**

Sie können den gewünschten "bass engine"-Typ einstellen.

#### **Einstellungen:**

![](_page_35_Picture_343.jpeg)

## **1 Berühren Sie [bass engine].**

Der Einstellbildschirm für "bass engine" wird angezeigt.

**2 Berühren Sie [bass engine], um den Typ zu wechseln.**

 $\mathrm{Off} \rightarrow$  Standard  $\rightarrow$  midbass  $\rightarrow$  Rich  $\rightarrow$  Lowbass  $\rightarrow$  $Punch \rightarrow Off$ 

#### **3** Berühren Sie  $[-]$  oder  $[+]$  neben "BASS **ENGINE Level" und stellen Sie dann den Pegel ein.**

- Wenn "Defeat" auf [**Ein**] gesetzt ist, können Sie die Funktion "bass engine" nicht einstellen.
- Der "bass engine"-Einstellbildschirm wechselt wieder zum Klangeinstellmenü, wenn länger als 3 Sekunden keine Funktion ausgeführt wird.
# **Einstellen des Pegels für Bässe und Höhen**

#### **Einstelloption:**

Bass, Höhen **Einstellungen:**

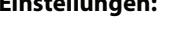

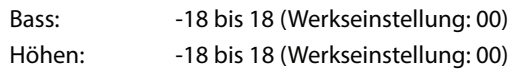

#### Berühren Sie [  $\leq$  ] oder [  $>$  ] neben "Bass" oder **"Höhen", um den Pegel einzustellen.**

- Der Bass- und der Höhenpegel spiegeln sich in den Einstellungen für Band2 und Band11 für die EQ Einstellung wider. Je nach der Einstellung von Band2 und Band11 unter EQ Einstellung ändern sich der einstellbare Bass- und der Höhenpegel.
- Wenn "Bass" und "Höhen" nicht angezeigt werden, berühren Sie [**Subw.**], um in den Modus [**Tone Adjust**] zu schalten.
- Nicht verfügbar, wenn "bass engine" eingestellt ist.

# **Einstellen des Subwoofers**

#### **Berühren Sie [Tone Adjust].**

Der Einstellbildschirm für "Subwoofer Level" wird angezeigt.

# **Einstellen der Subwoofer-Phase**

Die Subwoofer-Ausgangsphase wird zwischen Subwoofer Normal (0°) und Subwoofer Umkehr (180°) umgeschaltet.

#### **Einstelloption:**

#### Phase **Einstellungen:**

0° (Werkseinstellung), 180°

#### **Berühren Sie [Phase], um die Ausgangsphase des Subwoofers umzuschalten.**

• Diese Einstellung ist nur dann verfügbar, wenn "Subwoofer" auf [**On**] gesetzt ist (Seite 35).

# **Defeat-Einstellung**

Wenn Defeat auf [**Ein**] gesetzt ist, werden die Funktionen Media Xpander, EQ Einstellung und "bass engine" ausgeschaltet. Dadurch werden alle Einstellungen für diese Funktionen deaktiviert.

#### **Einstelloption:**

Defeat

#### **Berühren Sie [Defeat].**

Die Anzeige leuchtet, wenn Defeat aktiviert ist.

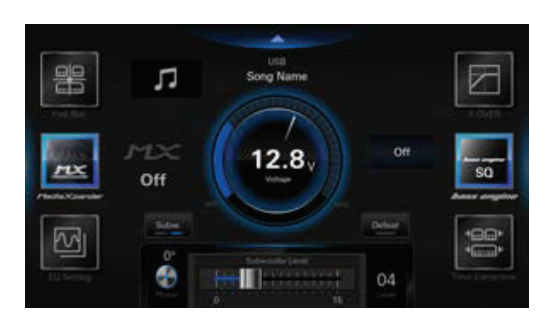

# **Einstellen des Subwoofer-Pegels**

Sie können den Pegel des Subwoofers einstellen, wenn ein Subwoofer angeschlossen ist.

#### **Einstelloption:**

Subwoofer Level **Einstellungen:** 0 bis 15 (Werkseinstellung: 0)

#### **Verschieben Sie den Hebel zum Einstellen des Pegels nach links oder rechts.**

• Diese Einstellung ist nur dann verfügbar, wenn "Subwoofer" auf [**On**] gesetzt ist (Seite 35).

## **Informationen zur Frequenzweiche**

#### **Frequenzweiche (X-OVER):**

Das Gerät verfügt über eine aktive Frequenzweiche. Die Frequenzweiche begrenzt die Höhe der Frequenzen an den Ausgängen. Die einzelnen Kanäle werden separat angesteuert. Daher lassen sich die einzelnen

Lautsprecherpaare mit den Frequenzen ansteuern, für die sie optimal ausgelegt sind.

Die Frequenzweiche stellt den Hochpassfilter (HPF) oder Tiefpassfilter (LPF) der einzelnen Bänder sowie auch die Steilheit (wie schnell der Filter Höhen oder Tiefen durchlässt) ein. Die Einstellungen müssen jeweils der

Wiedergabecharakteristik der Lautsprecher entsprechen. Je nach Lautsprecher ist u. U. keine passive Frequenzweiche erforderlich. Falls Sie hierzu Fragen haben, wenden Sie sich bitte an Ihren autorisierten Alpine-Händler.

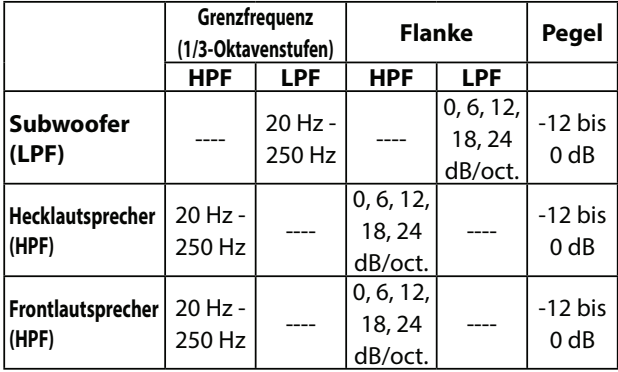

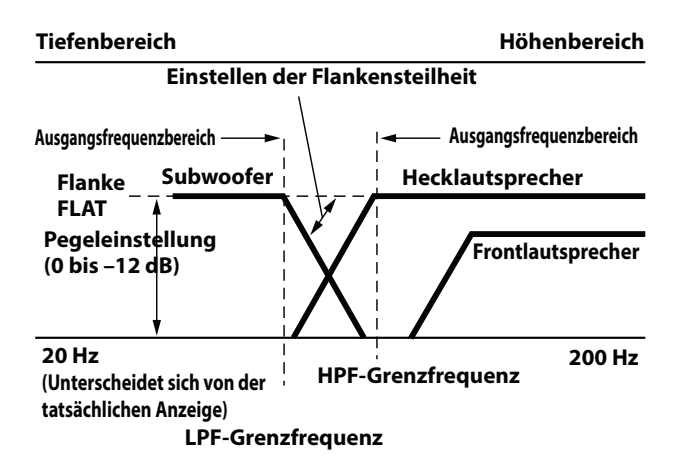

- HPF (Hochpassfilter): Sperrt den Durchgang für die niedrigeren Frequenzen und lässt die höheren Frequenzen passieren.
- LPF (Tiefpassfilter): Sperrt den Durchgang für die höheren Frequenzen und lässt die niedrigeren Frequenzen passieren.
- Flanke: Die Pegeländerung (in dB) bei einer Frequenzänderung von einer Oktave.
- Je höher der Steilheitswert, desto steiler der Signalflankenanstieg.
- Zur Überbrückung von Hoch- oder Tiefpassfilter ist die Steilheit auf FLAT einzustellen.
- Verwenden Sie keinesfalls einen Hochtöner ohne vorgeschaltetes HPF bzw. mit Einstellung auf niedrige Frequenz, da sonst der Lautsprecher aufgrund der Bassfrequenzanteile beschädigt werden kann.

**•** Die Einstellung muss anhand der empfohlenen Übergangsfrequenz der angeschlossenen Lautsprecher erfolgen. Stellen Sie die empfohlene Übergangsfrequenz der Lautsprecher fest. Die Einstellung auf einen Frequenzbereich außerhalb des empfohlenen Werts führt u. U. zur Beschädigung der Lautsprecher. Die empfohlenen Werte für die Übergangsfrequenzen von

Alpine-Lautsprechern finden Sie in den zugehörigen Bedienungsanleitungen.

Wir haften nicht für die Beschädigung oder Fehlfunktion von Lautsprechern, die auf den Einsatz von Frequenzweichen mit Werten außerhalb des empfohlenen Bereichs zurückzuführen sind.

#### **Informationen zur Laufzeitkorrektur**

Die Entfernung zwischen dem Hörer und den Lautsprechern in einem Pkw kann wegen der komplexen Lautsprechereinbauanordnung stark variieren. Diese Entfernungsdifferenz führt zu einer Verschiebung von Klangbild und Frequenzcharakteristik. Ursache hierfür ist die zeitliche Verzögerung, mit der der Ton das rechte und das linke Ohr des Hörers erreicht.

Zur Abhilfe kann das Gerät die Zuführung des Audiosignals zu den Lautsprechern verzögern, die den kürzesten Abstand zum Hörer haben. Auf diese Weise wird effektiv der Eindruck erzeugt, dass die betreffenden Lautsprecher weiter entfernt sind. Im Interesse eines optimalen Klangraums lässt sich der Hörer akustisch gleich weit vom linken und rechten Lautsprecher entfernt platzieren. Die Einstellung für die einzelnen Lautsprecher erfolgt in Schritten von 0,02 ms.

# **Beispiel 1. Hörposition: Linker Vordersitz**

Einstellen der Laufzeitkorrektur des linken Frontlautsprechers auf hohen Wert und der des rechten Hecklautsprechers auf Null oder einen niedrigen Wert.

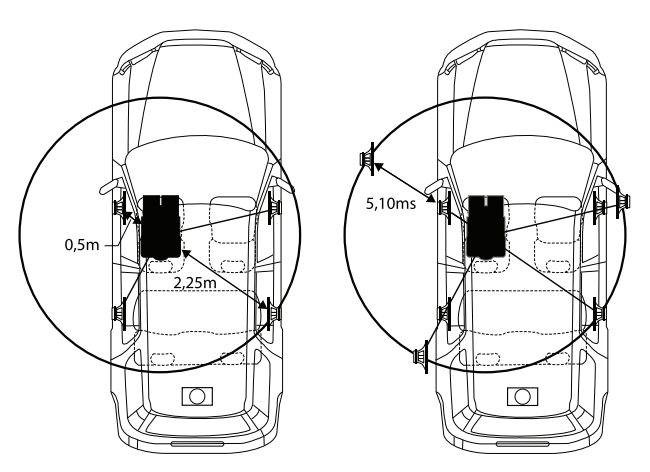

Der Klang ist nicht ausgewogen, weil die Entfernung zwischen der Hörposition und den einzelnen Lautsprechern unterschiedlich groß ist.

Der Entfernungsunterschied zwischen dem linken Frontlautsprecher und dem rechten Hecklautsprecher beträgt ganze 1,75 m.

Im Folgenden wird der Zeitkorrekturwert für den linken Frontlautsprecher im obigen Diagramm berechnet.

Bedingungen: Am weitesten entfernter Lautsprecher – Hörposition: 2,25 m Linker Frontlautsprecher – Hörposition: 0,5 m Berechnung: L = 2,25 m – 0,5 m = 1,75 m Laufzeitkorrektur =  $1,75 \div 343* \times 1.000 = 5,10$  (ms)

Schallgeschwindigkeit: 343 m/s bei 20 °C

Mit anderen Worten, durch Einstellung des linken Frontlautsprechers auf einen Zeitkorrekturwert von 5,1 ms ist dessen Entfernung vom Hörer scheinbar identisch mit der des am weitesten entfernten Lautsprechers.

Die Laufzeitkorrektur lässt die zeitlichen Unterschiede verschwinden, denen der Klang von verschiedenen Ausgangspunkten bis zum Erreichen der Hörposition unterliegt.

Die Laufzeit des linken Frontlautsprechers wird um 5,1 ms korrigiert, sodass sein Klang die Hörposition zur gleichen Zeit erreicht wie der von den anderen Lautsprechern.

# **Beispiel 2. Hörposition: Alle Sitze**

Einstellen der Laufzeitkorrektur der einzelnen Lautsprecher auf praktisch identischen Wert.

- **1 Nehmen Sie an der Hörposition (z. B. Fahrersitz) Platz und messen Sie die Entfernung (in Metern) zwischen Ihrem Kopf und den einzelnen Lautsprechern.**
- **2 Errechnen Sie die Entfernungsdifferenz zwischen dem am weitesten entfernten Lautsprecher und den anderen Lautsprechern.**

 $L =$  (Entfernung zum am weitesten entfernten Lautsprecher) – (Entfernung zu anderen Lautsprechern)

Diese Werte geben jeweils die Zeitkorrektur für die verschiedenen Lautsprecher an. Die Einstellung dieser Werte sorgt dafür, dass der Klang aller Lautsprecher die Hörposition zur selben Zeit erreicht.

# **Apple CarPlay (Option)**

Apple CarPlay ist eine intelligentere und sicherere Möglichkeit, um Ihr iPhone im Auto zu verwenden. Apple CarPlay überträgt die gewünschten Funktionen auf Ihrem iPhone während der Fahrt direkt auf das Gerät. Sie können das Navigationssystem nutzen, Anrufe tätigen, Nachrichten senden und empfangen sowie Musik hören, und das auf eine Weise, die Ihre Aufmerksamkeit nicht vom Geschehen auf der Straße ablenkt.

# **Zugreifen auf Apple CarPlay**

Um Apple CarPlay zu nutzen, setzen Sie die Siri-Einstellung des iPhone auf EIN.

Verbinden Sie vor Verwendung dieser Funktion Ihr iPhone über ein Lightning-USB-Kabel (im Lieferumfang des iPhone enthalten) mit dem Gerät oder stellen Sie eine drahtlose Verbindung her. Informationen zur drahtlosen Verbindung finden Sie unter "Koppeln des Bluetooth®-Geräts" (Seite 15) und "Einstellen des Wi-Fi-Modus" (Seite 16).

# **1 Drücken Sie die Taste (HOME).**

Der Startbildschirm wird angezeigt.

# **2 Berühren Sie [Apple CarPlay].**

Der Apple CarPlay-Bildschirm wird angezeigt.

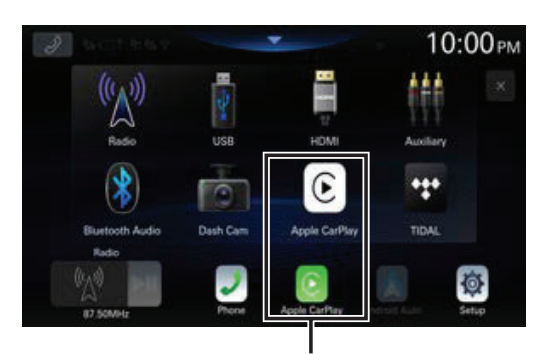

#### **Taste [Apple CarPlay]**

- Wenn ein anderes iPhone über USB angeschlossen wird, während CarPlay über eine drahtlose Verbindung genutzt wird, erscheint eine Meldung. Berühren Sie [**Ja**], um das iPhone zu wechseln.
- Wenn während des Apple CarPlay-Modus ein mit Android Auto kompatibles Smartphone über USB angeschlossen wird, erscheint eine Meldung. Nur das mit Android Auto kompatible Smartphone kann geladen werden. Wenn Sie zu Android Auto wechseln wollen, wechseln Sie über die Geräteliste. Siehe "Verbinden des in der Geräteliste registrierten Geräts" (Seite 15).
- Die App muss mit Apple CarPlay kompatibel sein, um auf dem Apple CarPlay-Bildschirm angezeigt zu werden.
- Einige Funktionen stehen während der Fahrt möglicherweise nicht zur Verfügung.
- Mit diesem Gerät können ausschließlich die iPhone-Modelle iPhone 6s oder höher, die mit Apple CarPlay kompatibel sind, verwendet werden.

# **Verwenden der Spracherkennungsfunktion**

Sie können die Siri-Funktion des iPhone verwenden. Um diese Funktion zu nutzen, setzen Sie die Siri-Einstellung des iPhone auf EIN.

**•** Beim Verwenden von Apple CarPlay kann sich der Funktionsbildschirm von der Abbildung in der Bedienungsanleitung unterscheiden.

# **1** Drücken Sie die Taste ..

Der Spracherkennungsbildschirm wird angezeigt.

**2 Sprechen Sie in das Mikrofon im Lieferumfang des Geräts.**

## **3 Um den Sprachsteuerungsmodus aufzuheben, drücken Sie die Taste .**

- Abhängig vom iPhone wird die Siri-Funktion möglicherweise automatisch aufgehoben.
- Informationen zum Einstellen der Lautstärke finden Sie unter "Einstellen der Lautstärke für die Spracherkennung" (Seite 19).

# **Android Auto (Option)**

# **Was ist Android Auto**

Android Auto kombiniert Ihre bevorzugten Smartphone-Apps an einem Ort, sodass Fahrer leicht unterwegs auf ihre bevorzugten Apps für Navigation, Medien und Kommunikation zugreifen können, während die Ablenkung gleichzeitig minimiert wird. Führen Sie Funktionen per Sprachbefehl an Google auf Android Auto™ aus, sodass Sie den Verkehr immer im Blick und die Hände am Lenkrad haben können. Sie können problemlos Nachrichten senden, Wegbeschreibungen abrufen, Medien bedienen und vieles mehr. Drücken Sie einfach kurz oder länger die Sprachbefehlstaste am Lenkrad.

# **Aktivieren von Android Auto**

Laden Sie die App Android Auto über den Google Play-Store herunter, bevor Sie fortfahren. Stecken Sie Ihr Smartphone einfach in den USB-Anschluss dieses Geräts ein.

## **1 Drücken Sie die Taste (HOME).**

Der Startbildschirm wird angezeigt.

# **2 Berühren Sie [Android Auto].**

Der Bildschirm Android Auto wird angezeigt.

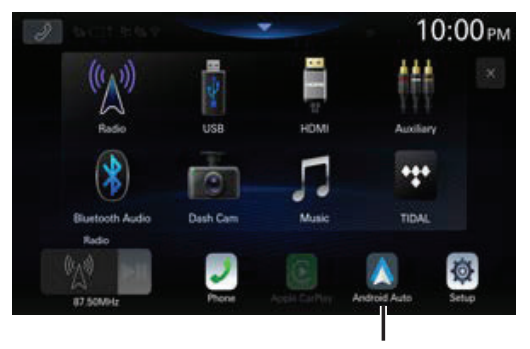

**Taste [Android Auto]**

- Sie können einen Anruf tätigen, die Spracherkennungsfunktion sowie die kompatible Navigations-App von Android Auto usw. verwenden.
- Ausschließlich Google-zugelassene Apps mit erforderlichen Treiber-Sicherheitsvorrichtungen können verwendet werden.

# **Verwenden der Spracherkennungsfunktion**

Sie können die Spracherkennungsfunktion von Android Auto nutzen.

# **1 Drücken Sie die Taste .**

Der Spracherkennungsbildschirm wird angezeigt.

**2 Sprechen Sie in das Mikrofon im Lieferumfang des Geräts.**

## **3 Um den Sprachsteuerungsmodus aufzuheben, drücken Sie die Taste .**

- Je nach Smartphone wird die Spracherkennungsfunktion möglicherweise automatisch beendet.
- Informationen zum Einstellen der Lautstärke finden Sie unter "Einstellen der Lautstärke für die Spracherkennung" (Seite 20).

# **Radio/RDS**

■ **Beispiel für den RDS-Hauptbildschirm (FM1/ FM2/FM3)**

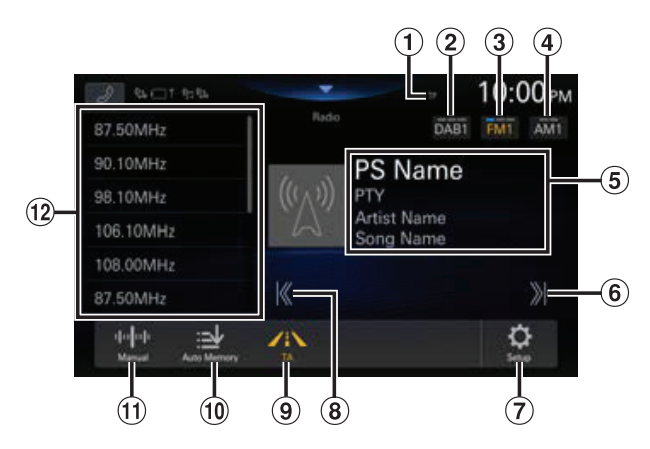

- Anzeige TP/EON
- Wechseln des DAB-Frequenzbands.
- Wechseln des FM-Frequenzbands.
- Wechseln des AM-Frequenzbands.
- Informationsanzeige
	- Einzelheiten zum Umschalten der Radiotextanzeige finden Sie unter "Anzeigen von Radio-Textinformation" (44).
- Erhöhen der Frequenz Länger berühren, damit die Frequenz kontinuierlich wechselt.
- (7) Anzeigen des Menüs "Radio Einstellungen" (Seite 20).
- Verringern der Frequenz Länger berühren, damit die Frequenz kontinuierlich wechselt.
- Verkehrsinformationen ein/aus
- Automatisches Speichern von Sendern
- Wechseln des Suchmodus
- (12) Speicherliste

Mit einer kurzen Berührung werden die Festsender angezeigt.

Wenn Sie den momentan eingestellten Sender als Festsender speichern möchten, berühren Sie diese Taste mindestens 2 Sekunden lang.

# **Radio-Grundfunktionen**

# **Radioempfang**

**1 Drücken Sie die Taste (START) und wählen Sie den Radiomodus aus.**

Der Bildschirm des Radiomodus wird im Display angezeigt.

 $\mathbf 2$  Berühren Sie [FM○] oder [AM○], um ein **Frequenzband auszuwählen.**

Mit jedem Berühren wechselt das Frequenzband  $folgendermaßen: FM1 \rightarrow FM2 \rightarrow FM3 \rightarrow FM1$  $AM1 \rightarrow AM2 \rightarrow AM1$ 

- Informationen zu [DAB<sup>O]</sup> finden Sie unter "DAB/ DAB+" (Seite 44).
- $\bf 3$  Berühren Sie mehrmals [ <sup>[[]]</sup>], um den **Einstellmodus auszuwählen.**

Je nach Abstimmmodus wechselt die Taste zum Einstellen einer höheren oder niedrigeren Empfangsfrequenz.

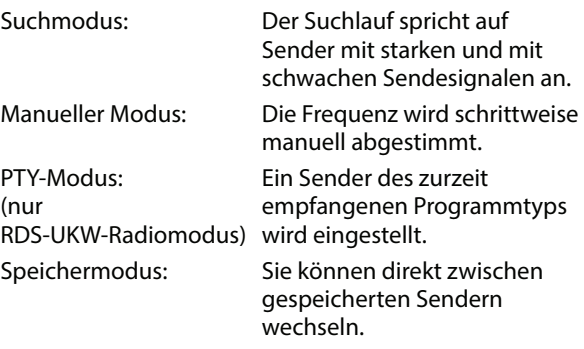

#### $\boldsymbol{4}$  Berühren Sie [ $\boldsymbol{\mathbb{K}}$  ], [  $\boldsymbol{\mathbb{X}}$  ], um eine höhere bzw. **niedrigere Empfangsfrequenz einzustellen.**

Wenn Sie im manuellen Modus die Taste länger berühren, wird die Frequenz kontinuierlich gewechselt.

- Die Suchfunktion steht nicht zur Verfügung, wenn als Abstimmmodus "PTY-Modus" ausgewählt ist und für die gerade empfangene Frequenz "Kein PTY" oder "Kein RDS" gilt.
- Die Tasten **Warnd Die Haben die gleiche Funktion.**

#### **Manuelles Speichern von Sendern**

- **1 Stellen Sie den Sender, den Sie abrufbereit speichern möchten, manuell oder per Sendersuchlauf ein.**
- **2 Berühren Sie die Speichertaste, unter der der Sender gespeichert werden soll, mindestens 2 Sekunden lang.**

Der eingestellte Sender wird abgespeichert.

**3 Wiederholen Sie den Vorgang, um bis zu 11 weitere Sender dieses Frequenzbands zu speichern.**

Zum Speichern von Sendern anderer Frequenzbänder wählen Sie einfach das betreffende Frequenzband und wiederholen den Vorgang dann.

Sie können insgesamt 60 Festsender speichern (12 Sender pro Frequenzband: FM1 (UKW1), FM2 (UKW2), FM3 (UKW3), AM1 oder AM2).

**•** Wenn die betätigte Speichertaste bereits mit einem Festsender belegt ist, wird dieser gelöscht und durch den neuen Sender ersetzt.

# **Automatisches Speichern von Sendern**

Der Tuner kann auch automatisch nach Sendern suchen und 12 starke Sender im ausgewählten Frequenzband in aufsteigender Reihenfolge ihrer Frequenz abspeichern.

#### **Wählen Sie das gewünschte Frequenzband und halten Sie dann [Autospeicher] gedrückt.**

Der Tuner sucht automatisch nach Sendern und speichert 12 Sender mit starken Signalen in aufsteigender Reihenfolge ihrer Frequenz in der Speicherliste. Nach der automatischen Speicherung wird der Sender auf der Speichertaste 1 ausgewählt.

- **•** Wenn keine speicherbaren Sender gefunden werden, stellt der Tuner wieder den Sender ein, den Sie vor der automatischen Senderspeicherung empfangen haben.
- Sie können diesen Vorgang durch Berühren von [**Autospeicher**] während der automatischen Sendersuche abbrechen. Durch das Abbrechen werden die zuvor gespeicherten Sender wiederhergestellt.

## **Einstellen eines Festsenders**

#### **Berühren Sie nach dem Auswählen des gewünschten Bands die gewünschte Speichertaste.**

Der betreffende Festsender wird empfangen.

# **RDS-Betrieb**

# **Ein- und Ausschalten der AF-Funktion (Alternativfrequenzen)**

RDS (Radio Data System) ist ein Rundfunk-Informationssystem, das sich des 57-kHz-Zwischenträgers gewöhnlicher UKW-Programme bedient. RDS ermöglicht den Empfang verschiedener Informationen wie Verkehrsfunkdurchsagen und Senderkennungen sowie den automatischen Wechsel zu stärker einfallenden Alternativfrequenzen, die dasselbe Programm ausstrahlen.

- Setzen Sie "RDS Alternative Frequenz" wie in "Ein- und Ausschalten der AF-Funktion (Alternativfrequenzen)" (Seite 21) erläutert auf [**Ein**].
- Der RDS-Modus wird im AM-Frequenzband nicht angezeigt.
- Wenn der Modus AF aktiviert ist, stellt das Gerät automatisch einen Sender mit starken Signalen aus der AF-Liste ein.
- Schalten Sie die Funktion aus (AF OFF), wenn eine automatische Neuabstimmung nicht erforderlich ist.

#### **Tipps**

- Die digitalen RDS-Daten enthalten die folgenden Informationen:
	- PI Programmkennung
	- PS Programmdienstname<br>
	AF Liste der Alternativfrec
	- Liste der Alternativfrequenzen
	- TP Verkehrsfunkprogramm
	- TA Verkehrsdurchsage
	- PTY Programmtyp
- EON Einblendung anderer Sender
- Weitere Informationen finden Sie auf Seite 21 unter "Einstellung von PI SUCHE", "Einstellen von RDS Regionalmodus" und "Einstellen von PTY31/ Alarmmeldung".

# **Unterbrechungsfunktion**

Wenn die Unterbrechungsfunktion aktiviert ist und folgende Sendeinhalte ausgestrahlt werden, wechselt das Gerät automatisch zum Radioquellenbildschirm und die Inhalte werden empfangen.

- Alarm (Notfalldurchsage)\*1, 4
- TA (Verkehrsdurchsage)\*2, 5
- Nachrichtendurchsage\*3, 4
- \*1 Setzen Sie "PTY31/ Alarmmeldung" auf [**Ein**], wie unter "Einstellen von PTY31/ Alarmmeldung" (Seite 20) erläutert.
- \*2 Setzen Sie "TA/ Verkehrsdurchsage" auf [**Ein**], wie unter "Einstellen von TA/Verkehrsdurchsage" (Seite 20) erläutert.
- \*3 Setzen Sie "Nachrichtendurchsage" auf [**Ein**], wie unter "Einstellen der Nachrichtendurchsage" (Seite 20) erläutert.
- \*4 Keine Unterbrechung während des DAB-Empfangs.
- \*5 Die Unterbrechungsfunktion für Verkehrsdurchsagen funktioniert bei DAB-Sendungen. Daher kann eine Verkehrsmeldung in einer DAB-Sendung eine Unterbrechung bewirken, auch wenn die aktuelle Tonquelle ein RDS-Sender ist.
- "RDS Alarm"/"RDS T.Info"/"RDS Nachrichtendienst" erscheint in der Frequenzbandanzeige, wenn die jeweiligen Sendeinhalte empfangen werden.
- Zum Beenden der Unterbrechungsfunktion berühren Sie [**Abbrechen**].
- Berühren Sie [**Deaktivieren**] bei der Unterbrechung, um die Unterbrechungsfunktion zu deaktivieren. Die Einstellung für den Unterbrechungstyp wechselt zu [**Aus**]. Beispielsweise wird die Unterbrechungsfunktion deaktiviert und die Einstellung "Nachrichtendurchsage" wird auf [**Aus**] gesetzt, wenn Sie bei einer Unterbrechung von "Nachrichtendienst" [**Deaktivieren**] berühren.
- Wenn länger als 60 Sekunden kein Signal eingeht, wird die Unterbrechungsfunktion beendet.
- Nach Ende der Unterbrechungsinhalte schaltet das Gerät wieder zum vorherigen Bildschirm.
- Während eines Telefonats mit der Freisprechfunktion erfolgt keine Unterbrechung. Während das Kamerabild angezeigt wird, kann nur der Ton unterbrochen werden.
- Der Lautstärkepegel für die Durchsagen kann eingestellt werden. Einzelheiten dazu finden Sie unter "Einstellen der Radiolautstärke" (Seite 20).

## **Empfangen von Verkehrsmeldung**

#### **Berühren Sie [TA].**

Die Anzeige "TA" leuchtet auf und das Gerät wechselt in den Standby-Modus für Verkehrsdurchsagen.

Wenn eine Verkehrsdurchsage empfangen wird, leuchtet die Anzeige "TP" auf und das Gerät wechselt für den Empfang zum Radioquellenbildschirm.

**•** Wenn bei ausgeschaltetem Standby-Modus eine andere Tonquelle als das Radio eingestellt ist, leuchtet die Anzeige "TP" auf und weist darauf hin, dass das Gerät eine Verkehrsdurchsage empfängt.

# **Anzeigen von Radio-Textinformation**

Bei diesem Gerät können Textinformationen von einem Radiosender angezeigt werden.

- **1 Stellen Sie einen Sender ein, der Textinformation ausstrahlt.**
- **2 Berühren Sie die Informationsanzeige im UKW-Radiomodus mehrmals, um zur gewünschten Anzeige zu wechseln.**

Tag-Info.- Modus  $\rightarrow$  Radiotextmodus  $\rightarrow$ Tag-Info.- Modus

Tag-Info.- Modus PS-Name oder Frequenz/PTY-Name/Interpretenname/ Titelname Radiotextmodus: Frequenz/Radiotext

# **DAB/DAB+**

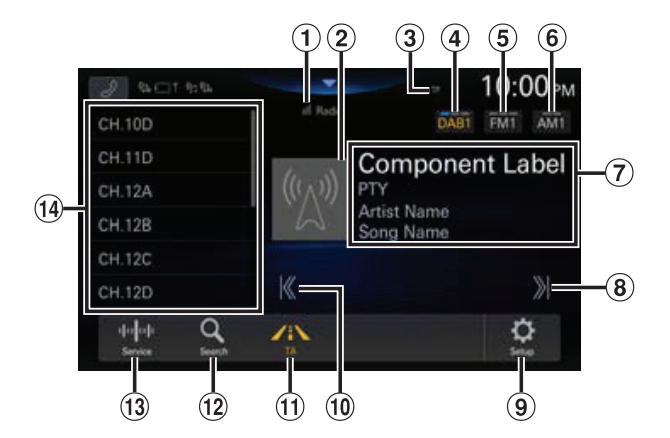

- $\Omega$  Anzeige für die Signalstärke
- Diashow

Hier werden auf die derzeit empfangene Dienstkomponente abgestimmte Programminformationen, Fotos des Interpreten und Werbeeinblendungen angezeigt. Je nach der derzeit empfangenen Dienstkomponente werden diese Informationen eventuell nicht angezeigt.

- Anzeige TP
- Wechseln des DAB-Frequenzbands.
- Wechseln des FM-Frequenzbands.
- Wechseln des AM-Frequenzbands.
- $\circled{7}$  Informationsanzeige
	- Einzelheiten zum Umschalten der Radiotextanzeige finden Sie unter "Anzeigen von DAB-Text" (46).
- Erhöhen der Frequenz Länger berühren, damit die Frequenz kontinuierlich wechselt.
- $\Theta$  Anzeigen des Menüs "Radio Einstellungen" (Seite 20).
- Verringern der Frequenz Länger berühren, damit die Frequenz kontinuierlich wechselt.
- Verkehrsinformationen ein/aus
- Aufrufen des Suchbildschirms
- Wechseln des Suchmodus
- Speicherliste

Mit einer kurzen Berührung werden die Festsender angezeigt.

Wenn Sie den momentan eingestellten Sender als Festsender speichern möchten, berühren Sie diese Taste mindestens 2 Sekunden lang.

# **Empfangen von DAB/DAB+/DMB**

#### **1 Drücken Sie die Taste (START) und wählen Sie den Radiomodus aus.**

Der Bildschirm des Radiomodus wird im Display angezeigt.

#### $\mathbf 2$  Berühren Sie [DAB**O], um ein Frequenzband auszuwählen.**

Mit jedem Berühren wechselt das Frequenzband folgendermaßen:

 $DAB1 \rightarrow DAB2 \rightarrow DAB3 \rightarrow DAB1$ 

• Informationen zu [FMO] oder [AMO] finden Sie unter "Radio/RDS" (Seite 42).

#### $\bf 3$  Berühren Sie mehrmals [ <sup>[[]][]</sup>], um den  $\bf$ **Einstellmodus auszuwählen.**

Bei jeder Berührung wird der Suchmodus umgeschaltet.

Service  $\rightarrow$  PTY  $\rightarrow$  Speicher  $\rightarrow$  Service

• Diese Taste gibt den gerade ausgewählten Modus an.

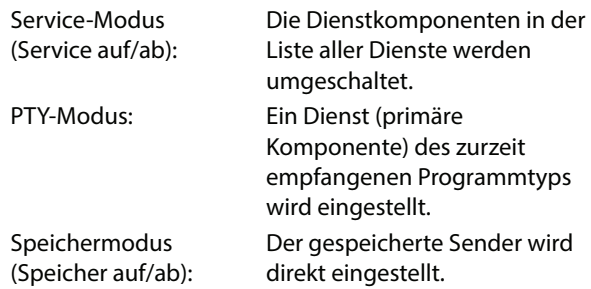

#### **4 Berühren Sie [ ], [ ], um den Dienst, PTY oder Speicher nach oben bzw. unten zu schalten.**

Berühren Sie die Taste länger, um den Dienst, PTY oder Speicher fortlaufend zu ändern.

- Die Suchfunktion steht nicht zur Verfügung, wenn als Abstimmmodus "PTY-Modus" ausgewählt ist und für die gerade empfangene Frequenz "Kein PTY" gilt.
- Die Tasten  $\blacktriangleleft$  und  $\blacktriangleright$  haben die gleiche Funktion.

# **Speicherdienste**

- **1 Wählen Sie den Dienst und PTY und stellen Sie dann den gewünschten Dienst ein, den Sie im Speicher ablegen möchten.**
- **2 Berühren Sie die Speichernummer, unter der der Sender gespeichert werden soll, mindestens 2 Sekunden lang.**

Der eingestellte Sender wird abgespeichert.

**3 Wiederholen Sie den Vorgang, um bis zu 11 weitere Sender dieses Frequenzbands zu speichern.**

Zum Speichern von Sendern anderer Frequenzbänder wählen Sie einfach das betreffende Frequenzband und wiederholen den Vorgang dann.

- Insgesamt 36 Dienste können gespeichert werden. (12 Sender pro Frequenzband: DAB1, DAB2 oder DAB3).
- Wenn die betätigte Speichertaste bereits mit einem Festsender belegt ist, wird dieser gelöscht und durch den neuen Sender ersetzt.

## **Abrufen von Festdiensten**

Sie können die Festsender jedes Frequenzbands über die Speichertasten abrufen.

#### **Berühren Sie eine der Speichertasten, der ein Festdienst zugeordnet ist.**

Der betreffende Festdienst wird empfangen.

# **Suchen nach Dienstkomponenten/ PTY**

Sie können die gewünschte Dienstkomponente in der Liste aller Dienste oder der PTY-Suchliste auswählen.

# **Funktion zur Dienstsuche**

**1** Berühren Sie [  $\mathbb{Q}$  ] (Suche).

# **2** Berühren Sie  $[\ddot{\equiv}]($ Alle).

Alle derzeit verfügbaren Dienstkomponentenlisten (primär/sekundär) werden angezeigt.

#### **3 Berühren Sie die gewünschte Dienstkomponente.**

Die ausgewählte Dienstkomponente wird empfangen.

- Eine aus den primären Diensten abgeleitete Liste sekundärer Dienste wird in der Dienstkomponentenliste angezeigt.
- Die TP-Anzeige wird in der Liste der derzeit empfangenen Dienstkomponenten (primär) angezeigt.
- PTY wird in der Liste der derzeit empfangenen Dienstkomponenten (primär) angezeigt.

# **PTY-Suchfunktion**

- $\mathbf 1$  Berühren Sie [  $\mathsf Q$  ] (Suche).
- $\boldsymbol{2}$  Berühren Sie [  $\mathbb{O}$  ] (PTY).
- **3 Berühren Sie den gewünschten Programmtyp.**

Die Dienstkomponentenliste, die dem ausgewählten Programmtyp entspricht, wird angezeigt.

#### **4 Berühren Sie die gewünschte Dienstkomponente.**

Die ausgewählte Dienstkomponente wird empfangen.

# **Unterbrechungsfunktion**

Wenn die Unterbrechungsfunktion aktiviert ist und folgende Sendeinhalte ausgestrahlt werden, wechselt das Gerät automatisch zum DAB-Quellenbildschirm und die Inhalte werden empfangen.

- Alarm (Notfalldurchsage)\*1, 4
- TA (Verkehrsdurchsage)\*2, 5
- Nachrichtendurchsage\*3, 4
- \*1 Setzen Sie "PTY31/ Alarmmeldung" auf [**Ein**], wie unter "Einstellen von PTY31/ Alarmmeldung" (Seite 20) erläutert.
- \*2 Setzen Sie "TA/ Verkehrsdurchsage" auf [**Ein**], wie unter "Einstellen von TA/Verkehrsdurchsage" (Seite 20) erläutert.
- \*3 Setzen Sie "Nachrichtendurchsage" auf [**Ein**], wie unter "Einstellen der Nachrichtendurchsage" (Seite 20) erläutert.
- \*4 Keine Unterbrechung während des RDS-Empfangs.
- \*5 Die Unterbrechungsfunktion für Verkehrsdurchsagen funktioniert bei RDS-Sendungen. Daher kann eine Verkehrsmeldung in einer RDS-Sendung eine Unterbrechung bewirken, auch wenn die aktuelle Tonquelle ein DAB-Sender ist.
- Wenn länger als 60 Sekunden kein Signal eingeht, wird die Unterbrechungsfunktion beendet.
- Zum Beenden der Unterbrechungsfunktion berühren Sie [**Abbrechen**].
- Berühren Sie [**Deaktivieren**] bei der Unterbrechung, um die Unterbrechungsfunktion zu deaktivieren. Die Einstellung für den Unterbrechungstyp wechselt zu [**Aus**]. Beispielsweise wird die Unterbrechungsfunktion deaktiviert und die Einstellung "Nachrichtendurchsage" wird auf [**Aus**] gesetzt, wenn Sie bei einer Unterbrechung von "Nachrichtendienst" [**Deaktivieren**] berühren.
- Nach Ende der Unterbrechungsinhalte schaltet das Gerät wieder zum vorherigen Bildschirm.

# **Empfangen von Verkehrsmeldung**

# Berühren Sie [  $\angle$  **j** \ ] (TA).

Die Anzeige "TA" leuchtet auf und das Gerät wechselt in den Standby-Modus für Verkehrsdurchsagen.

Wenn eine Verkehrsdurchsage empfangen wird, leuchtet die Anzeige "TP" auf und das Gerät wechselt für den Empfang zum DAB-Quellenbildschirm.

- Wenn bei ausgeschaltetem Standby-Modus eine andere Tonquelle als DAB eingestellt ist, leuchtet die Anzeige "TP" auf und weist darauf hin, dass das Gerät eine Verkehrsdurchsage empfängt.
- Diese Einstellung bezieht sich auf Verkehrsdurchsagen (Notfalldurchsagen) bei RDS.

# **Anzeigen von DAB-Text**

Bei diesem Gerät können Textinformationen von einem DAB-Sender angezeigt werden.

- **1 Stellen Sie einen DAB-Sender ein, der Textinformationen ausstrahlt.**
- **2 Berühren Sie die Informationsanzeige im DAB-Modus mehrmals, um zur gewünschten Anzeige zu wechseln.**

Tag-Info.- Modus  $\rightarrow$  Dynamische Anzeige  $\rightarrow$ Tag-Info.- Modus

#### Tag-Info.- Modus

Name der Dienstkomponente (Dienst-ID)/PTY-Name/ Interpretenname/Titelname

Dynamische Anzeige:

Name der Dienstkomponente (Dienst-ID)/Dynamische Anzeige (Anzeige von Informationen zum aktuellen Sender)

# **Anzeigen der Diashow durch Vergrößerung**

Der Bereich für die Diashow auf dem Bildschirm im DAB-Modus kann vergrößert werden.

**1 Berühren Sie den Diashowbereich.**

Das Bild für die Diashow wird vergrößert.

 $\mathbf 2$  Berühren Sie [  $\mathsf X$  ], um wieder den Bildschirm **im DAB-Modus aufzurufen.**

# **Informationen zu DAB/DAB+/DMB**

#### **Was ist DAB?**

DAB (Digital Audio Broadcasting) ist eine als Nachfolger für traditionelle analoge Technologien wie UKW entwickelte Sendetechnologie der dritten Generation. Zu den Vorteilen von DAB gehören eine geringere Anfälligkeit gegen Rauschen, Interferenzen, Instabilität usw. während der Radiosignalübertragung. Es bietet außerdem Klang in Stereo-CD-Qualität und digitale Informationen, kann Multipfad-Interferenzen ausschließen, was einen hochwertigen Empfang für stationäre, portable und mobile Geräte garantiert.

#### **Was ist DAB+?**

WorldDAB, die Organisation, die für die DAB-Standards verantwortlich ist, hat 2006 DAB+ angekündigt, eine umfassende Aktualisierung für den DAB-Standard, als das Audiocodec HE-AAC v2 (auch bekannt als eAAC+) eingeführt wurde. Der neue Standard, der als DAB+ bezeichnet wird, übernimmt auch das MPEG Surround-Audioformat und eine stärkere Fehlerkorrekturcodierung in Form der Reed-Solomon-Codierung. DAB+ wurde als ETSI TS 102 563 standardisiert.

#### **Was ist DMB?**

DMB (Digital Multimedia Broadcasting) ist ein zukunftsorientiertes Sendesystem der neuen Generation, das auf DAB (Digital Audio Broadcasting) basiert. Während DAB die Verbesserung des herkömmlichen analogen UKW-Klangs auf CD-Qualität ermöglichte, erweitert DMB die einfache Tonübertragung um die Ausstrahlung von Multimediadaten mit dem Ziel, visuelle Dienste bei gleichzeitiger Übertragung von hochwertigem Ton bereitzustellen. Zu den Nutzungsmöglichkeiten gehören Entertainment-Programme, intelligente Verkehrsnavigation, elektronische Zeitungen und Zeitschriften, Informationen zu den Finanzmärkten, das Internet und integrierte Städteinformationen. Es kann vielseitig von mobilen Transportgesellschaften genutzt werden, wie in Bussen, Taxis, Stadtbahnen, U-Bahnen, Zügen, Fähren, Flughäfen und von allen möglichen Menschen zu Hause und im Büro.

# **USB-Flash-Laufwerk (Option)**

Sie können Musikdateien (MP3/WMA/AAC/FLAC/WAV/APE) und Videodateien (MP4/MOV/FLV/MKV), die auf einem USB-Flash-Laufwerk gespeichert sind, mit dem internen Player dieses Systems wiedergeben.

## **WARNUNG**

**Es ist gefährlich, während der Fahrt Videos anzuschauen. Der Fahrer könnte vom Straßenverkehr abgelenkt werden und einen Unfall verursachen.**

**Achten Sie auf den vorschriftsmäßigen Einbau des Geräts, sodass der Fahrer das Videobild nur dann sehen kann, wenn das Fahrzeug steht und die Handbremse angezogen ist.**

**Wenn das Gerät nicht gemäß unseren Richtlinien eingebaut wird, kann der Fahrer während der Fahrt durch das Videobild abgelenkt werden und einen Unfall verursachen. Der Fahrer und andere Personen können dabei schwer verletzt werden.**

# **USB Audio**

#### 11 - A Artist Nar Song Name 1  $\widehat{A}$ ં? Album Name  $(13)$ Hi-Res ั คิ Ы ∞ Q ٥ ≏  $\vec{\tau}$ 17)  $\overline{12}$  $\widehat{10}$  $\circled{9}$  $\circled{8}$

- Informationsanzeige
- Wechseln in den USB-Videomodus
- Springt zum Anfang des nächsten Kapitels/ Startet den schnellen Vorlauf, wenn mindestens 1 Sekunde lang berührt
- Nummer des aktuellen Titels/Gesamtzahl der Titel
- Informationsanzeige zum nächsten Titel
- Hi-Res-Symbol
	- Wird nur unter den folgenden Bedingungen angezeigt.
		- Erweiterung: .flac/.wav
		- Abtastfrequenz: mindestens 96 kHz
		- Quantisierungsbitrate: mindestens 24 Bit

# ■ **Bildschirm im USB-Audio-Modus**

- $\overline{O}$  Anzeigen des Menüs "USB Einstellungen" (Seite 21).
- Zeitleiste (Verstrichene Dauer/ Gesamtwiedergabedauer)
- Aufrufen des Suchbildschirms
- Zufallsmodus
- Wiederholte Wiedergabe
- 12 Pause und Wiedergabe
- Anzeige des Coverbilds
- $\left( \frac{1}{2} \right)$  Springt zum Anfang der aktuellen Datei/Springt zum Anfang der vorhergehenden Datei, wenn innerhalb von 3 Sekunden nach Wiedergabebeginn berührt/Startet den schnellen Rücklauf, wenn mindestens 1 Sekunde lang berührt

## **Wiedergabe**

**1 Drücken Sie die Taste (START) und wählen Sie den USB-Modus aus.**

Der Bildschirm des USB-Modus wird im Display angezeigt.

- Im USB-Video-Modus berühren Sie [**Video**], um zum USB-Audio-Modus zu schalten.
- $\mathbf 2$  Berühren Sie [ $\pmb{\mathbb{K}}$  ] oder [  $\pmb{\mathbb{X}}$  ], um den **gewünschten Titel (Datei) auszuwählen.**

**Rückkehr zum Anfang des aktuellen oder vorherigen Titels (bzw. Datei):**

Berühren Sie [ K ].

**Schneller Rücklauf:** Berühren Sie [K] länger.

#### **Sprung zum Anfang des nächsten Titels (bzw. der nächsten Datei):**

Berühren Sie [ >].

#### **Schneller Vorlauf:**

Berühren Sie [ )] länger.

- Die Tasten **Warnd Die Haben die gleiche Funktion.**
- Berühren Sie die Zeitleiste oder verschieben Sie sie für einen schnellen Vorlauf oder einen schnellen Rücklauf.

#### **3 Zum Anhalten der Wiedergabe berühren Sie [ ].**

Berühren Sie [D]] erneut, um die Wiedergabe fortzusetzen.

- Wenn Tag-Informationen vorhanden sind, wird der Name des Interpreten/Name des Albums/Name des Titels angezeigt.
- ID3-Tag/WMA-Tag

Wenn eine MP3/WMA/AAC/FLAC/WAV/APE-Datei ID3-Tag-/WMA-Tag-Informationen enthält, werden die ID3-Tag-/WMA-Tag-Informationen angezeigt (z. B. Name des Titels, Name des Interpreten und Name des Albums).

# **Wiederholfunktion**

#### **Berühren Sie [ ], [ ] oder [ ], um die Wiedergabewiederholung auszuwählen.**

- 
- Alle  $\bigoplus$ : Alle Dateien werden wiederholt wiedergegeben.

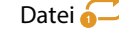

Datei **business**: Nur die aktuelle Datei wird wiederholt wiedergegeben.

Ordner  $\bigcirc$ : Es werden nur die Dateien eines Ordners wiederholt wiedergegeben. Nur verfügbar, wenn eine Datei mithilfe einer Ordnersuche wiedergegeben wird.

# **Zufallswiedergabe**

#### **Berühren Sie [ ], um die Zufallswiedergabe auszuwählen.**

On  $\frac{1}{2}$ : Titel in der ausgewählten Kategorie (Interpret, Album usw.) werden in zufälliger Reihenfolge wiedergegeben. Die Titel in der Kategorie werden nur einmal wiedergegeben, bis alle Titel wiedergegeben wurden.

Off  $\chi$ : Der Zufallsmodus ist ausgeschaltet.

# **Suchen nach einem Titel**

Dieses Gerät kann mit der Suchfunktion wie unten gezeigt verschiedene Suchen ausführen.

Anhand der einzelnen Hierarchien im Suchmodus für Titel, Interpret, Album, Genre und Ordner können Sie Ihre Suche einschränken, wie in der nachfolgenden Tabelle dargestellt.

#### **<Musik-Suchmenü>**

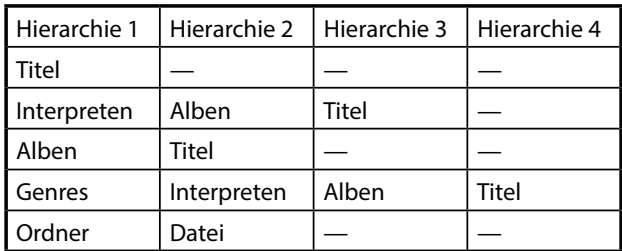

#### **Zum Beispiel: Suchen nach Interpretenname**

Im folgenden Beispiel wird erklärt, wie die Suche nach Interpreten funktioniert.

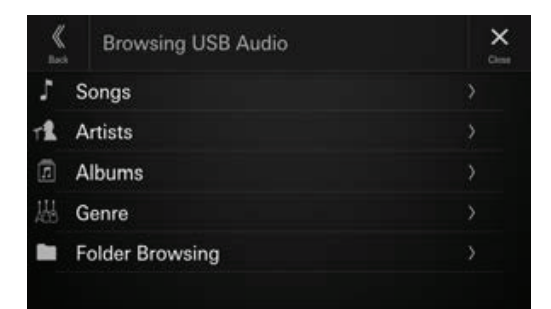

 $\boldsymbol{1}$  Tippen Sie während der Wiedergabe [  $\mathsf{Q}$  ] **(Suche).**

#### **2 Wählen Sie [Interpreten].**

Der Interpretensuchbildschirm erscheint.

- **3 Wählen Sie den gewünschten Interpreten.**
- **4 Tippen Sie den Namen des gewünschten Albums ein.**

Alle Titel des gewählten Albums werden angezeigt.

#### **5 Wählen Sie den Namen des gewünschten Titels**

Der gewählte Titel wird wiedergegeben.

# **USB Video**

Die folgenden Videoformate (USB-Flash-Laufwerk) werden vom Gerät unterstützt.

- Unterstützter Container: MP4/MOV/FLV/MKV
- Unterstützte Video-Codierung: MPEG-4/H.263/H.264 (MPEG-4 /AVC)/MPEG-1/MPEG-2
- Unterstützte Audio-Codierung: MP3/WMA/AAC/WAV/ FLAC/APE

#### ■ **Bildschirm im USB-Video-Modus**

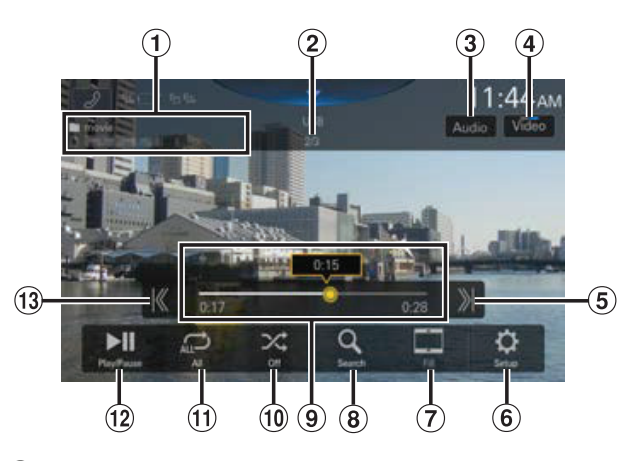

- Ordnername/Dateiname
- Nummer der aktuellen Datei/Gesamtzahl der Dateien
- Wechseln der Audiospuren (nur bei MKV-Dateiwiedergabe)
- Wechseln in den USB-Audio-Modus
- Springt zum Anfang der nächsten Datei/Startet den schnellen Vorlauf, wenn mindestens 1 Sekunde lang berührt
- **6** Anzeigen des Menüs "USB Einstellungen" (Seite 21).
- Umschalten zwischen Anzeigemodi
- Aufrufen des Suchbildschirms
- Zeitleiste (Verstrichene Dauer/ Gesamtwiedergabedauer)
- Zufallsmodus
- Wiederholte Wiedergabe
- Pause und Wiedergabe
- Springt zum Anfang der aktuellen Datei/Springt zum Anfang der vorhergehenden Datei, wenn innerhalb der ersten Sekunde nach Wiedergabebeginn berührt/Startet den schnellen Rücklauf, wenn mindestens 1 Sekunde lang berührt

# **Wiedergabe**

#### **1 Drücken Sie die Taste (START) und wählen Sie den USB-Modus aus.**

Der Bildschirm des USB-Modus wird im Display angezeigt.

• Im USB-Audio-Modus berühren Sie [**Musik**], um zum USB-Video-Modus zu schalten.

#### **2 Berühren Sie während der USB-Videowiedergabe den Bildschirm, um den Funktionsbildschirm aufzurufen.**

Der USB-Video-Funktionsbildschirm wird etwa 5 Sekunden lang angezeigt.

#### $\mathbf 3$  Berühren Sie [ $\pmb{\mathbb{K}}$  ] oder [  $\pmb{\mathbb{X}}$  ], um den **gewünschten Titel (Datei) auszuwählen.**

#### **Rückkehr zum Anfang des aktuellen oder vorherigen Titels (bzw. Datei):**

Berühren Sie [ K ].

#### **Sprung zum Anfang des nächsten Titels (bzw. der nächsten Datei):**

Berühren Sie [ >].

• Die Tasten **Warnd Die Haben die gleiche Funktion.** 

#### **4 Zum Anhalten der Wiedergabe berühren Sie [ ].**

Berühren Sie [ $\blacktriangleright$ ] erneut, um die Wiedergabe fortzusetzen.

**•** Zu Ihrer Sicherheit wird während der Fahrt kein Video angezeigt und es ist nur Audio zu hören.

# **Schneller Vorlauf/schneller Rücklauf**

#### **1 Berühren Sie während der Wiedergabe [ ] (Schneller Rücklauf) oder [ ] (Schneller Vorlauf) länger.**

• Wenn Sie die Taste länger als 1 Sekunde berühren, erfolgt ein Vorlauf/Rücklauf in 2-facher Geschwindigkeit. Berühren Sie die Taste weiter, um auf 3-, 8-, 16- und 32-fache Geschwindigkeit zu wechseln.

#### **2 Lassen Sie [ ] bzw. [ ] los, um zur normalen Wiedergabe zurückzuschalten.**

- Die Tasten **Nach and Delt** haben die gleiche Funktion.
- Berühren Sie die Zeitleiste oder verschieben Sie sie für einen schnellen Vorlauf oder einen schnellen Rücklauf.

# **Wiederholfunktion**

#### **Berühren Sie [ ], [ ] oder [ ], um die Wiedergabewiederholung auszuwählen.**

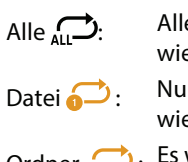

- e Dateien werden wiederholt edergegeben. r die aktuelle Datei wird wiederholt
- edergegeben.
- Ordner : Es werden nur die Dateien eines Ordners wiederholt wiedergegeben.

# **Zufallswiedergabe**

#### **Berühren Sie [ ], um die Zufallswiedergabe auszuwählen.**

On  $\frac{1}{\sqrt{2}}$ . Die Dateien im ausgewählten Ordner werden in zufälliger Reihenfolge wiedergegeben. Die Dateien in der Kategorie werden nur einmal wiedergegeben, bis alle Dateien wiedergegeben wurden. Off  $\chi$ : Der Zufallsmodus ist ausgeschaltet.

# **Suchen nach einer Datei**

- **1** Berühren Sie  $[Q]$  (Suche).
- **2 Berühren Sie den gewünschten Ordner- oder Dateinamen.**
- Wenn Sie einen Ordnernamen wählen, können Sie auf die gleiche Art und Weise einen anderen Ordner- oder Dateinamen wählen.

# **Umschalten zwischen Anzeigemodi**

Sie können den Anzeigemodus während der Wiedergabe einer Videodatei wechseln.

#### **Berühren Sie die Taste für den Anzeigemodus.**

Bei jeder Berührung wird der Anzeigemodus umgeschaltet.  $Fit \rightarrow Fill \rightarrow Fit$ 

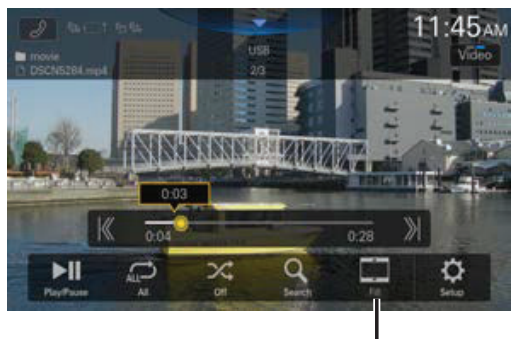

#### **Taste für Anzeigemodus**

- Die Taste für den Anzeigemodus gibt den gerade ausgewählten Modus an.
- Sie steht beim Fahren nicht zur Verfügung.
- Fit: Bei diesem Modus wird die Größe eines Bildes vertikal und horizontal an die Monitorgröße angepasst.
- Fill: Bildbereiche oben und unten werden abgeschnitten und das Bild wird über den ganzen Bildschirm gestreckt.

# **Wechseln der Audiospuren**

Wenn das Bild mit mehreren Tonspuren aufgezeichnet wurde, können Sie die Tonspur während der Wiedergabe oder im Pausemodus wechseln.

#### **Berühren Sie [Audio].**

Der Ton wechselt bei jeder Berührung der Reihe nach. Das Audioformat wird auf dem Bildschirm angezeigt.

**•** Wenn für das Video nur eine Audiospur aufgezeichnet wurde, wird die Taste [**Audio**] nicht angezeigt.

# **iPod-Modus des iPhone (Option)**

Ein separat erhältliches Lightning-zu-USB-Kabel usw. ist erforderlich.

- Dieses Gerät unterstützt nicht die Wiedergabe von Videos von einem iPhone, das über den USB-Anschluss mit diesem Gerät verbunden ist.
- Die Internet- oder Telefonfunktion usw. des iPhone kann über das Gerät nicht gesteuert werden; solche Funktionen sind jedoch über das iPhone selbst steuerbar.
- Wenn ein iPhone verbunden wird, schaltet sich der Apple CarPlay-Modus ein. Um das iPhone mit dem iPod-Modus zu nutzen, aktivieren Sie die CarPlay-Einstellung am iPhone.

#### ■ **Beispiel für den iPod-Hauptbildschirm**

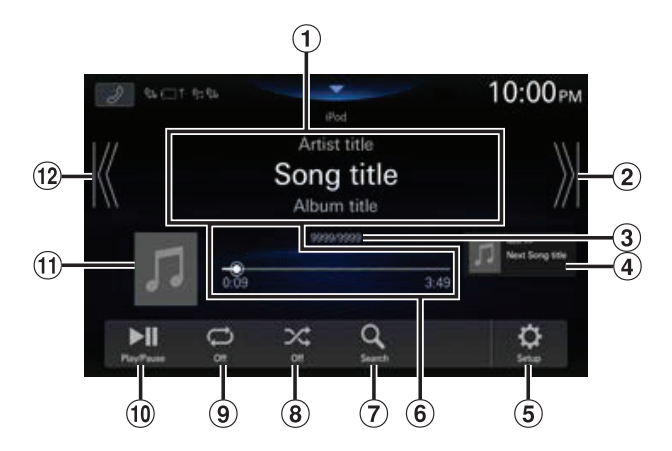

- $\odot$  Informationsanzeige\*
- Springt zum Anfang des nächsten Kapitels/ Startet den schnellen Vorlauf, wenn mindestens 1 Sekunde lang berührt
- Nr. des aktuellen Titels/Gesamtzahl der Titel
- Informationsanzeige zum nächsten Titel
- (5) Anzeigen des Menüs "iPod Einstellungen" (Seite 22).
- Zeitleiste (Verstrichene Dauer/ Gesamtwiedergabedauer)
- Aufrufen des Suchbildschirms
- Zufallsmodus
- Wiederholte Wiedergabe
- Pause und Wiedergabe
- Anzeige des Coverbilds
- 12 Springt zum Anfang der aktuellen Datei/Springt zum Anfang der vorhergehenden Datei, wenn innerhalb von 3 Sekunden nach Wiedergabebeginn berührt/Startet den schnellen Rücklauf, wenn mindestens 1 Sekunde lang berührt
- Podcast-Modus

## **Wiedergabe**

**1 Drücken Sie die Taste (START) und wählen Sie den iPod-Modus aus.**

Der iPod-Modus-Bildschirm erscheint.

**2 Berühren Sie [ ] oder [ ], um den gewünschten Titel (Datei) auszuwählen.**

**Rückkehr zum Anfang des aktuellen oder vorherigen Titels (bzw. Datei):**

Berühren Sie [ K ].

**Schneller Rücklauf des aktuellen Titels:** Berühren Sie [ K ] länger.

**Sprung zum Anfang des nächsten Titels (bzw. der nächsten Datei):**

Berühren Sie [ >].

- **Schneller Vorlauf des aktuellen Titels:** Berühren Sie [ )] länger.
- Die Tasten  $\blacktriangleleft$  und  $\blacktriangleright$  haben die gleiche Funktion.
- Berühren Sie die Zeitleiste oder verschieben Sie sie für einen schnellen Vorlauf oder einen schnellen Rücklauf.

#### **3 Zum Anhalten der Wiedergabe berühren Sie [ ].**

- Wenn beim Anschließen an das Gerät bereits ein Titel auf dem iPhone wiedergegeben wird, wird die Wiedergabe nach dem Anschluss fortgesetzt.
- Hörbücher können mehrere Kapitel umfassen. Das Kapitel kann gewechselt werden, indem Sie  $K$  oder  $\chi$  berühren.
- Wenn die mit iTunes erstellten Interpreten, Alben oder Songnamen zu viele Zeichen umfassen, werden die Songs nach dem Anschluss an das Gerät möglicherweise nicht wiedergegeben. Wir empfehlen deshalb, die maximale Zeichenanzahl auf 64 zu beschränken. Die maximale Zeichenanzahl für das Gerät beträgt 64.
- Einige Zeichen werden möglicherweise nicht korrekt dargestellt.

# **Suchen nach einer Musikdatei**

Ein iPhone kann Tausende von Titeln speichern. Aus diesem Grund kann das Gerät verschiedene Suchen unternehmen, indem es die Suchfunktion, wie unten gezeigt, verwendet. Anhand der einzelnen Hierarchien im Suchmodus für Wiedergabeliste, Interpret, Album, Podcast, Hörbuch, Genre, Komponist, Titel und Radio können Sie Ihre Suche einschränken, wie in der nachfolgenden Tabelle dargestellt.

#### **<Musik-Suchmenü>**

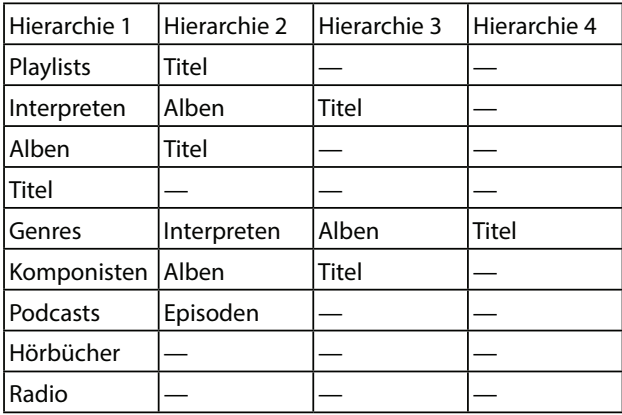

#### **Zum Beispiel: Suchen nach Interpretenname**

Im folgenden Beispiel wird erklärt, wie die Suche nach Interpreten funktioniert.

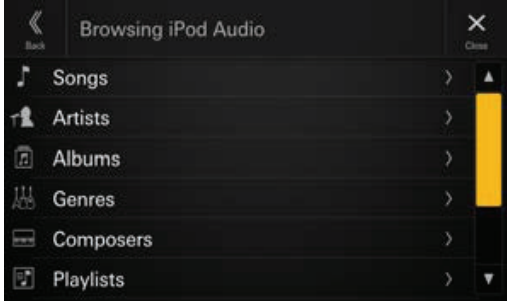

**1** Tippen Sie während der Wiedergabe [  $\mathbb{Q}$  ] **(Suche).**

# **2 Wählen Sie [Interpreten].**

Der Interpretensuchbildschirm erscheint.

- **3 Wählen Sie den gewünschten Interpreten.**
- **4 Tippen Sie den Namen des gewünschten Albums ein.**

Alle Titel des gewählten Albums werden angezeigt.

#### **5 Wählen Sie den Namen des gewünschten Titels**

Der gewählte Titel wird wiedergegeben.

# **Wiederholfunktion**

#### **Berühren Sie [ ], um die Wiedergabewiederholung auszuwählen.**

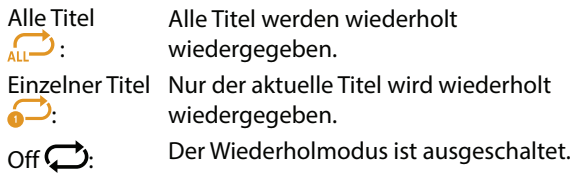

# **Zufallswiedergabe**

#### **Berühren Sie [ ], um die Zufallswiedergabe auszuwählen.**

- Album  $\mathbb{R}^2$ : Die Titel in den einzelnen Alben werden in normaler Reihenfolge wiedergegeben. Nach dem Abspielen aller Titel des Albums wird das nächste Album nach dem Zufallsprinzip gewählt. Dies wird fortgesetzt, bis alle Alben wiedergegeben wurden.
- Titel  $\mathcal{X}$ : Die Titel innerhalb einer ausgewählten Kategorie (Playlist, Album usw.) werden in zufälliger Reihenfolge wiedergegeben. Die Titel innerhalb der Kategorie werden jeweils einmal wiedergegeben, bis alle Titel wiedergegeben wurden.

Off  $\chi$ : Der Zufallsmodus ist ausgeschaltet.

# **HDMI-Gerät (Option)**

Geräte mit HDMI-Unterstützung können sich über dieses Gerät zur Wiedergabe verbinden (beispielsweise ein iPhone oder andere Smartphones).

**•** Die HDMI/MHL-Anschlusskabel variieren je nach dem angeschlossenen HDMI-fähigen Gerät. Halten Sie optionale HDMI/MHL-Anschlusskabel für Ihr Gerät bereit.

# **WARNUNG**

**Es ist gefährlich, während der Fahrt Videos anzuschauen. Der Fahrer könnte vom Straßenverkehr abgelenkt werden und einen Unfall verursachen.**

**Achten Sie auf den vorschriftsmäßigen Einbau des Geräts, sodass der Fahrer das Videobild nur dann sehen kann, wenn das Fahrzeug steht und die Handbremse angezogen ist.**

**Wenn das Gerät nicht gemäß unseren Richtlinien eingebaut wird, kann der Fahrer während der Fahrt durch das Videobild abgelenkt werden und einen Unfall verursachen. Der Fahrer und andere Personen können dabei schwer verletzt werden.**

# **HDMI-Betrieb**

#### ■ **iPhone, Smartphone usw.**

Die Ausgabe von Ihrem elektronischen Gerät wird über den HDMI-Anschluss an diesem Gerät gespiegelt. Die Steuerung über dieses Gerät ist nicht möglich.

- Im HDMI-Playermodus zeigt der Bildschirm des Geräts den Inhalt des elektronischen Geräts als Spiegelbild an.
- Das elektronische Gerät muss mit einem HDMI-Ausgang ausgestattet sein.
- Nicht alle Geräte mit HDMI-Ausgang können von diesem Gerät erkannt werden.
- Verwenden Sie nur spezielle HDMI-Verbindungskabel von Alpine.

# **1 Drücken Sie die Taste (START), um HDMI auszuwählen.**

Der Bildschirm des HDMI-Modus wird im Display angezeigt.

#### **2 Berühren Sie während der HDMI-Wiedergabe länger den Bildschirm, um den Funktionsbildschirm aufzurufen.**

Der HDMI-Funktionsbildschirm wird etwa 5 Sekunden lang angezeigt.

**•** Zu Ihrer Sicherheit wird während der Fahrt kein Video angezeigt und es ist nur Audio zu hören.

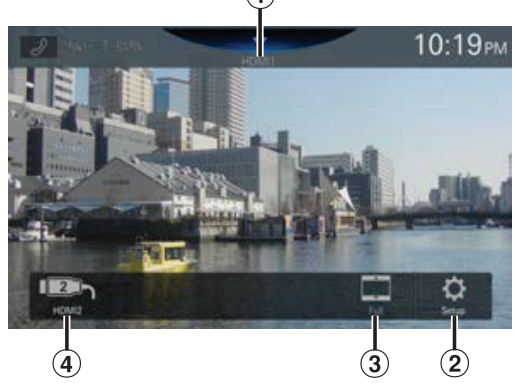

## $\odot$  Signalquellenname

- Der Name, der wie unter "Einstellen von HDMI Name" (Seite 23) erläutert als Signalquellenname angegeben wird, wird angezeigt.
- $\Omega$  Anzeigen des Menüs "HDMI Einstellungen" (Seite 23).
- Umschalten zwischen Anzeigemodi
- Umschalter HDMI1/HDMI2
	- Dieser Umschalter erscheint, wenn die Einstellung "HDMI Umschalter" auf [**Ein**] gesetzt wird. Siehe "Einstellen von HDMI Umschalter" (Seite 23). Als Name des Umschalters HDMI1 wird der Name der Signalquelle angezeigt.

# **Umschalten des HDMI-Eingangs**

Wenn der optionale HDMI-Umschalter angeschlossen ist, können bis zu 2 HDMI-Geräte angeschlossen werden. Die HDMI-Geräte können während der HDMI-Wiedergabe umgeschaltet werden.

- Setzen Sie die Einstellung "HDMI Umschalter" unbedingt auf [Ein]. Siehe "Einstellen von HDMI Umschalter" (Seite 23).
- Der für HDMI1 angezeigte Name hängt von der Einstellung in "HDMI Name" ab. Siehe "Einstellen von HDMI Name" (Seite 23).

#### **Berühren Sie [HDMI1 (oder Digital TV oder ACC Control)] oder [HDMI2].**

Der aktuelle HDMI-Modus kann im Signalquellennamen im oberen Teil des HDMI-Funktionsbildschirms abgelesen werden.

# **Umschalten zwischen Anzeigemodi**

Sie können den Anzeigemodus während der Wiedergabe einer Videodatei wechseln.

#### **Berühren Sie die Taste für den Anzeigemodus.**

Bei jeder Berührung wird der Anzeigemodus umgeschaltet.  $\mathsf{ANPASSEN}\longrightarrow\mathsf{NORMAL}\longrightarrow\mathsf{STRECKEN}\longrightarrow\mathsf{ANPASSEN}$ 

- Die Taste für den Anzeigemodus gibt den gerade ausgewählten Modus an.
- Sie steht beim Fahren nicht zur Verfügung.
- STRECKEN: Bildbereiche oben und unten werden abgeschnitten und das Bild wird über den ganzen Bildschirm gestreckt.
- ANPASSEN: Bei diesem Modus wird die Größe eines Bildes vertikal und horizontal an die Monitorgröße angepasst.
- NORMAL: Wählen Sie diese Option zur Anzeige von 4:3-Bildern. An beiden Bildschirmseiten wird ein schwarzer Balken angezeigt.

# **Bluetooth-Betrieb**

# **Einstellungen vor der Verwendung**

# **Informationen zu Bluetooth**

Bei Bluetooth handelt es sich um eine drahtlose Technologie, die eine Kommunikation zwischen mobilen Geräten oder PCs über kurze Entfernungen hinweg ermöglicht. So werden Freisprechanrufe oder Datenübertragungen zwischen Bluetooth-kompatiblen Geräten ermöglicht. Die Bluetooth-Übertragung ist im nicht lizenzierten Bereich von 2,4 GHz verfügbar, sofern der Abstand zwischen den Geräten nicht mehr als 10 Meter beträgt. Einzelheiten dazu finden Sie auf der Bluetooth-Homepage (http://www.bluetooth.com/).

- Je nach Bluetooth-Version kann ein Bluetooth-kompatibles Gerät eventuell nicht mit diesem Gerät kommunizieren.
- Der ordnungsgemäße Betrieb mit allen Bluetoothkompatiblen Geräten wird für dieses Gerät nicht garantiert. Bei Fragen zum Umgang mit dem Bluetooth-kompatiblen Gerät wenden Sie sich an Ihren Alpine-Händler oder informieren Sie sich auf der Alpine-Website.
- Je nach den Umgebungsbedingungen kann die drahtlose Bluetooth-Verbindung instabil sein.
- Stellen Sie beim Tätigen eines Anrufs oder Vornehmen von Konfigurationseinstellungen sicher, dass Ihr Fahrzeug an einem sicheren Ort gestoppt wurde.
- Die Funktionen können je nach den angeschlossenen Bluetooth-kompatiblen Geräten variieren. Lesen Sie dazu auch die Bedienungsanleitung der angeschlossenen Geräte.

# **Informationen zu Freisprechtelefonen**

Freisprechanrufe können bei diesem Gerät mit einem Mobiltelefon getätigt werden, das mit dem HFP (Hands-Free Profile) kompatibel ist.

- Vermeiden Sie Freisprechanrufe bei dichtem Verkehr oder auf engen oder kurvenreichen Straßen.
- Schließen Sie die Fenster während des Anrufs, um die Hintergrundgeräusche zu reduzieren.
- Wenn beide Teilnehmer Freisprechgeräte verwenden oder der Anruf in einer lauten Umgebung erfolgt, kann es schwierig sein, die Stimme des Gesprächsteilnehmers zu hören; dies ist normal.
- Je nach dem Status der Telefonverbindung oder bei Verwendung bestimmter mobiler Geräte kann es zu einem unnatürlichen Klang der Stimmen kommen.
- Sprechen Sie bei Verwendung eines Mikrofons möglichst direkt in das Mikrofon, um die beste Klangqualität zu erreichen.
- Bestimmte Mobiltelefonfunktionen richten sich nach dem Funktionsumfang und den Einstellungen Ihres Dienstanbieternetzes. Darüber hinaus kann es sein, dass einige Funktionen eventuell nicht von Ihrem Dienstanbieter aktiviert wurden und/oder dass die Netzeinstellungen des Anbieters nur eine eingeschränkte Funktionalität zulassen.

Wenden Sie sich stets an Ihren Dienstanbieter, um Informationen zu verfügbaren Funktionen und zur Funktionalität zu erhalten. Sämtliche Angaben zu Funktionen, Funktionalität und anderen Produktspezifikationen sowie die in der Bedienungsanleitung enthaltenen Informationen basieren auf den neuesten verfügbaren Informationen, von deren Richtigkeit zum Zeitpunkt des Drucks ausgegangen wurde. Alps Alpine behält sich das Recht vor, sämtliche Informationen oder Spezifikationen ohne Ankündigung oder Verpflichtungen zu ändern oder anzupassen.

**•** Beachten Sie, dass der Funktionsbildschirm bei Anschluss eines iPhone 6s oder höher bzw. Android-Smartphones mit installierter Android Auto-App von diesem Abschnitt abweichen kann.

# **Einstellungen vor der Verwendung von Bluetooth**

Vor der Verwendung der Freisprechfunktion für Telefon/Audio müssen folgende Einstellungen vorgenommen werden.

#### **1** Setzen Sie "Bluetooth" auf [Ein] (Seite 18).

#### **2 Registrieren Sie ein Bluetooth-Gerät bei diesem Gerät (Seite 15).**

**•** Sie können mit einem Bluetooth-kompatiblen Gerät nach diesem Gerät suchen und dann eine Verbindung zwischen dem Bluetooth-kompatiblen Gerät und diesem Gerät herstellen. Der Gerätename dieses Geräts lautet "iLX-705D", "iLX-F905D", "iLX-F115D" oder "i905" und die werkseitige Nummer für den Passcode "0000". Lesen Sie dazu auch die Bedienungsanleitung der angeschlossenen Geräte.

# **Steuerung der Freisprechtelefonfunktion**

**Berühren Sie auf dem Startbildschirm oder Signalquellenbildschirm [ ] (Telefon), um das Telefonmenü aufzurufen.**

**Telefontaste**

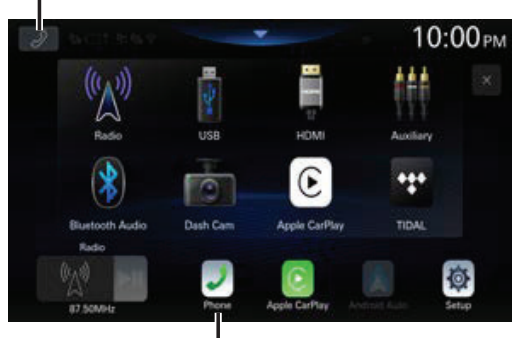

**Telefontaste**

**•** Der Gerätelistenbildschirm wird angezeigt, wenn kein Freisprechtelefon, Apple CarPlay- oder Android Auto-Gerät verbunden ist.

#### ■ **Beispiel für den Bildschirm mit dem Telefonmenü**

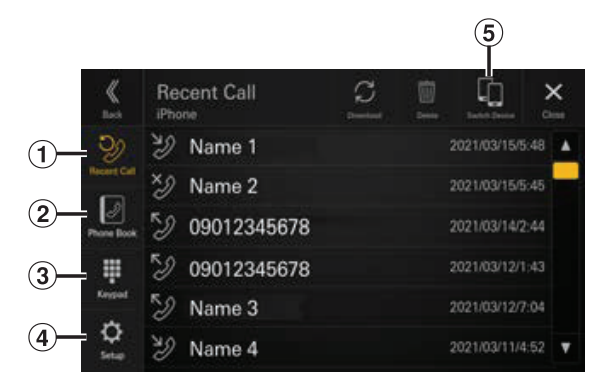

#### Letzte Anrufe

Sie können bis zu 90 Ereignisse anzeigen, beispielsweise die Telefonnummern der letzten eingegangenen, verpassten oder getätigten Anrufe sowie die Namen der im Telefonbuch registrierten Kontakte. Wenn die Liste bereits 90 Ereignisse enthält, wird das älteste gelöscht, sobald ein weiteres hinzukommt.

- (2) Telefonbuch Sie können über das Telefonbuch einen Anruf tätigen.
- Tastenbildschirm Über diesen Bildschirm können Sie eine Telefonnummer eingeben.
- Einstellungen Anzeigen des Telefoneinstellmenüs (Seite 23).
- Gerät wechseln Sie können zwischen Freisprechen 1 und Freisprechen 2 wechseln.

#### **Annehmen eines Anrufs**

**1 Ein eingehender Anruf löst den Klingelton aus und wird auf dem Bildschirm angezeigt.**

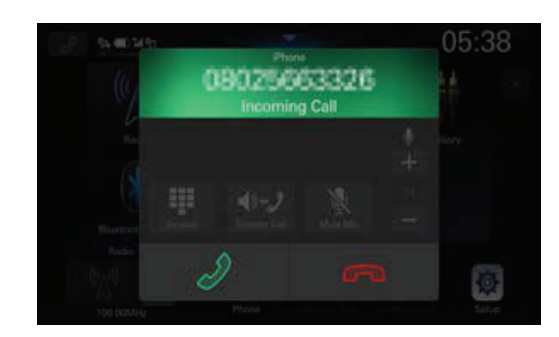

# $\mathbf 2$  Berühren Sie [  $\mathscr{S}$  ].

Das Gespräch beginnt.

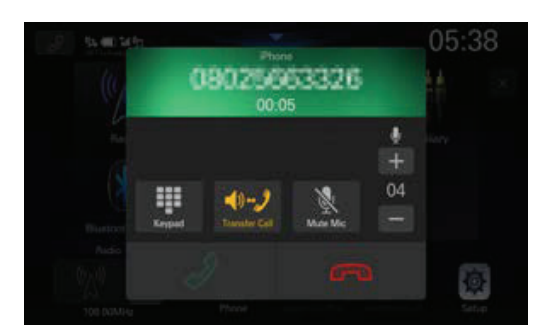

- Während eines Telefonats wird die aktuelle Quelle stumm geschaltet. Nach dem Anruf wird die Wiedergabe fortgesetzt.
- Wenn die Telefonnummer des Anrufers dem System mitgeteilt wird und sein Name im Telefonbuch gespeichert ist, wird der Name auf dem Display angezeigt. Bei nicht gespeichertem Namen wird die Nummer angezeigt.
- Berühren Sie [ ] (Ablehnen), um einen eingehenden Anruf abzulehnen.
- Durch Berühren von [  $\mathcal{R}$  ] können Sie das Mikrofon stummschalten. Zum Deaktivieren des Stummschaltmodus berühren Sie  $[\mathcal{N}]$ . Einzelheiten dazu finden Sie unter "Telefonfunktionsbildschirm" (Seite 57).
- Wenn 2 Bluetooth-kompatible Geräte verbunden sind und mit einem telefoniert wird und am anderen ein Anruf eingeht, zeigt der Bildschirm den eingehenden Anruf an. Um den zweiten Anruf entgegenzunehmen, beenden Sie den ersten Anruf und berühren [ $\Im$ ] auf dem Bildschirm dieses Geräts. Sie können den Anruf auch direkt mit dem Bluetoothkompatiblen Gerät annehmen.

# **Auflegen des Telefons**

#### **Tippen Sie [ ] (Anruf beenden).**

Das Gespräch wird beendet.

#### **Anrufen**

# **Tätigen eines Anrufs über das Telefonmenü**

#### **Tätigen eines Anrufs über die Liste vorheriger Ereignisse**

**1 Berühren Sie [Letzte Anrufe] im Telefonmenü.** Der Bildschirm "Letzte Anrufe" wird angezeigt.

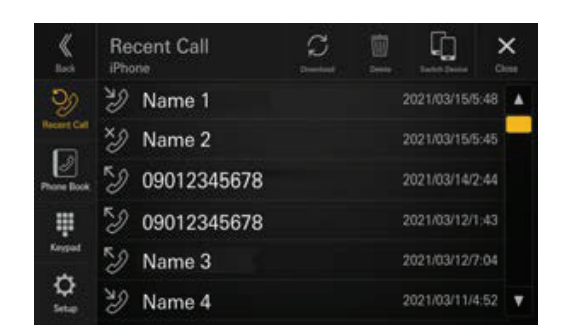

**2 Berühren Sie den Namen des Kontakts, den Sie anrufen möchten.**

Der Anruf beginnt.

#### **Anrufen über das Telefonbuch**

#### **1 Berühren Sie [Telefonbuch] im Telefonmenü.**

Der Bildschirm mit dem Telefonbuch erscheint.

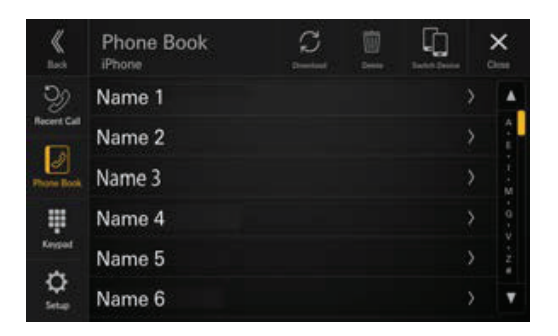

**2 Berühren Sie den Namen des Kontakts, den Sie anrufen möchten.**

Der Detailbildschirm wird angezeigt.

**3 Berühren Sie die Telefonnummer.**

Der Anruf beginnt.

#### **Eingeben einer Telefonnummer, um einen Anruf zu tätigen**

# **1 Berühren Sie [Tasten] im Telefonmenü.**

Der Nummerneingabebildschirm (Tasten) wird angezeigt.

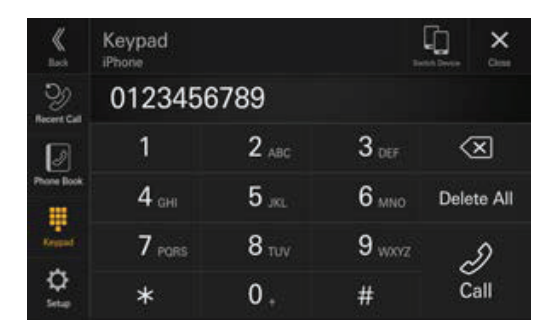

Berühren Sie [  $\langle \overline{\mathbf{x}}$ ], um eine eingegebene Ziffer zu löschen.

Berühren Sie **[Alle löschen]**, um alle eingegebenen Ziffern zu löschen.

- **2 Geben Sie die gewünschte Telefonnummer ein.**
	- Sie können bis zu 40 Ziffern eingeben.
- $\bf 3$  Berühren Sie [  $\mathscr{Q}$  ] (Anrufen). Der Anruf beginnt.

# **Telefonfunktionsbildschirm**

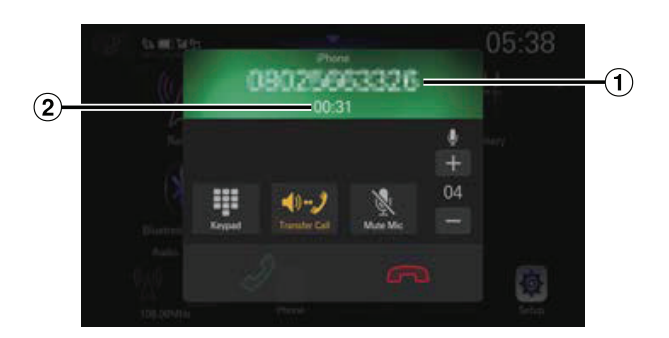

#### Name oder Telefonnummer

- Ist ein Name als Teil einer Gruppe registriert, wird in der Regel auch der Gruppenname angezeigt. Dies ist jedoch nicht bei allen verbundenen Mobiltelefonen der Fall.
- Gesprächsdauer

# **Einstellen der Gesprächslautstärke**

Sie können die Mikrofonlautstärke einstellen.

#### Berühren Sie  $[-]$  oder  $[+]$  neben  $\mathcal{P}$ ".

Sie können die Lautstärke in 11 Stufen einstellen.

**•** Sie können die Mikrofonlautstärke auch auf dem Telefoneinstellbildschirm einstellen. Siehe "Einstellen der Mikrofonlautstärke" (Seite 24).

# **Ändern der Sprachausgabe**

Die Sprachausgabe für Anrufe kann zwischen den Lautsprechern des Fahrzeugs und dem Lautsprecher des Mobiltelefons hin- und hergeschaltet werden.

# **Berühren Sie [ ] oder [ ].**

**•** Je nach verwendetem Mobiltelefon kann diese Funktion eventuell nicht ausgeführt werden.

# **Stummschalten des Mikrofons**

# **Berühren Sie [ ].**

**•** Zum Deaktivieren des Stummschaltmodus berühren Sie  $\overline{1}$   $\mathbb{N}$  ].

# **DTMF (Tonwahl-Funktion)**

Überträgt bei Telefongesprächen DTMF-Signale (Tonwahlsignale).

# **1** Berühren Sie [ $\mathbf{F}$ ] (Tasten).

Der Nummerneingabebildschirm (Tasten) wird angezeigt.

#### **2 Geben Sie die Nummer ein.**

- Sie können ein Tonwahlsignal während eines Telefonats übermitteln.
- Sie können die DTMF-Signale (Tonwahlsignale) nicht hören.

# **Telefonbuchfunktion**

■ **Beispiel für den Bildschirm mit dem Telefonbuch**

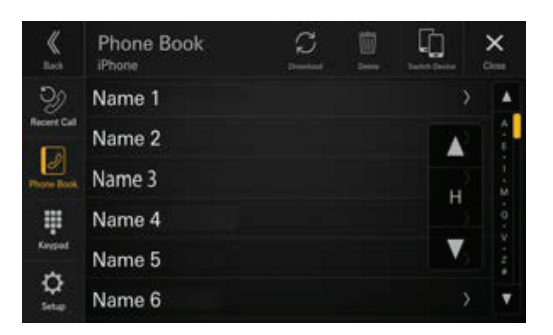

# **Suchen im Telefonbuch**

Das Gerät bietet eine alphabetische Suchfunktion, um eine effektive Suche zu ermöglichen. Wenn Sie für diese Funktion den Suchmodus verwenden, können Sie rasch einen Namen o. Ä. des anzurufenden Kontakts suchen.

- **1 Berühren Sie die Suchleiste auf dem Bildschirm mit dem Telefonbuch und schieben Sie sie mit dem Finger nach oben oder unten, um zum Zielbuchstaben zu gelangen.**
- **2 Berühren Sie den Namen des Kontakts, den Sie anrufen möchten.**

Der Detailbildschirm wird angezeigt.

**3 Berühren Sie die Telefonnummer.**

Der Anruf beginnt.

**•** Wenn die Liste keine Namen enthält, die mit diesem Buchstaben anfangen, wird nach dem nächsten Buchstaben im Alphabet gesucht. Wenn z. B. keine Namen vorhanden sind, die mit " $R^{\alpha}$  anfangen, beginnt die Suchliste mit " $S^{\alpha}$ .

# **Abgleichen des Telefonbuchs**

Sie können das Telefonbuch des Systems mit dem des Mobiltelefons abgleichen.

#### **Berühren Sie [ ] (Download) auf dem Bildschirm mit dem Telefonbuch.**

Das Abgleichen der Telefonbücher beginnt.

- Im Telefonbuch können Sie bis zu 2.000 Namen registrieren und speichern.
- Sie können bis zu 5 Telefonnummern unter dem Namen der gleichen Person speichern.

# **Löschen von Telefonbucheinträgen**

 $\textbf{1}$  Berühren Sie [  $\overline{\mathbb{I}\mathbb{I}}$  ] (Löschen) auf dem **Bildschirm mit dem Telefonbuch.**

Der Bestätigungsbildschirm wird angezeigt.

## **2 Berühren Sie [OK].**

Alle Einträge aus dem Telefonbuch werden gelöscht.

# **Bluetooth Audio**

Wenn ein Bluetooth-kompatibles Gerät wie ein Mobiltelefon, tragbarer Player usw. drahtlos verbunden ist, kann ein Titel abgespielt werden (Bedienung über dieses Gerät).

- Die Funktionen können je nach den verbundenen Bluetooth-kompatiblen Geräten variieren.
- **Beispiel für den Bluetooth Audio-Hauptbildschirm**

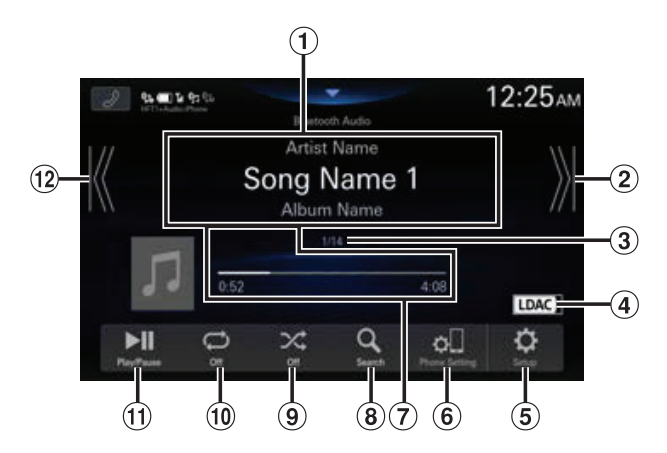

- Informationsanzeige
- Springt zum Anfang des nächsten Kapitels/ Startet den schnellen Vorlauf, wenn mindestens 1 Sekunde lang berührt
- Nummer des aktuellen Titels/Gesamtzahl der Titel
- Anzeigen der Audio-Codec-Informationen (SBC/ AAC/LDAC)
- Anzeigen des BT Audio-Einstellmenüs (Seite 24).
- Anzeigen des Geräteeinstellmenüs (Seite 14).
- Verstrichene Dauer/Gesamtwiedergabedauer
- Aufrufen des Suchbildschirms
- Zufallsmodus
- Wiederholte Wiedergabe
- Pause und Wiedergabe
- Springt zum Anfang der aktuellen Datei/Springt zum Anfang der vorhergehenden Datei, wenn innerhalb von 3 Sekunden nach Wiedergabebeginn berührt/Startet den schnellen Rücklauf, wenn mindestens 1 Sekunde lang berührt
- Die angezeigten Bildschirmtasten können sich je nach AVRCP-Version unterscheiden.
- Zur Audiowiedergabe ist ein Mobiltelefon oder tragbarer Player erforderlich, das bzw. der mit A2DP (Advanced Audio Distribution Profile) oder AVRCP (Audio/Video Remote Control Profile) kompatibel ist.

Nicht alle Funktionen können bei allen Geräten ausgeführt werden.

**•** Während eines Anrufs wird der Ton der Bluetooth-Audioquelle unterbrochen.

#### **Kompatible AVRCP-Version: 1.6**

**•** Die verfügbaren Funktionen können sich je nach AVRCP-Version unterscheiden.

## **Wiedergabe**

#### **1 Drücken Sie die Taste (START) und wählen Sie den Bluetooth Audio-Modus aus.**

Im Display erscheint der Bluetooth Audio-Bildschirm.

• Wenn die Bluetooth-Funktion auf [**Aus**] eingestellt ist, wird das Signalquellensymbol für Bluetooth Audio nicht angezeigt. Siehe "Einstellen von Bluetooth" (Seite 18).

#### **2 Berühren Sie [ ] oder [ ], um das gewünschte Stück (Datei) auszuwählen.**

- **Rückkehr zum Anfang der aktuellen Datei:** Berühren Sie [ K ].
- **Schneller Rücklauf in der aktuellen Datei:** Berühren Sie [ K ] länger.
- **Sprung zum Anfang der nächsten Datei:** Berühren Sie [ >1].
- **Schneller Vorlauf in der aktuellen Datei:** Berühren Sie [ )] länger.
- Die Tasten **verschieden die gleiche Funktion.**
- **3 Zum Anhalten der Wiedergabe berühren Sie [ ].**

# **Wiederholfunktion**

#### **Berühren Sie mehrmals [ ], um die Wiedergabewiederholung auszuwählen.**

- :
- Einzelner Titel Nur der aktuelle Titel wird wiederholt wiedergegeben.
- 
- Gruppe GRP. Nur die Dateien in einer Gruppe werden wiederholt wiedergegeben.
- Alle Titel  $\sum$ :

#### Wenn alle Titel wiedergegeben wurden, beginnt die Wiedergabe wieder mit dem ersten Titel.

- 
- $\overline{\text{Off}}$  : Der Wiederholmodus ist ausgeschaltet.
- Die Funktionen können je nach den angeschlossenen Bluetooth-kompatiblen Geräten variieren.

# **Zufallswiedergabe**

#### **Berühren Sie [ ], um die Zufallswiedergabe auszuwählen.**

Gruppe GRPV: Eine Gruppe wird nach dem Zufallsprinzip ausgewählt und die Titel in der Gruppe werden der Reihe nach wiedergegeben. Wenn alle Titel in der Gruppe wiedergegeben wurden, wird die nächste Gruppe nach dem Zufallsprinzip ausgewählt.

Alle Titel  $\mathbb{R}^2$ . Alle Titel auf den Bluetooth-kompatiblen Geräten werden in zufälliger Reihenfolge wiedergegeben. Ein Titel wird jedoch erst dann wiederholt, wenn alle Titel einmal wiedergegeben wurden.

Off  $\chi$ : Der Zufallsmodus ist ausgeschaltet.

**•** Die Funktionen können je nach den angeschlossenen Bluetooth-kompatiblen Geräten variieren.

# **Suchen nach einer Datei**

# **1** Berühren Sie [  $\mathbb{Q}$  ] (Suche).

- **2 Berühren Sie den gewünschten Ordner- oder Dateinamen.**
- Wenn Sie einen Ordnernamen wählen, können Sie auf die gleiche Art und Weise einen anderen Ordner- oder Dateinamen wählen.

# **Herstellen einer Verbindung zu einem Bluetooth-Gerät**

Wenn ein Bluetooth-Gerät in diesem Gerät registriert ist, wird automatisch eine Verbindung hergestellt. Wenn keine automatische Verbindung erfolgt, versuchen Sie es erneut.

# **1** Berühren Sie [  $\square$  ] (Telefoneinstellung).

Der Gerätelistenbildschirm wird angezeigt.

#### **2 Berühren Sie [Verbinden].**

Die Bluetooth-Verbindung wird hergestellt

• Einzelheiten dazu finden Sie unter "Anzeigen der Geräteliste" (Seite 14).

# **Trennen der Bluetooth-Verbindung**

# **1** Berühren Sie [  $\circ \Box$  ] (Telefoneinstellung).

Der Gerätelistenbildschirm wird angezeigt.

#### **2 Berühren Sie [Trennen].**

Die Bluetooth-Verbindung wird getrennt.

• Einzelheiten dazu finden Sie unter "Trennen des verbundenen Geräts" (Seite 15).

# **Wechseln des verbundenen Bluetooth-Geräts**

Wenn mehrere Bluetooth-Geräte in diesem Gerät registriert sind, können Sie die Verbindung zwischen diesen wechseln.

# **1 Berühren Sie [ ] (Telefoneinstellung).**

Der Gerätelistenbildschirm wird angezeigt.

**2 Wählen Sie die Funktion des zu verbindenden Geräts auf dem Funktionsauswahlbildschirm aus und berühren Sie [OK].**

Der Funktionsauswahlbildschirm wird angezeigt.

**3 Wählen Sie [Bluetooth Audio] auf dem Funktionsauswahlbildschirm und berühren Sie dann [OK].**

Die ausgewählte Funktion wird mit einem Häkchen gekennzeichnet.

Die Verbindung wechselt zum ausgewählten Gerät.

• Einzelheiten dazu finden Sie unter "Verbinden des in der Geräteliste registrierten Geräts" (Seite 15).

# **TIDAL-Bedienung (optional)**

Um TIDAL nutzen zu können, ist über eine zulässige Internetverbindung eine Verbindung mit einem Wi-Fi-Zugangspunkt erforderlich. Einzelheiten dazu finden Sie unter "Einstellen des Wi-Fi-Modus" (Seite 16) und "Herstellen einer Verbindung mit dem Wi-Fi-Zugangspunkt" (Seite 16). Melden Sie sich bei TIDAL an, bevor Sie diese Funktion nutzen. Erläuterungen dazu finden Sie unter "Anmelden bei TIDAL" (Seite 61).

- Einzelheiten zu TIDAL finden Sie auf der TIDAL-Website (https://tidal.com/).
- Dieses Gerät unterstützt keine Videowiedergabe.

■ **Beispiel für den TIDAL-Hauptbildschirm**

**•** In Gebieten mit schlechter Internetverbindung kann es einige Zeit dauern, bis ein Bildschirm angezeigt wird oder die Wiedergabe beginnt. Setzen Sie bei einer langsamen Verbindungsgeschwindigkeit die Einstellung "Streaming-Qualität" (Seite 27) auf "Normal".

#### 17  $u = u + u +$ **TIDAL** Top 20 Tracks Soundtracks Al **Album Name** Love Playlists Song Name  $(16)$ New Tracks Artist Name My Playlists **ADMOA** My Mix  $H$

 $\Omega$  Zeigt den Bildschirm "Favoritenauswahl" an (Seite 64)

 $(1)(1)$ 

 $\circled{9}$  $\circled{8}$ 

 $\left( \overline{7}\right)$ 

 $(13)(12)$ 

- (2) Anzeigen des Bildschirms "Related Searches" (Seite 64)
- Informationsanzeige Playing List Name/Album Name/Song Name\*/Artist Name
- Zeitleiste (Verstrichene Dauer/ Gesamtwiedergabedauer)\*

 $\widehat{A}$ 

 $\widehat{15}$ 

- Ansteuern des Anfangs des nächsten Titels
- Anzeige MQA (Master Quality Authenticated) Leuchtet grün: MQA Leuchtet blau: MQA Studio
- $\overline{O}$  Anzeigen des Menüs "TIDAL Einstellungen" (Seite 27).
- Aufrufen des Suchbildschirms
- Klangqualitätsanzeige Zeigt die Klangqualität des wiedergegebenen Titels an. MASTER/HIFI/HIGH oder NORMAL
- Anzeigen des Bildschirms mit der Browsing-Liste (Seite 64)
- Anzeige EXPLICIT Leuchtet auf, wenn der Text obszöne und anstößige Ausdrücke enthält.
- Zufallsmodus
- Springt zum Anfang des aktuellen Titels/Springt zum Anfang der vorhergehenden Datei, wenn innerhalb von 3 Sekunden nach Wiedergabebeginn berührt
- Wiederholte Wiedergabe
- Pause und Wiedergabe
- <sup>16</sup> Speicherliste

Ruft ein zur Speicherliste hinzugefügtes Element ab. Wenn Sie die URL der aktuellen Playlist als Speicherliste speichern möchten, berühren Sie diese Taste mindestens 2 Sekunden lang.

- 17) Anzeige des Coverbilds
- Je nach Klangqualität ändert sich die Farbe von Titelname und Zeitleiste.
	- TIDAL Gold: MASTER-Qualität
	- TIDAL Zyan: HIFI-Qualität
	- Weiß: HIGH- oder NORMAL-Qualität

#### **Hinweis zu MQA (Master Quality Authenticated)**

Dieses Gerät verfügt über einen MQA Core Decoder, der den MQA-Stream einmal offenlegt, um eine bessere Qualität als die einer CD zu liefern. Bei der ersten Offenlegung werden alle direkten musikbezogenen Informationen wiederhergestellt. Die Ausgabe erfolgt mit 88,2 kHz oder 96 kHz.

Die Anzeige [  $\frac{1}{2}$  leuchtet grün oder blau und zeigt damit an, dass das Gerät einen MQA-Stream decodiert und wiedergibt, und gibt die Herkunft an, um sicherzustellen, dass der Klang mit dem des Quellmaterials identisch ist. Die Anzeige leuchtet blau, um anzuzeigen, dass ein MQA Studio-Stream wiedergegeben wird, der entweder im Studio vom Interpreten/Produzenten genehmigt oder vom Urheberrechtsinhaber verifiziert wurde.

# **Anmelden bei TIDAL**

Wenn Sie TIDAL zum ersten Mal nutzen, wenn Ihre Geräteauthentifizierung abgelaufen ist oder wenn Sie abgemeldet sind, müssen Sie sich bei TIDAL anmelden.

#### **1 Drücken Sie die Taste (START) und wählen Sie den TIDAL-Modus aus.**

Der TIDAL-Bildschirm wird angezeigt.

# **2 Berühren Sie [Konto verlinken].**

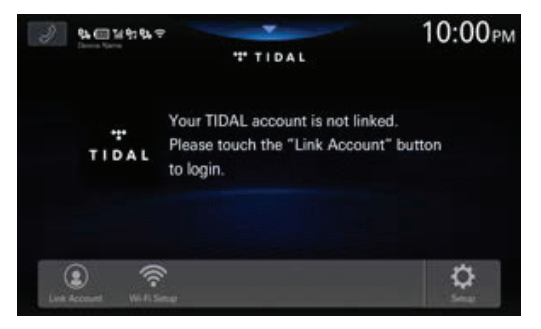

Der Anmeldebildschirm wird angezeigt.

# $\overline{3}$

**3 Scannen Sie den QR-Code auf dem Anmeldebildschirm mit Ihrem iPhone oder Smartphone und geben Sie Ihren Benutzernamen und Ihr Passwort auf der Anmeldeseite ein.**

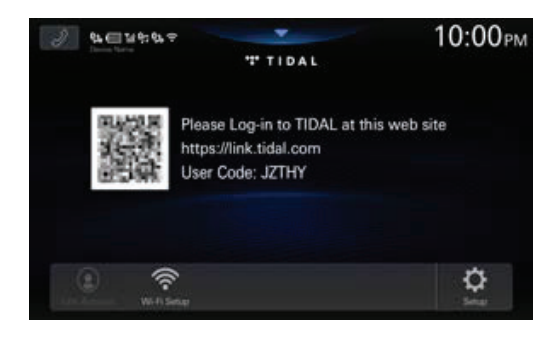

Bei erfolgreicher Anmeldung wird der TIDAL-Bildschirm angezeigt.

- Wenn Sie direkt auf die TIDAL-Anmeldeseite zugreifen, müssen Sie den Benutzercode eingeben.
- Wenn Sie [**Wi-Fi Einstellung**] berühren, wird der Bildschirm Wi-Fi Access Point List angezeigt. Einzelheiten dazu finden Sie unter "Herstellen einer Verbindung mit dem Wi-Fi-Zugangspunkt" (Seite 16).

## **Wiedergabe**

**1 Drücken Sie die Taste (START) und wählen Sie den TIDAL-Modus aus.**

Der TIDAL-Modus-Bildschirm wird im Display angezeigt.

 $\mathbf 2$  Berühren Sie [ $\pmb{\mathbb{K}}$  ] oder [  $\pmb{\mathbb{X}}$  ], um den **gewünschten Titel (Datei) auszuwählen.**

#### **Zurück zum Anfang des aktuellen oder vorherigen Titels:**

Berühren Sie [ K ].

#### **Weiter zum Anfang des nächsten Titels:**

Berühren Sie [ >1].

• Die Tasten **Nach die Staat is die Staat in die gleiche Funktion.** 

**•** Berühren Sie die Zeitleiste oder verschieben Sie sie für einen schnellen Vorlauf oder einen schnellen Rücklauf. Die Meldung "Please wait" wird angezeigt. Danach beginnt die Wiedergabe.

#### **3 Zum Anhalten der Wiedergabe berühren Sie [ ].**

# **Hinzufügen zur Speicherliste**

Sie können die URL der aktuellen Playlist zu Elementen in der Speicherliste hinzufügen (Mix, Alben, Interpreten, Playlists usw.).

#### **1 Berühren Sie das Element in der Speicherliste mindestens 2 Sekunden lang.**

Das Element wird zur Speicherliste hinzugefügt.

#### **Ursprüngliche Elemente der Speicherliste:**

Mes Mix, New Playlist, Recommended Playlist, Exclusive Playlist, New Albums, Recommended Albums, Top20 Albums, New Tracks, Recommended Tracks, Top20 Tracks, Favorite Albums, Favorite Tracks

**•** Wenn Sie ein Element in einer Speicherliste speichern, der es bereits zugewiesen ist, wird das Element in der Liste durch das neu zugewiesene Element ersetzt.

# **Abrufen aus der Speicherliste**

**1 Berühren Sie das gewünschte Element in der Speicherliste.**

Der Elementlistenbildschirm wird angezeigt.

**2 Wählen Sie die gewünschte Kachel (Playlist, Album usw.).**

Der Titellistenbildschirm wird angezeigt.

# **3 Wählen Sie die gewünschte Kachel aus.**

Das ausgewählte Titels wird wiedergegeben.

**•** Berühren Sie [**+Add Preset**], um den angezeigten Inhalt zur Speicherliste hinzuzufügen. Berühren Sie das gewünschte Element auf dem Preset wählen-Bildschirm.

# **Wiederholfunktion**

#### **Berühren Sie [ ] oder [ ], um die Wiedergabewiederholung auszuwählen.**

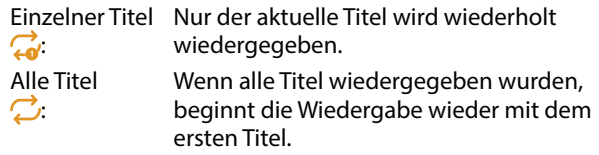

# **Zufallswiedergabe**

**Berühren Sie [ ], um die Zufallswiedergabe auszuwählen.**

On  $\chi$ : Titel der ausgewählten Kategorie (Playlist, Album usw.) werden in zufälliger Reihenfolge wiedergegeben.

- Off  $\chi$ : Der Zufallsmodus ist ausgeschaltet.
- Wenn Sie bei eingeschaltetem Zufallsmodus [ $K$ ] berühren, wird ein zufällig ausgewähltes Titel (bzw. der Anfang des aktuellen Titels) wiedergegeben, d. h. Sie können möglicherweise nicht zum vorherigen Titel zurückschalten.

# **Suche**

Sie können mithilfe von Featured, Genres, Moods oder Rising nach einem Titel, Interpreten usw. für die Wiedergabe suchen.

## **1** Berühren Sie während der Wiedergabe [  $\mathsf{Q}_\mathsf{J}$  ] **(Suche).**

Der Browsing-Bildschirm erscheint.

**2 Berühren Sie [Aktuelle Themen], [Genres], [Stimmung] oder [Aufsteigend].**

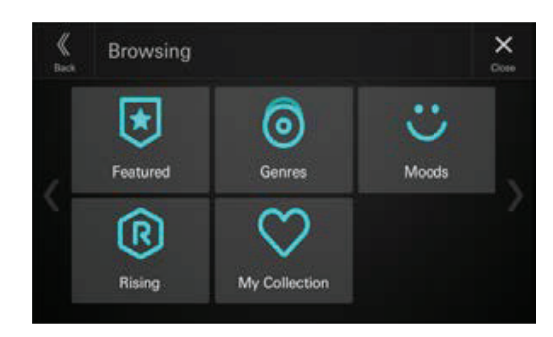

Der Suchbildschirm für die ausgewählte Option wird angezeigt.

**3 Berühren Sie [Titel], [Alben], [Playlists] oder [Interpreten] und wählen Sie die gewünschte Kachel aus.**

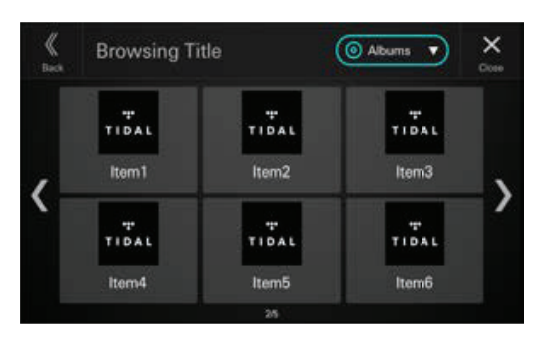

Das ausgewählte Titel wird wiedergegeben.

- Inhalte mit MASTER-Klangqualität werden mit "M" auf der Kachel gekennzeichnet.
- Inhalte mit EXPLICIT-Ausdrücken werden mit "E" auf der Kachel gekennzeichnet.
- Berühren Sie [**+Add Preset**], um den gesuchten Inhalt zur Speicherliste hinzuzufügen. Berühren Sie das gewünschte Element auf dem Preset wählen-Bildschirm.

# **In "Meine Sammlung" suchen**

Sie können Elemente suchen, die zu "Meine Sammlung" hinzugefügt wurden. Informationen zum Hinzufügen von Elementen zu "Meine Sammlung" finden Sie unter "Hinzufügen zur Favoritenkategorie" und "Hinzufügen zu Playlists" (Seite 64).

#### $\textbf{\textup{1}}$  Berühren Sie während der Wiedergabe [  $\textsf{Q}$  ] **(Suche).**

Der Browsing-Bildschirm erscheint.

**2 Berühren Sie [Meine Sammlung].**

Der Bildschirm "Meine Sammlung" wird angezeigt.

**3 Berühren Sie [Mein Mix], [Erstellte Playlists \*1 ], [Favoriten-Liste \*2 ], [Alben], [Titel] oder [Interpreten].**

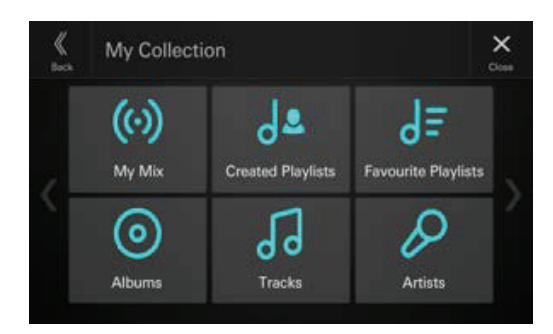

Der Suchbildschirm für die ausgewählte Option wird angezeigt.

- \*1 Erstellte Playlists sind Playlists, die Sie in der TIDAL-App auf Ihrem PC oder Smartphone erstellt haben.
- \*2 Favoriten-Liste sind TIDAL-Original-Playlists oder von einem beliebigen Benutzer erstellte Playlists.
- **4 Wählen Sie die gewünschte Kachel aus.**

Das ausgewählte Stück wird wiedergegeben.

- Inhalte mit MASTER-Klangqualität werden mit "M" auf der Kachel gekennzeichnet.
- Inhalte mit EXPLICIT-Ausdrücken werden mit "E" auf der Kachel gekennzeichnet.
- Berühren Sie [**+Add Preset**], um den gesuchten Inhalt zur Speicherliste hinzuzufügen. Berühren Sie das gewünschte Element auf dem Preset wählen-Bildschirm.

# **Anzeigen der Playlist**

Sie können die wiedergegebene Playlist anzeigen.

#### **1** Berühren Sie während der Wiedergabe [三] **(Liste abspielen).**

Der Playlist-Bildschirm wird angezeigt.

#### **2 Wählen Sie die gewünschte Kachel aus.**

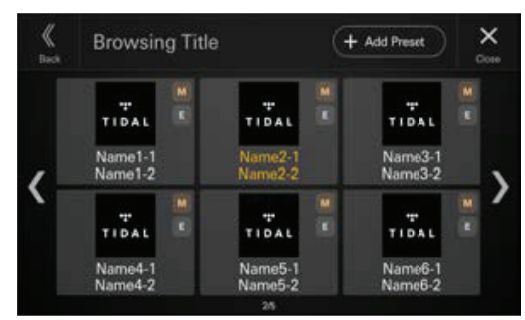

Das ausgewählte Titel wird wiedergegeben.

- Inhalte mit MASTER-Klangqualität werden mit "M" auf der Kachel gekennzeichnet.
- Inhalte mit EXPLICIT-Ausdrücken werden mit "E" auf der Kachel gekennzeichnet.
- Der Titel des wiedergegebenen Stücks wird orange angezeigt.
- Berühren Sie [**+Add Preset**], um die angezeigte Playlist zur Speicherliste hinzuzufügen. Berühren Sie das gewünschte Element auf dem Preset wählen-Bildschirm.

## **Hinzufügen zur Favoritenkategorie**

Sie können den wiedergegebenen Track, das Album, die Wiedergabeliste oder den Interpreten zu "Meine Sammlung" hinzufügen.

#### ${\bf 1}$  Berühren Sie während der Wiedergabe [  $\heartsuit$  ] **(Favoritenauswahl).**

Der "Favoritenauswahl"-Bildschirm wird angezeigt.

 $2$  Berühren Sie [  $\sqrt{d}$  ] (Titel), [  $\odot$  ] (Album), [  $\sqrt{2}$  ] (Playlist) oder [ $\bigcirc$ ] (Interpret) neben "Benutzer **Favoriten".**

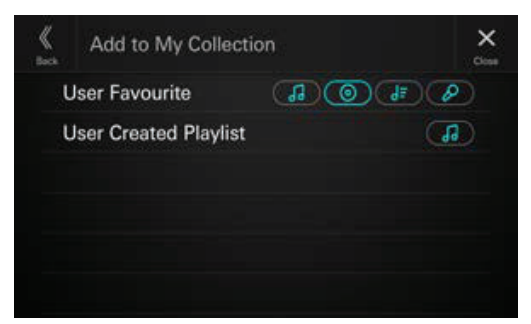

Das wiedergegebene Element wird zur entsprechenden Kategorie ("Titel", "Alben", "Favoriten-Liste", "Interpreten") in "Meine Sammlung" hinzugefügt. Wenn das Element erfolgreich hinzugefügt wurde, wird die ausgewählte Taste hervorgehoben.

**•** Die hinzugefügten Elemente können mithilfe der Suche in "Meine Sammlung" abgerufen werden. Einzelheiten dazu finden Sie unter "In "Meine Sammlung" suchen" (Seite 63). • Sie können zu "Meine Sammlung" hinzugefügte Elemente nicht löschen.

# **Hinzufügen zu Playlists**

Sie können das gerade wiedergegebene Titel zur Playlist hinzufügen.

 ${\bf 1}$  Berühren Sie während der Wiedergabe [  $\heartsuit$  ] **(Favoritenauswahl).**

Der "Favoritenauswahl"-Bildschirm wird angezeigt.

#### **2** Berühren Sie [  $\sqrt{d}$  ] (Titel) neben "Vom **Benutzer erstellte Wiedergabeliste".**

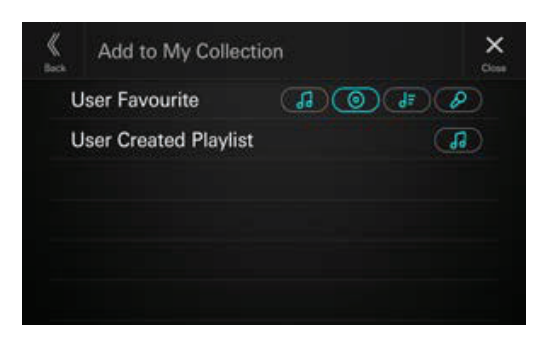

Der wiedergegebene Track wird in "Meine Sammlung" zu "Erstellte Playlists" hinzugefügt. Wenn das Titel erfolgreich hinzugefügt wurde, wird die ausgewählte Taste hervorgehoben.

- Die hinzugefügten Elemente können über die Suche "Meine Sammlung" aufgerufen werden. Einzelheiten dazu finden Sie unter "In "Meine Sammlung" suchen" (Seite 63).
- Sie können keine Elemente löschen, die zu "Meine Sammlung" hinzugefügt wurden.

# **Suche nach verwandtem Inhalt zum wiedergegebenen Titel**

Sie können nach Inhalten suchen (Radio Titel, Album browsen), die mit dem gerade wiedergegebenen Titel verwandt sind.

#### $\mathbf 1$  Berühren Sie während der Wiedergabe [  $\mathcal{\mathcal{S}}_\text{o}$  ] **(Suche nach Verwandtem).**

Der Ähnliche Suchen-Bildschirm wird angezeigt.

**2 Berühren Sie [Radio Titel] oder [Album browsen].**

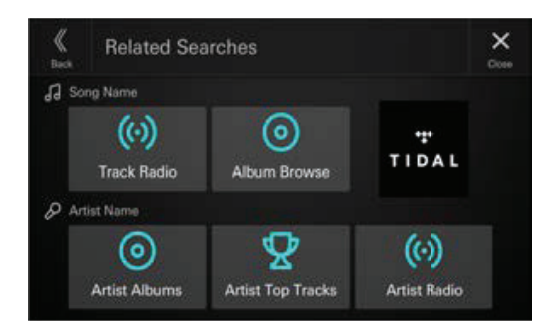

Der Titellistenbildschirm wird angezeigt.

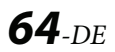

#### **3 Wählen Sie die gewünschte Kachel aus.**

Das ausgewählte Titel wird wiedergegeben.

- Inhalte mit MASTER-Klangqualität werden mit "M" auf der Kachel gekennzeichnet.
- Inhalte mit EXPLICIT-Ausdrücken werden mit "E" auf der Kachel gekennzeichnet.
- Berühren Sie [**+Add Preset**], um den gesuchten Inhalt zur Speicherliste hinzuzufügen. Berühren Sie das gewünschte Element auf dem Preset wählen-Bildschirm.

# **Suche nach verwandtem Inhalt zum wiedergegebenen Interpreten**

Sie können nach Inhalten suchen (Künstler Alben, Künstler Top Titel oder Künstler Radio), die mit dem gerade wiedergegebenen Interpreten verwandt sind.

 $\mathbf 1$  Berühren Sie während der Wiedergabe [ $\partial_{\Omega}^{\mathcal S}$ ] **(Suche nach Verwandtem).**

Der Ähnliche Suchen-Bildschirm wird angezeigt.

**2 Berühren Sie [Künstler Alben], [Künstler Top Titel] oder [Künstler Radio].**

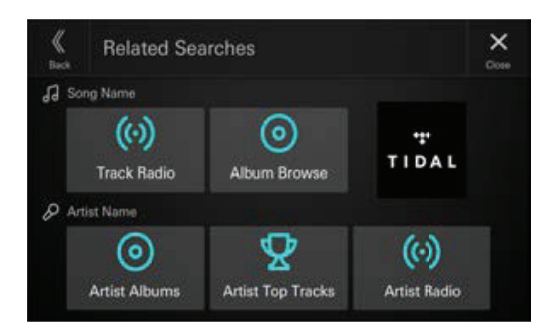

Der Listenbildschirm für die ausgewählte Option wird angezeigt.

#### **3 Wählen Sie die gewünschte Kachel aus.**

Das ausgewählte Titel wird wiedergegeben.

- Wenn Sie **[Künstler Alben]** berühren und der Titellistenbildschirm angezeigt wird, wählen Sie die gewünschte Kachel aus.
- Inhalte mit MASTER-Klangqualität werden mit "M" auf der Kachel gekennzeichnet.
- Inhalte mit EXPLICIT-Ausdrücken werden mit "E" auf der Kachel gekennzeichnet.
- Berühren Sie [**+Add Preset**], um den gesuchten Inhalt zur Speicherliste hinzuzufügen. Berühren Sie das gewünschte Element auf dem Preset wählen-Bildschirm.

# **Zusätzliche Geräte (Option)**

#### **WARNUNG**

**Es ist gefährlich, während der Fahrt Videos anzuschauen. Der Fahrer könnte vom Straßenverkehr abgelenkt werden und einen Unfall verursachen.**

**Achten Sie auf den vorschriftsmäßigen Einbau des Geräts, sodass der Fahrer das Videobild nur dann sehen kann, wenn das Fahrzeug steht und die Handbremse angezogen ist.**

**Wenn das Gerät nicht gemäß unseren Richtlinien eingebaut wird, kann der Fahrer während der Fahrt durch das Videobild abgelenkt werden und einen Unfall verursachen. Der Fahrer und andere Personen können dabei schwer verletzt werden.**

# **Bedienung zusätzlicher Geräte (Option)**

Um Geräte zu bedienen, die an die AUX-Anschlüsse dieses Geräts angeschlossen sind, gehen Sie wie im Folgenden beschrieben vor.

• Nehmen Sie die Konfiguration wie unter "AUX-Einstellungen (Auxiliary)" erläutert vor (Seite 22).

#### **1 Drücken Sie die Taste (START) und wählen Sie dann den AUX-Modus (Auxiliary) aus.**

Im Display erscheint der AUX-Modusbildschirm (Auxiliary).

**2 Berühren Sie während der AUX-Wiedergabe (Auxiliary) länger den Bildschirm, um den Funktionsbildschirm aufzurufen.**

Der AUX-Funktionsbildschirm (Auxiliary) wird etwa 5 Sekunden lang angezeigt.

- Zu Ihrer Sicherheit wird während der Fahrt kein Video angezeigt und es ist nur Audio zu hören.
- Erläuterungen zu angeschlossenen zusätzlichen Geräten finden Sie in der Bedienungsanleitung.

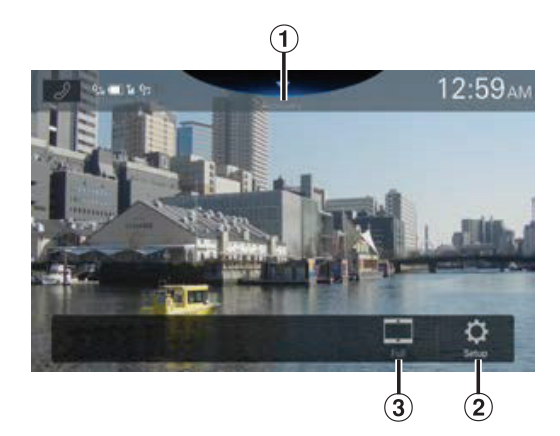

#### $\Theta$  Signalquellenname

• Der Name, der wie unter "Einstellen des Namens für das Auxiliary-Gerät (AUX)" (Seite 22) erläutert als Signalquellenname angegeben wird, wird angezeigt.

Anzeigen des Auxiliary-Einstellmenüs (Seite 22).

Umschalten zwischen Anzeigemodi

#### **Umschalten zwischen Anzeigemodi**

Sie können den Anzeigemodus während der Wiedergabe einer Videodatei wechseln.

#### **Berühren Sie die Taste für den Anzeigemodus.**

Bei jeder Berührung wird der Anzeigemodus umgeschaltet.  $ANDASSEN \rightarrow NORMAL \rightarrow STRECKEN \rightarrow ANDASSEN$ 

- Die Taste für den Anzeigemodus gibt den gerade ausgewählten Modus an.
- Sie steht beim Fahren nicht zur Verfügung.
- STRECKEN: Bildbereiche oben und unten werden abgeschnitten und das Bild wird über den ganzen Bildschirm gestreckt.
- ANPASSEN: Bei diesem Modus wird die Größe eines Bildes vertikal und horizontal an die Monitorgröße angepasst.
- NORMAL: Wählen Sie diese Option zur Anzeige von 4:3-Bildern. An beiden Bildschirmseiten wird ein schwarzer Balken angezeigt.

# **Kamerabedienung (Option)**

Wenn eine optionale Kamera angeschlossen ist, kann das Bild der Videokamera auf dem Monitor wiedergegeben werden. An dieses Gerät können eine Rückfahrkamera und eine Frontkamera (oder Seitenkamera usw.) angeschlossen werden. Nehmen Sie je nach angeschlossener Kamera die Einstellung für die Kameraauswahl vor. Einzelheiten dazu finden Sie unter "Einstellen der Rückfahrkamera (Kamera 1)" (Seite 25) und "Einstellungen Kamera 2" (Seite 26).

#### **Rückfahrkamera:**

Ist eine Rückfahrkamera angeschlossen, wird das Bild der Rückfahrkamera (mit Führungsmarkierungen für Fahrzeugbreite und verfügbaren Platz) beim Einlegen des Rückwärtsgangs automatisch am Bildschirm dieses Geräts angezeigt.

#### **Frontkamera:**

Ist eine Frontkamera angeschlossen, kann diese beispielsweise bei schlechten Sichtverhältnissen den Fahrer bei der Prüfung des Bereichs vor dem Fahrzeug unterstützen.

#### **Seitenkamera:**

Eine Seitenkamera ist beispielsweise nützlich, um den Bereich am Straßenrand zu überprüfen.

#### **Andere Kamera:**

Wählen Sie diese Option, wenn eine Kamera angeschlossen wird, bei der es sich weder um eine Front- noch um eine Rückfahrkamera handelt, wie z. B. eine Innenraumkamera.

**Sie können die Qualität des Kamerabildes einstellen. Einstelloptionen: Helligkeit / Farbe / Kontrast**  Siehe "Videoeinstellungen" (Seite 27).

#### **Bedienung der Rückfahrkamera**

# **Anzeigen des Rückfahrkamerabildes, während im Fahrzeug der Rückwärtsgang eingelegt ist**

**1 Legen Sie über die Gangschaltung den Rückwärtsgang ein (R).**

Das Rückfahrkamerabild wird angezeigt, während der Rückwärtsgang eingelegt ist.

#### **2 Wenn Sie den Ganghebel in eine andere Position als den Rückwärtsgang (R) schieben, wird wieder der vorherige Bildschirm angezeigt.**

- Verlassen Sie sich beim Rückwärtsfahren niemals allein auf die Kamera. Drehen Sie sich zum Schauen immer um und benutzen Sie die Kamera nur als zusätzliche Hilfe.
- Diese Funktion arbeitet nur, wenn das Rückwärtssignalkabel korrekt angeschlossen ist.
- Sie können die Einstellung der Führungslinien für das Rückfahrkamerabild ändern. Einzelheiten dazu finden Sie unter "Einstellung Führungslinien" (Seite 26).

# **Anzeigen des Kamerabilds über den Startbildschirm**

# **1 Drücken Sie die Taste (CAM).**

Das Kamerabild wird angezeigt.

#### **2 Berühren Sie den Bildschirm, wenn das Bild von der Kamera angezeigt wird.**

Der Funktionsbildschirm wird angezeigt.

#### **3 Berühren Sie [Hinten].**

Das Bild der Rückfahrkamera wird angezeigt.

- Berühren Sie [ $\mathsf{X}$ ], um wieder den vorherigen Bildschirm anzuzeigen.
- Sie können die Einstellung der Führungslinien für das Rückfahrkamerabild ändern. Einzelheiten dazu finden Sie unter "Einstellung Führungslinien" (Seite 26).

# **Ein-/Ausblenden der Führungslinien**

#### **1 Berühren Sie den Bildschirm, wenn das Bild von der Kamera angezeigt wird.**

Der Funktionsbildschirm wird angezeigt.

• Nach einer Unterbrechung von 5 Sekunden wechselt der Funktionsbildschirm zurück zum Kamerabild.

**2 Berühren Sie [Führungsl.] auf dem Rückfahrkamerabildschirm.**

Die Führungslinien werden ausgeblendet und dann wechselt der Schalter [Führungsl.] zu [**Führungsl.**].

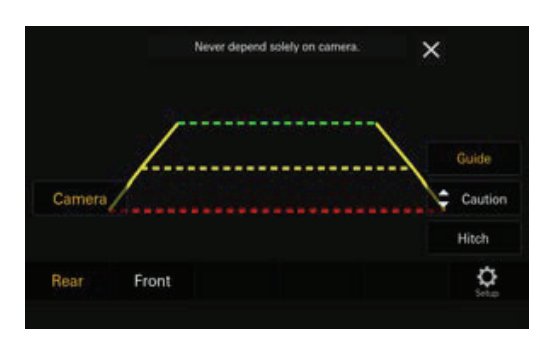

**3 Berühren Sie [Führungsl.], um die Führungslinien einzublenden.**

# **Anpassen der Position des Warnhinweises**

#### **1 Berühren Sie den Bildschirm, wenn das Bild von der Kamera angezeigt wird.**

Der Funktionsbildschirm wird angezeigt.

• Nach einer Unterbrechung von 5 Sekunden wechselt der Funktionsbildschirm zurück zum Kamerabild.

## **2 Berühren Sie [Warnung].**

**•** Bei jedem Berühren des Bildschirms wird die Position des Warnhinweises nach oben oder unten auf dem Bildschirm bewegt.

# **Ein-/Ausblenden der Führungslinien für die Anhängerkupplung**

#### **1 Berühren Sie den Bildschirm, wenn das Bild von der Kamera angezeigt wird.**

Der Funktionsbildschirm wird angezeigt.

• Nach einer Unterbrechung von 5 Sekunden wechselt der Funktionsbildschirm zurück zum Kamerabild.

#### **2 Berühren Sie [Anhängerk.] auf dem Rückfahrkamerabildschirm.**

Die Führungslinien für die Anhängerkupplung werden eingeblendet und dann wechselt der Schalter **[Anhängerk.]** zu [Anhängerk.].

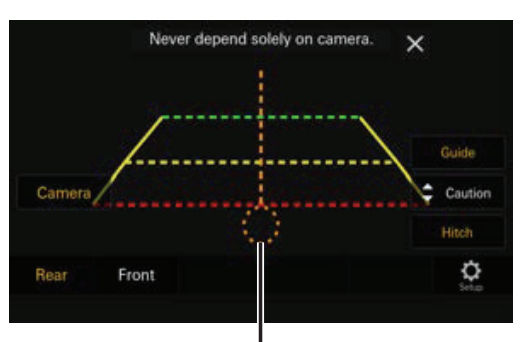

**Führungslinie für Anhängerkupplung**

**3 Berühren Sie [Anhängerk.], um die Führungslinien auszublenden.**

# **Informationen zu den Führungslinien der Rückfahrkamera**

Zum Einblenden der Führungslinien aktivieren Sie die entsprechende Option wie unter "Ein-/Ausblenden der Führungslinien" (Seite 67) erläutert. Zum Einstellen der Führungslinien schlagen Sie auch unter "Einstellung Führungslinien" (Seite 26) nach.

#### ■ **Bedeutung der Markierungen**

Wenn der Rückwärtsgang eingelegt wird, wird der Monitor auf das Rückfahrkamerabild geschaltet. Die Führungslinien zeigen die Breite des Autos und den Abstand zur hinteren Stoßstange an.

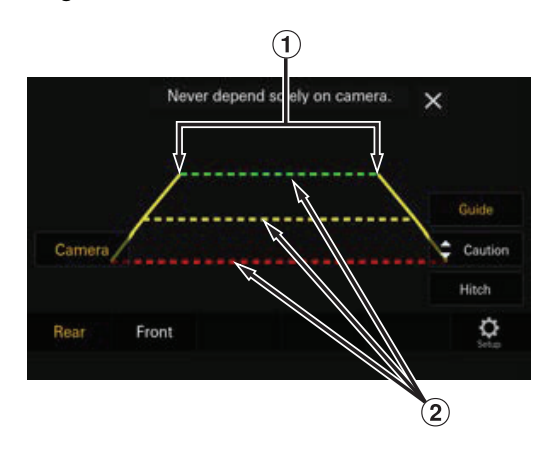

#### **Markierungslinien für Fahrzeugbreite (rot, gelb und grün, je nach Abstand)**

Bei richtiger Kalibrierung zeigen die Markierungen die Breite des Fahrzeugs an. Dies hilft dabei, das Fahrzeug in gerader Linie rückwärts zu fahren.

Die Markierungen zeigen den Abstand zum Fahrzeugheck an (ab dem hinteren Ende der Stoßstange).

- Die Markierungen bewegen sich nicht synchron zu den Bewegungen des Lenkrads.
- Stellen Sie die Markierungen auf die Fahrzeugbreite ein.

#### **Markierungslinien zur Abstandsführung**

Die Markierungen zeigen den Abstand zum Fahrzeugheck an (ab dem hinteren Ende der Stoßstange).

- Die Markierungen bewegen sich nicht synchron zu den Bewegungen des Lenkrads.
- Es empfiehlt sich, den tatsächlichen Abstand zu den Markierungen zu messen, wenn das Fahrzeug auf einer horizontalen Fläche geparkt ist.
- Je nach Zustand des Fahrzeugs oder der Fahrbahnoberfläche kann das Blickfeld variieren.
- Die Kamera hat ein begrenztes Blickfeld. Gegenstände, die sich in einem extremen Winkel zur Kamera befinden (z. B. unter der Stoßstange oder am entgegengesetzten Ende der Stoßstange), liegen evtl. nicht in ihrem Blickfeld.
- Der Farbton des Rückfahrkamerabildes kann von den wirklichen Farben der Umgebung abweichen.
- Je nach Fahrzeug können die Führungslinien nach rechts oder links abweichen. Es handelt sich nicht um eine Störung.

#### ■ **Markierung zur Abstandsführung**

Die Führungslinien für den Abstand zeigen den Abstand von der Bodenhöhe zur hinteren Stoßstange an. Es ist schwierig, den Abstand zu Gegenständen über der Bodenhöhe genau einzuschätzen.

Im folgenden Beispiel beträgt der Abstand zu A 0,5 m und der Abstand zu B 1 m.

#### **<Bildschirmanzeige>**

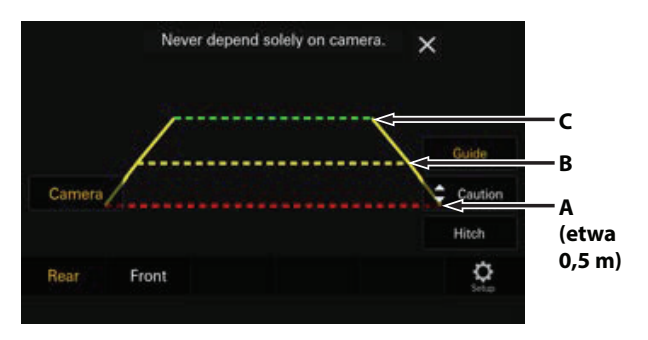

<Position von A, B und C>

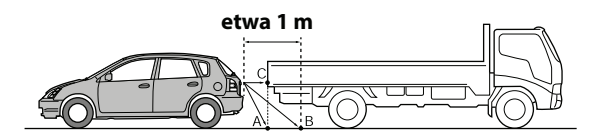

**Auf dem Bildschirm scheint der Lastwagen gemäß der Abstandsmarkierungen etwa 1 m weit weg geparkt zu sein (auf Position B). In Wirklichkeit aber würden Sie mit dem Lastwagen zusammenstoßen, wenn Sie zur Position A zurücksetzen würden.**

**Auf dem Bildschirm erscheinen die Positionen A, B und C nach Abstand angeordnet zu sein. In Wirklichkeit aber haben die Positionen A und C denselben Abstand und B ist weiter weg.**

**•** Die Markierung der Fahrzeugbreite zeigt den Abstand zur Fahrbahnoberfläche an. Der Abstand zu einem Gegenstand auf der Fahrbahn wird durch die Führungslinien nicht genau angezeigt.

#### **Abweichungen zwischen den Führungslinien auf dem Bildschirm und der tatsächlichen Fahrbahnoberfläche**

Unter den folgenden Umständen treten Abweichungen zwischen den Führungslinien auf dem Bildschirm und der tatsächlichen Fahrbahnoberfläche auf. (Die Illustrationen stellen einen Fall dar, bei dem die Kamera in der Standardposition installiert wurde.)

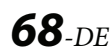

#### ■ **Bei einer steilen Steigung hinter dem Fahrzeug (Beispiel)**

#### **<Bildschirmanzeige>**

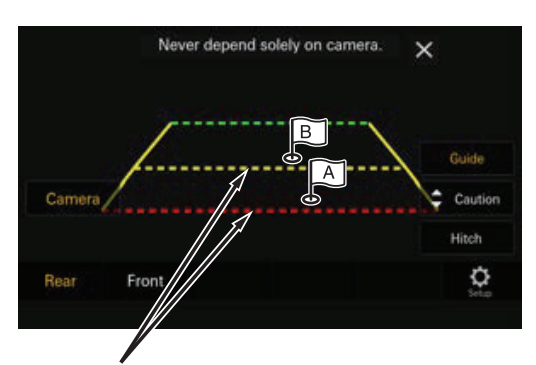

**Markierungen zur Abstandsführung**

#### **<Lage des Fahrzeugs>**

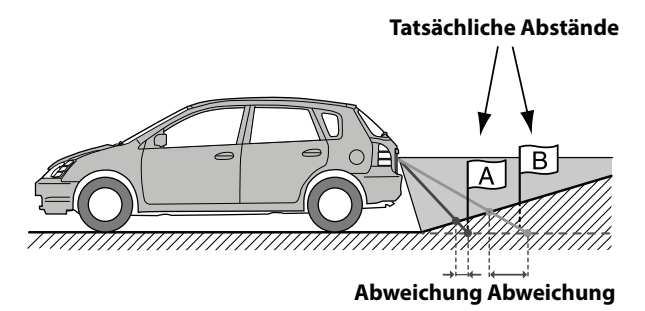

**Die Markierung der Abstandsführung zeigt den Abstand zu einer horizontalen Fahrbahnoberfläche an. Deshalb zeigen die Abstandsmarkierungen im Fall einer Steigung hinter dem Fahrzeug einen geringeren Abstand zur Stoßstange an, als dies in Wirklichkeit der Fall ist. Daher kann zum Beispiel ein Hindernis an einer** 

**Steigung weiter weg erscheinen als in Wirklichkeit.**

**Es kann auch zu Abweichungen zwischen den Führungslinien und dem tatsächlichen Weg des Fahrzeugs auf der Fahrbahn kommen.**

#### ■ Bei einem steilen Gefälle hinter dem Fahrzeug **(Beispiel)**

<Bildschirmanzeige>

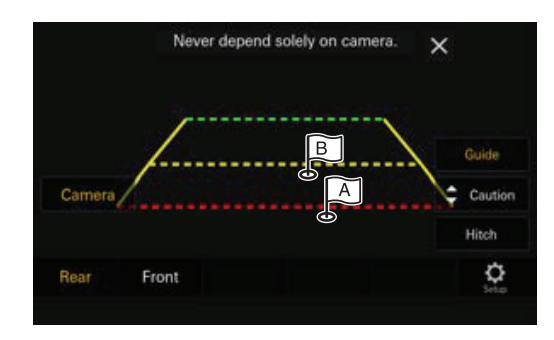

<Lage des Fahrzeugs>

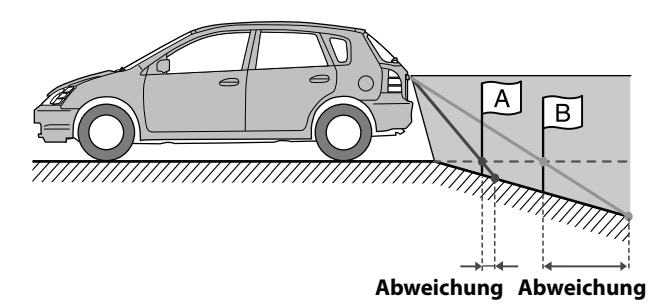

**Bei einem steilen Gefälle hinter dem Fahrzeug zeigen die Abstandsmarkierungen einen größeren Abstand zur Stoßstange an, als dies in Wirklichkeit der Fall ist.** 

**Daher kann zum Beispiel ein Hindernis an einem Gefälle näher erscheinen als in Wirklichkeit.**

**Es kann auch zu Abweichungen zwischen den Führungslinien und dem tatsächlichen Weg des Fahrzeugs auf der Fahrbahn kommen.**

# **Wechseln der Perspektive an der Rückfahrkamera**

Wenn die Kamera eine Funktion zum Umschalten des Kamerabildes besitzt, wird der Schalter zur direkten Änderung auf dem Display angezeigt.

#### **1 Berühren Sie den Bildschirm, wenn das Bild von der Rückfahrkamera angezeigt wird.**

Der Funktionsbildschirm wird angezeigt.

- Nach einer Unterbrechung von 5 Sekunden wechselt der Funktionsbildschirm zurück zum Kamerabild.
- **2 Berühren Sie [Ansicht].**
- **3 Berühren Sie [Normal], [Panorama], [Corner] oder [Top].**

Die Perspektive wird geändert.

- Einzelheiten über die Perspektiven finden Sie in der Bedienungsanleitung der Kamera.
- Sie können die Führungslinien einstellen. Einzelheiten dazu finden Sie unter "Einstellung Führungslinien" (Seite 26).

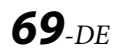

## **Bedienung der Frontkamera**

# **Anzeigen des Kamerabilds über den Startbildschirm**

#### **1 Drücken Sie die Taste (CAM).**

Das Kamerabild wird angezeigt.

**2 Berühren Sie den Bildschirm, wenn das Bild von der Kamera angezeigt wird.**

Der Funktionsbildschirm wird angezeigt.

# **3 Berühren Sie [Vorn].**

Das Bild der Frontkamera wird angezeigt.

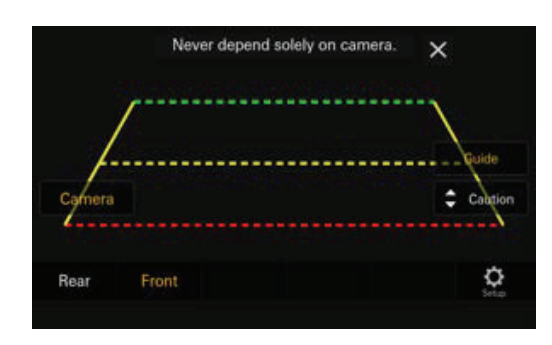

- Berühren Sie [ $\mathsf{X}$ ], um wieder den vorherigen Bildschirm anzuzeigen.
- Sie können die Führungslinien einstellen. Einzelheiten dazu finden Sie unter "Einstellung Führungslinien" (Seite 26).

# **Wechseln der Perspektive an der Frontkamera**

Wenn die Kamera eine Funktion zum Umschalten des Kamerabildes besitzt, wird der Schalter zur direkten Änderung auf dem Display angezeigt.

**1 Berühren Sie den Bildschirm, wenn das Bild von der Frontkamera angezeigt wird.**

Der Funktionsbildschirm wird angezeigt.

- Nach einer Unterbrechung von 5 Sekunden wechselt der Funktionsbildschirm zurück zum Kamerabild.
- **2 Berühren Sie [Ansicht].**
- **3 Berühren Sie [Panorama], [Corner] oder [Top].**

Die Perspektive wird geändert.

- Einzelheiten über die Perspektiven finden Sie in der Bedienungsanleitung der Kamera.
- Sie können die Führungslinien einstellen. Einzelheiten dazu finden Sie unter "Einstellung Führungslinien" (Seite 26).

# **Informationen zum Ein-/Ausblenden der Führungslinien und der Position der Warnanzeige**

Wie bei der Rückfahrkamera können bei der Frontkamera die Führungslinien ein-/ausgeblendet und die Position der Warnanzeige eingestellt werden. Weitere Informationen dazu finden Sie unter "Ein-/Ausblenden der Führungslinien" (Seite 67) und "Anpassen der Position des Warnhinweises" (Seite 67).

# **Bedienung der Seitenkamera**

Anzeigen des Seitenkamerabildes über den Menübildschirm

**1 Drücken Sie die Taste (CAM).**

Das Kamerabild wird angezeigt.

#### **2 Berühren Sie den Bildschirm, wenn das Bild von der Kamera angezeigt wird.**

Der Funktionsbildschirm wird angezeigt.

# **3 Berühren Sie [Seite].**

Das Bild der Seitenkamera wird angezeigt.

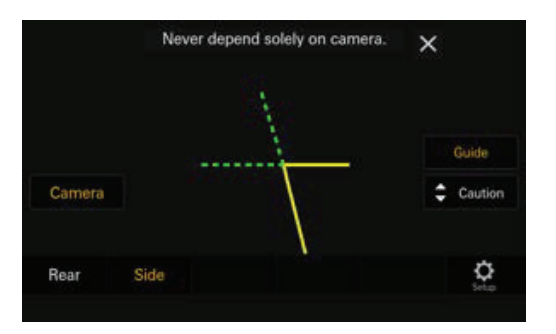

- Wenn Sie den Bildschirm und dann  $\mathbf{X}$ ] berühren, während das Kamerabild angezeigt wird, erscheint wieder der vorherige Bildschirm.
- Sie können die Führungslinien einstellen. Einzelheiten dazu finden Sie unter "Einstellung Führungslinien" (Seite 26).

# **Informationen zum Ein-/Ausblenden der Führungslinien und der Position der Warnanzeige**

Wie bei der Rückfahrkamera können bei der Seitenkamera die Führungslinien auf Ein/Aus und die Position der Warnanzeige eingestellt werden. Weitere Informationen dazu finden Sie unter "Ein-/Ausblenden der Führungslinien" (Seite 67) und "Anpassen der Position des Warnhinweises" (Seite 67).

# **Informationen zur Fahrzeuganbindung**

Sie können das Fahrzeug mit diesem Gerät verbinden, was eine Kommunikation zwischen Fahrzeug und Gerät ermöglicht. In diesem Fall können Sie verschiedene Fahrzeugfunktionen einstellen und anzeigen.\*1 Welche Funktionen zur Verfügung stehen, hängt vom Fahrzeug ab. Erläuterungen finden Sie in der Bedienungsanleitung zum Fahrzeug.

- Eine CAN-Schnittstellenbox (separat erhältlich) ist erforderlich.
- Welche Funktionen zur Verfügung stehen, hängt vom Fahrzeug ab. Erläuterungen finden Sie in der Bedienungsanleitung zum Fahrzeug.
- Am Klimaanlagenbildschirm können Sie die Einstellungen der Klimaanlage anzeigen.\*2
- Am Parksensorbildschirm können Sie Hindernisse in der Nähe anzeigen lassen.\*2
- Über das Gerät können Sie diverse Fahrzeugeinstellungen vornehmen.
- \*1 Voraussetzung ist ein kompatibles CAN Interface, z.B. aus der APF-X3xxx Serie.
- \*2 Ist die Unterbrechungsfunktion auf [Ein] gesetzt, wechselt die Bildschirmanzeige automatisch, wenn Sie die Klimaanlage einstellen oder das Gerät ein Hindernis erkennt. Erläuterungen zu den Einstellungen der Unterbrechungsfunktion finden Sie unter "Einstellung für CAN I/F BOX" (Seite 24).

# **Aufrufen des Fahrzeuginfomodus**

Sie können den Fahrzeugstatus anzeigen lassen, die Klimaanlage einstellen usw.

- **1 Drücken Sie die Taste (START), um den Fahrzeuginfomodus auszuwählen.**
	- Der Bildschirm mit KFZ Info wird angezeigt.
- **2 Berühren Sie die gewünschte Registerkarte oben auf dem Bildschirm.**

#### **Auswahloption:**

Klima / Parksensor / KFZ Einstell.

• Welche Registerkartenoptionen angezeigt werden, hängt vom Fahrzeugtyp ab.

#### **3 Stellen Sie die Option ein bzw. überprüfen Sie die Informationen.**

- Welche Funktionen und Anzeigen verfügbar sind, hängt vom Fahrzeug ab.
- Wenn Sie [**KFZ Einstell.**] auf dem Bildschirm mit KFZ Info berühren, können Sie über das Gerät verschiedene Fahrzeugeinstellungen ein-/ausschalten, Anzeigeformate festlegen usw. Erläuterungen zu den verfügbaren Funktionen finden Sie in der Bedienungsanleitung zu Ihrem Fahrzeug.

#### **Beispiele für Funktionsbildschirme**

#### ■ **Beispiel für einen Klimaanlagenbildschirm**

Sie können die Temperatur im Fahrzeuginneren steuern usw.

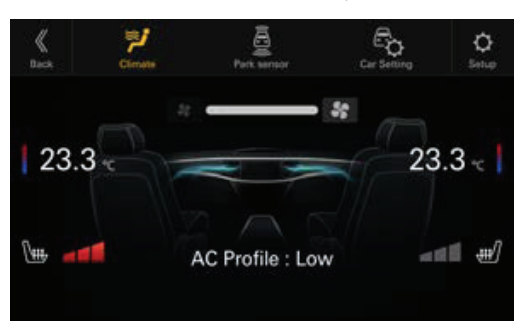

#### ■ **Beispiel für einen Parksensorbildschirm**

Sie können den Abstand des Fahrzeugs vorne und hinten zu einem Hindernis sehen.

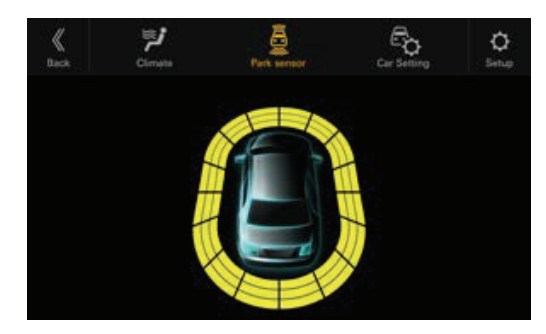

**•** Wenn der Fahrzeugsensor ein Hindernis erkennt, wird im Display automatisch der Parksensorbildschirm angezeigt. Einzelheiten dazu finden Sie unter "Informationen zum Parksensorbildschirm" (Seite 71).

#### **Informationen zum Parksensorbildschirm**

Der Parksensorbildschirm schaltet sich ein, wenn der Sensor vorn oder hinten am Fahrzeug innerhalb einer bestimmten Distanz ein Hindernis erkennt.

#### **Beispiel für ein Parksensorvollbild**

Wenn der Sensor vorn oder hinten am Fahrzeug innerhalb einer bestimmten Distanz ein Hindernis erkennt, wird der Parksensorbildschirm angezeigt und die Anzeige zu dem entsprechenden Bereich leuchtet auf.

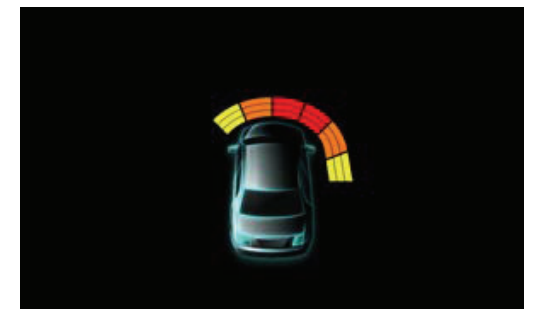

**Anzeigefarben, wenn ein Hindernis erkannt wird.** Rot: kurze Entfernung Orange: mittlere Entfernung Gelb: große Entfernung

- Überschreitet das Fahrzeug eine bestimmte Geschwindigkeit, wird der Parksensorbildschirm unter Umständen nicht angezeigt.
- Bei Fahrzeugen ohne Sensoren zum Erkennen von Hindernissen steht diese Funktion nicht zur Verfügung.

#### **Beispiel für einen Parksensorbildschirm nach Kopplung mit der Kamera (Rückfahrkamera)**

Nach der Kopplung mit einer Kamera können Sie eventuelle Hindernisse anzeigen lassen.

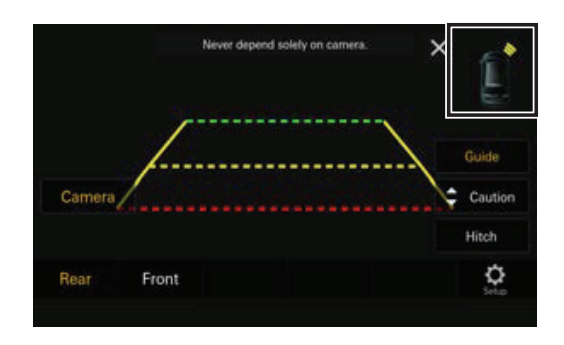

- Berühren Sie das Fahrzeugsymbol, um zum Parksensorvollbild zu wechseln. (Berühren Sie [**Normal**] auf dem Parksensorvollbild, um wieder den Kamerabildschirm zur Kopplung des Parksensors aufzurufen.)
- Berühren Sie den Kamerabildbereich, um das Kameravollbild aufzurufen.

(Wenn das Kameravollbild angezeigt wird, berühren Sie den Kamerabildschirm und dann  $\left[\right.\mathsf{X}\right]$ , um wieder den Bildschirm zur Kopplung des Parksensors aufzurufen.)

**•** Berühren Sie das Fahrzeugsymbol, um zum Parksensorvollbild zu wechseln. (Berühren Sie [ $\mathsf{X}$ ] auf dem Parksensorvollbild, um wieder den Bildschirm zur Kopplung des Parksensors aufzurufen.)

# **Informationen zum Bildschirm "KFZ Einstell."**

Auf dem Bildschirm "KFZ Einstell." können Sie Einstellungen vornehmen, die in der Regel im werkseitigen Radio zu finden sind. Für manche CAN-Schnittstellen gibt es zusätzliche Einstellungen, die auch über den Bildschirm "KFZ Einstell." aufgerufen werden können.

#### **Beispiel für Bildschirm "KFZ Einstell."**

Wählen Sie die einzustellende Funktion aus der Liste aus. Einzelheiten zu den Einstellungen finden Sie in der Bedienungsanleitung zum Fahrzeug oder zur CAN-Schnittstelle.

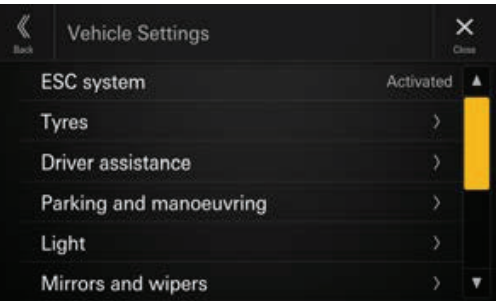

# **Bedienung der Dash Cam (Drive Recorder) (optional)**

# **Bedienen der Dash Cam (optional)**

Wenn Sie Bilder einer Dash Cam am Monitor wiedergeben wollen, schließen Sie die optionale Dash Cam an.

- Die Taste [Dash Cam] erscheint auf dem Startbildschirm, wenn Sie "Drive Recorder Menü" auf [Ein] setzen. Einzelheiten dazu finden Sie unter "Einstellungen für Dash Cam (Drive Recorder)" (Seite 25).
- **1 Drücken Sie die Taste (START) und wählen Sie dann den Dash Cam-Modus aus.**

Der Bildschirm des Dash Cam-Modus wird im Display angezeigt.

**2 Berühren Sie den Bildschirm länger, wenn das Bild von der Dash Cam angezeigt wird.**

Der Funktionsbildschirm wird angezeigt.

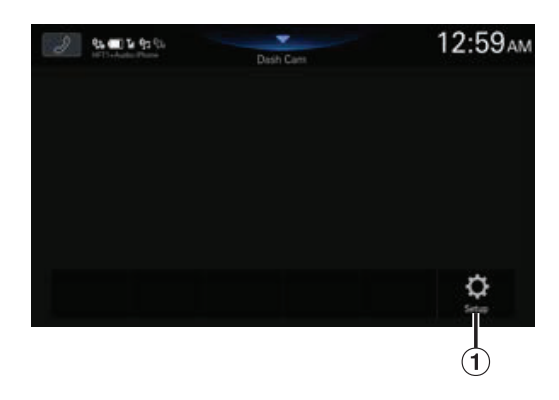

- $\Theta$  Anzeigen des Dash Cam-Einstellmenüs (Seite 25).
- Wechseln Sie die Signalquelle, um den Dash Cam-Bildschirm zu schließen.
# **Information**

# **Aktualisierung der Produktsoftware**

Dieses Produkt verwendet Software, die über ein USB-Flash-Laufwerk aktualisiert werden kann. Die Software kann von der Alpine-Website heruntergeladen und das Gerät über das USB-Flash-Laufwerk aktualisiert werden.

#### **Dieses Produkt aktualisieren**

Details zum Aktualisieren finden Sie auf der Alpine-Website. https://www.alpine-europe.com/alpine-europe.html

#### **Wichtige Informationen zur Software**

#### **Informationen zur Softwarelizenz für dieses Produkt**

Die Software dieses Produkts enthält Open-Source-Software.

Einzelheiten dazu finden Sie auf dem Bildschirm "Open Source Lizenzen" dieses Geräts. Siehe "Anzeigen der Softwarelizenz" (Seite 32).

# **Informationen zu den unterstützten Formaten**

# **Informationen zu MP3/WMA/AAC/ FLAC/WAV/APE**

# **VORSICHT**

**Außer für den privaten Gebrauch ist die Vervielfältigung von Audiodaten (einschließlich MP3/ WMA/AAC/FLAC/WAV/APE-Daten) bzw. der Vertrieb, das Übertragen oder Kopieren solcher Daten, unabhängig davon, ob kostenlos oder gegen eine Gebühr, ohne Genehmigung des Urheberrechtsinhabers durch die Bestimmungen des Urheberrechts und internationaler Verträge untersagt.**

#### **Was ist MP3?**

MP3, die Abkürzung für "MPEG Audio Layer 3", ist ein von der ISO, der International Standardization Organization, und der MPEG, einer Gemeinschaftsinstitution der IEC, definierter Komprimierungsstandard.

MP3-Dateien enthalten komprimierte Audiodaten. Mit der MP3-Codierung lassen sich sehr hohe Komprimierungsraten erzielen und Musikdateien auf bis zu ein Zehntel ihrer ursprünglichen Größe reduzieren. Trotzdem entspricht die Tonqualität solcher Dateien beinahe der von CDs. Beim MP3-Format werden die hohen Komprimierungsraten durch die Unterdrückung von Tönen erzielt, die für das menschliche Ohr ohnehin nicht hörbar sind oder durch andere Töne verdeckt werden.

#### **Was ist WMA?**

WMA-Daten bzw. "Windows Media™ Audio"-Daten sind komprimierte Audiodaten. WMA ist ähnlich wie MP3.

#### **Was ist AAC?**

AAC ist die Abkürzung für "Advanced Audio Coding" und ist ein grundlegendes Audiokomprimierungsformat, das von MPEG2 und MPEG4 verwendet wird.

#### **Was ist FLAC?**

FLAC (Free Lossless Audio Codec) ist ein Codec zur verlustfreien Komprimierung von Audiodateien, der als Open-Source-Software entwickelt und angeboten wird. Codecs mit verlustbehafteten Komprimierungsformaten wie MP3 oder AAC reduzieren die Datenmenge und erzielen auf diese Weise eine stärkere Komprimierung. Beim FLAC-Format wird dagegen eine verlustfreie Komprimierung durchgeführt, das heißt, die komprimierten Daten werden so rekonstruiert, dass eine identische Kopie der Originaldaten entsteht. Die Komprimierungsrate beträgt beim FLAC-Format etwa 50 %.

#### **Was ist WAV?**

WAV ist ein Standard-Audioformat für Windows. Dabei handelt es sich um das Originalformat vor der Komprimierung. Die Klangqualität der Musik entspricht nahezu der einer CD. WAV wird auch als WAVE bezeichnet.

#### **Was ist APE?**

APE ist ein sogenanntes verlustfreies Komprimierungsformat. Durch Decodierung lässt sich die Originalqualität wiederherstellen. Es wird überwiegend in "Monkey's Audio" verwendet.

#### **Verfahren zum Generieren von MP3/WMA/AAC/FLAC/ WAV/APE-Dateien (für USB-Flash-Laufwerke)**

Audiodaten werden mit MP3/WMA/AAC/FLAC/WAV/ APE-Software-Codecs (für USB-Flash-Laufwerke) komprimiert. Einzelheiten zum Erstellen von MP3/WMA/ AAC/FLAC/WAV/APE-Dateien (für USB-Flash-Laufwerke) finden Sie in der Bedienungsanleitung zur betreffenden Software.

MP3/WMA/AAC/FLAC/WAV/APE-Dateien (für USB-Flash-Laufwerke) können auf diesem Gerät wiedergegeben werden und haben folgende Dateierweiterungen.  $MP3:_{n}mp3"$ 

WMA:"wma" AAC:"m4a" FLAC: "flac"/"fla" WAV: ..wav"

APE: "ape"

Die folgenden WMA-Dateien werden nicht unterstützt: Windows Media Audio Professional, Windows Media Audio 10 std und Windows Media Audio 10 Pro Lossless.

Es gibt viele unterschiedliche Versionen des AAC-Formats. Überprüfen Sie, ob die verwendete Software den oben aufgeführten zulässigen Formaten entspricht. Es ist möglich, dass das Format nicht wiedergegeben werden kann, obwohl die Erweiterung gültig ist. Die Wiedergabe von durch iTunes codierten AAC-Dateien wird unterstützt.

#### **Unterstützte Wiedergabeabtastraten und Bitraten**

MP3 (USB-Flash-Laufwerk)

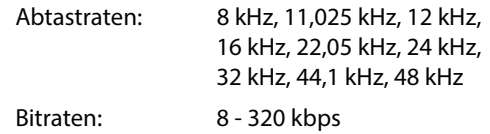

WMA (USB-Flash-Laufwerk)

Abtastraten: 8 - 48 kHz

Bitraten: 8 - 385 kbps

#### AAC (USB-Flash-Laufwerk)

Abtastraten: 16 - 48 kHz Bitraten: 8 - 320 kbps

#### FLAC (USB-Flash-Laufwerk)

Abtastraten: 8 - 96 kHz

#### WAV (USB-Flash-Laufwerk)

Abtastraten: 8 - 96 kHz

#### APE (USB-Flash-Laufwerk)

Abtastraten: 8 - 48 kHz

Die Wiedergabe erfolgt bei manchen Abtastraten möglicherweise nicht korrekt.

#### **ID3-Tags**

Dieses Gerät unterstützt ID3-Tags. Wenn eine MP3/ WMA/AAC/FLAC/WAV/APE-Datei die entsprechenden ID3-Tag-Daten enthält, können an diesem Gerät der Titel (Tracktitel), der Interpreten- und der Albumname angezeigt werden.

Bei nicht unterstützten Zeichen wird "?" angezeigt. Die Zeichenanzahl ist möglicherweise beschränkt und je nach den Tag-Informationen werden Zeichen möglicherweise nicht korrekt angezeigt.

#### **Wiedergabe von MP3/WMA/AAC/FLAC/WAV/APE**

MP3/WMA/AAC/FLAC/WAV/APE-Dateien werden generiert und dann auf ein USB-Flash-Laufwerk geschrieben.

- Maximale Anzahl abspielbarer Dateien/Ordner USB-Flash-Laufwerk: 10.000 Dateien/Ordner (einschließlich Stammordner)
- Größte abspielbare Dateigröße: 512 MB

Es erfolgt eventuell keine Wiedergabe, wenn ein USB-Flash-Laufwerk die obigen Beschränkungen überschreitet.

Wenn ein Datei-/Ordnername lang ist, kann die maximal mögliche Anzahl an Dateien geringer sein.

• Es werden sowohl Audio- wie Videodateien gezählt, wenn ihr Format auf diesem Gerät abspielbar ist.

#### **Unterstützte Medien**

Bei diesem Gerät können USB-Flash-Laufwerke als Wiedergabemedien verwendet werden.

#### **Unterstützte Dateisysteme**

Dieses Gerät unterstützt FAT 16/32 und exFAT. Die Verschachtelungstiefe von Ordnern darf einschließlich des Stammverzeichnisses höchstens 8 betragen. Dateinamen dürfen höchstens 256 Zeichen lang sein (einschließlich Erweiterung). Für Ordner-/Dateinamen sind die Buchstaben A-Z (Großbuchstaben), die Ziffern 0-9 und "\_" (Unterstrich) zulässig.

#### **Glossar**

#### **Bitrate**

Dies ist die Komprimierungsrate für die Codierung des Tons. Je höher die Bitrate ist, desto höher ist auch die Tonqualität, allerdings sind bei einer höheren Bitrate auch die Dateien größer.

#### **Abtastrate**

Dieser Wert gibt an, wie häufig die Daten pro Sekunde abgetastet (aufgezeichnet) werden. Musik-CDs verwenden beispielsweise eine Abtastrate von 44,1 kHz. Der Klang wird also 44.100 Mal in der Sekunde abgetastet (aufgezeichnet). Je höher die Abtastrate ist, desto höher ist auch die Tonqualität, allerdings ist bei einer höheren Abtastrate auch die Datenmenge größer.

#### **Codierung**

Das Konvertieren von Musik-CDs, WAVE-Dateien (AIFF) und anderen Audiodateien in ein bestimmtes Audiokomprimierungsformat.

#### **Tag**

Informationen wie Tracktitel, Interpreten- oder Albumnamen usw. in MP3/WMA/AAC/FLAC/WAV/ APE-Dateien (für USB-Flash-Laufwerke).

#### **Stammordner**

Der Stammordner (auch Stammverzeichnis genannt) befindet sich im Dateisystem ganz oben. Der Stammordner enthält alle weiteren Ordner und Dateien. Er wird automatisch für alle USB-Flash-Laufwerke erstellt.

# **Im Problemfall**

**Sollte beim Betrieb ein Problem auftreten, schalten Sie das Gerät zunächst einmal aus und dann wieder ein. Falls das Problem hierdurch nicht beseitigt wird, gehen Sie die Punkte in der folgenden Prüfliste durch. Diese Übersicht hilft Ihnen bei der Identifizierung und Beseitigung von Problemen mit diesem Gerät. Prüfen Sie zusätzlich auch die anderen Geräte der Anlage auf korrekten Anschluss. Wenn sich das Problem nicht beseitigen lässt, wenden Sie sich an Ihren autorisierten Alpine-Händler.**

#### **Allgemeines**

#### **Gerät reagiert nicht; keine Anzeige.**

- Zündung des Fahrzeugs ausgeschaltet. – Wenn das Gerät gemäß den Einbau- und Anschlusshinweisen angeschlossen ist, wird es bei ausgeschalteter Zündung nicht mit Strom versorgt.
- Bordnetz-Anschlussfehler.
- Den Anschluss des Bordnetz-Zuleitungskabels kontrollieren.
- Sicherung durchgebrannt.
- Die Sicherung am Batterie-Zuleitungskabel des Geräts prüfen; ggf. durch eine neue Sicherung mit identischen Kennwerten ersetzen.

#### **Kein oder unnatürlicher Ton.**

- Falsche Lautstärke-/Balance-/Überblendeinstellung. – Einstellung korrigieren.
- Falsche Anschlüsse oder Wackelkontakt.
- Verbindungen prüfen und alles fest anschließen.

#### **Keine Bildschirmanzeige.**

- Helligkeit/Kontrast auf Minimum eingestellt. – Helligkeit/Kontrast höher einstellen.
- Zu tiefe Temperatur in der Fahrgastzelle.
- Temperatur im Fahrzeug auf Betriebstemperatur bringen.
- Wackelkontakt in der Verbindung zum zusätzlichen Gerät. – Verbindungen prüfen und alles fest anschließen.
- Das Handbremskabel des Monitors ist nicht angeschlossen.
- Die Handbremse ist nicht angezogen.
- Schließen Sie das Handbremskabel an, dann ziehen Sie die Handbremse an.

#### **Monitorbild instabil.**

- Zu hohe Temperatur in der Fahrgastzelle.
	- Temperatur im Fahrzeug auf Betriebstemperatur senken.

#### **Radio**

#### **Kein Empfang.**

- Antenne nicht oder schlecht angeschlossen.
- Prüfen, ob die Antenne richtig angeschlossen ist; ggf. Antenne oder Antennenkabel auswechseln.

#### **Sendersuchlauf funktioniert nicht.**

- Schlechte Empfangslage.
- Sicherstellen, dass sich der Tuner im Suchmodus befindet.
- Wenn es sich nicht um ein bekanntes Empfangsloch handelt, liegt die Antenne möglicherweise nicht an Masse
	- oder ist nicht richtig angeschlossen. – Die Antennenanschlüsse prüfen. Die Antenne muss an
	- der Einbaustelle an Masse liegen.
- Eventuell falsche Antennenlänge.
	- Sicherstellen, dass die Antenne ganz ausgefahren ist. Sollte die Antenne defekt sein, muss sie durch eine neue ersetzt werden.

#### **Starkes Empfangsrauschen.**

- Falsche Antennenlänge.
	- Die Antenne ganz ausfahren. Sollte die Antenne defekt sein, muss sie durch eine neue ersetzt werden.
- Antenne liegt nicht richtig an Masse.
	- Sicherstellen, dass die Antenne an der Einbaustelle einwandfrei an Masse liegt.
- Sender zu schwach und verrauscht.
	- Sollte keine Abhilfe möglich sein, einen anderen Sender einstellen.

#### **USB Audio**

#### **Gerät funktioniert nicht.**

- Kondensation. – Warten Sie etwa 1 Stunde, bis sich die Feuchtigkeit
	- verflüchtigt hat.

#### **Unscharfes Bild oder Bildrauschen.**

- Schwache Fahrzeugbatterie.
	- Ladung und Verkabelung der Batterie prüfen. (Wenn die Batteriespannung bei Belastung bis unter 11 V fällt, können am Gerät Betriebsstörungen auftreten.)

#### **Freisprecheinrichtung**

#### **Klingelton ist leise**

**•** Bei manchen Mobiltelefonen ist die Klingeltonlautstärke möglicherweise leise. Dabei handelt es sich nicht um eine Fehlfunktion.

# **Wenn diese Meldung erscheint**

Verschiedene Meldungen werden während des Betriebs auf dem Bildschirm angezeigt. Zusätzlich zu den Meldungen, die Ihnen den aktuellen Status mitteilen oder Sie durch die nächsten Bedienschritte leiten, gibt es auch folgende Fehlermeldungen. Wenn eine der folgenden Fehlermeldungen erscheint, befolgen Sie die Anweisungen zur Abhilfe.

#### **System**

#### **Während der Fahrt nicht bedienbar.**

- Eine Einstellung usw. wurde während des Fahrens vorgenommen.
	- Bringen Sie das Fahrzeug an einem sicheren Ort zum Stehen und betätigen Sie die Handbremse. Nehmen Sie dann diese Einstellung vor.

#### **USB-Hub wird nicht unterstützt.**

- Sie haben ein USB-Flash-Laufwerk über einen Hub angeschlossen.
	- Wenn das USB-Flash-Laufwerk über einen Hub angeschlossen wird, ist keine Wiedergabe möglich. Verbindungen über USB-Hubs werden nicht unterstützt.

#### **Audio/Visuell**

#### **Angeschl. USB Gerät wird nicht unterstützt.**

- Es ist ein iPhone angeschlossen, das nicht vom Gerät unterstützt wird.
	- Schließen Sie ein iPhone an, das vom Gerät unterstützt wird.
- Es ist ein USB-Gerät angeschlossen, das nicht vom Gerät unterstützt wird.
	- Schließen Sie ein anderes USB-Flash-Laufwerk an und versuchen Sie es erneut.
- Kommunikationsfehler.
- Schalten Sie die Zündung mit dem Zündschlüssel aus und dann wieder ein (ON).
- Verbinden Sie das iPhone mithilfe des iPhone-Kabels erneut mit dem Gerät und überprüfen Sie das Display.
- Verbinden Sie das USB-Flash-Laufwerk erneut mit dem Gerät und überprüfen Sie das Display.
- Durch eine iPhone-Softwareversion verursacht, die nicht mit diesem Gerät kompatibel ist.
- Aktualisieren Sie die iPhone-Softwareversion, um sie mit diesem Gerät kompatibel zu machen.
- Das iPhone ist nicht verifiziert. – Verwenden Sie ein anderes iPhone.

#### **DAB-Antennenfehler**

- Das DAB-Antennenkabel ist beschädigt oder nicht ordnungsgemäß an das Gerät angeschlossen.
- Prüfen Sie das Antennenkabel auf Knicke oder Beschädigungen. Tauschen Sie die Antenne bei Bedarf aus.
- An der DAB-Antenne liegt ein anormaler Stromfluss vor. – Schließen Sie die Antenne ordnungsgemäß an ein Fahrzeug mit negativ geerdeter 12-Volt-Batterie an.

#### **HDMI**

#### **HDMI-Verbindungsfehler. Bitte Gerät überprüfen und erneut versuchen.**

- Die HDMI-Geräte sind nicht ordnungsgemäß angeschlossen.
	- Trennen Sie die HDMI-Geräte von diesem Gerät und stellen Sie die Verbindung dann erneut her. Aktivieren Sie die Ausgabeeinstellung an den HDMI-Geräten.

#### **HDMI-Monitor Kommunikationsfehler. Bitte überprüfen Sie die Verbindung oder ACC aus / ein.**

- Verbindungsfehler – Schalten Sie den Motor (ACC) aus/ein oder überprüfen
	- Sie das HDMI-Verbindungskabel des HDMI-kompatiblen Monitors.

# **Technische Daten**

#### **MONITOR**

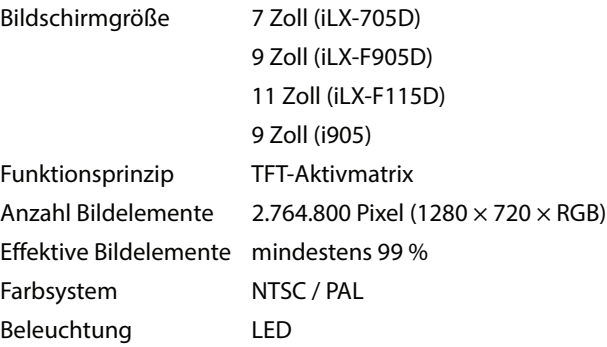

#### **UKW-TUNER**

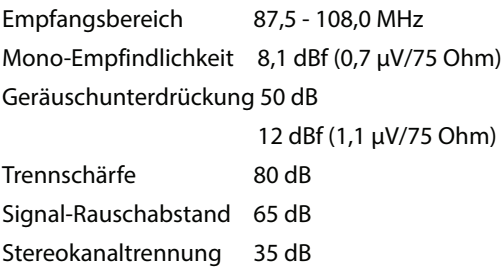

#### **AM-TUNER**

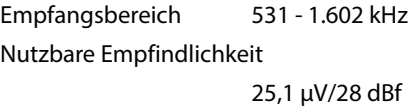

#### **DAB**

Empfangsbereich 174,928 - 239,2 MHz Nutzbare Empfindlichkeit -100 dBm Signal-Rauschabstand 90 dB

#### **USB1**

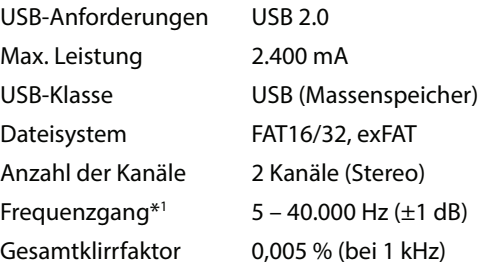

Dynamikumfang 95 dB (bei 1 kHz) Signal-Rauschabstand 95 dB

Kanaltrennung 90 dB (bei 1 kHz)

\*1 Frequenzgang kann je nach Codierungssoftware/Bitrate abweichen.

#### **USB2**

Max. Leistung 1.500 mA (CDP-Unterstützung) USB-Klasse Nur Laden

#### **HDMI**

Eingangsformat 720p/480p/VGA Ausgabeformat 720p/480p

#### **Bluetooth**

Bluetooth-Spezifikation Bluetooth V4.2 (2.402 - 2.480 MHz)

Ausgangsleistung +4,0 dBm/2,51 mW max.

(Leistungsklasse 2) Profile **HFP** (Hands-Free Profile) OPP (Object Push Profile) PBAP (Phone Book Access Profile) SPP (Serial Port Profile) A2DP (Advanced Audio Distribution Profile) AVRCP (Audio/Video Remote Control Profile)

# **GPS**

Empfangsfrequenz 1.575,42 + / - 1.023 MHz Empfangsempfindlichkeit (Suche) -136 dB max.

# **Wi-Fi**

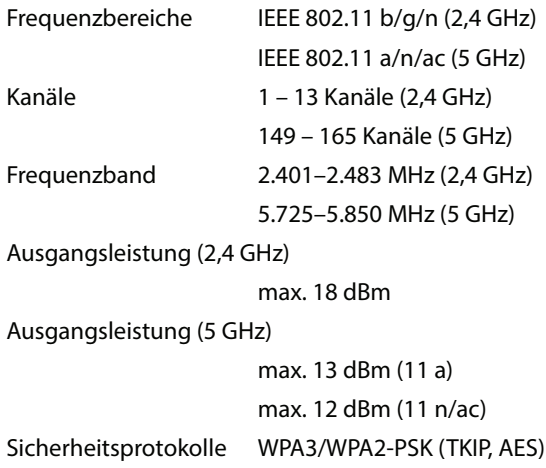

#### **ALLGEMEINES**

Spannungsversorgung 14,4 V Gleichspannung (11–16 V zulässig) Betriebstemperatur -20 °C bis +60 °C Ausgangsleistung  $50 W \times 4$ Maximale Stromstärke 15 A Audioausgangspegel Vorverstärkerausgang (Vorne, Hinten): 4 V/10 kOhm (max.) Vorverstärkerausgang (Subwoofer): 4 V/10 kOhm (max.) Gewicht 1,4 kg (iLX-705D) 2,3 kg (iLX-F905D) 2,6 kg (iLX-F115D) 1,7 kg (i905)

# **GEHÄUSEGRÖSSE**

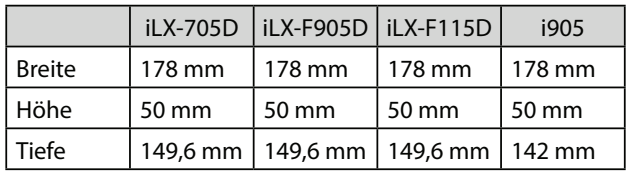

## **DISPLAYGRÖSSE**

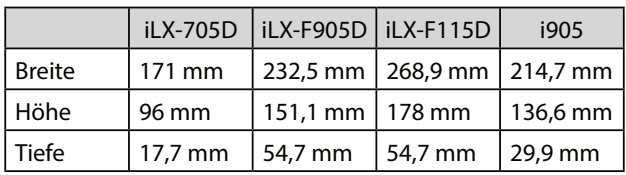

- Aufgrund ständiger Produktverbesserungen bleiben Änderungen an technischen Daten und Design ohne Vorankündigung vorbehalten.
- Das LCD-Display (Flüssigkristallbildschirm) wird mit hochpräzisen Fertigungsverfahren hergestellt. Der Anteil der effektiven Bildpunkte beträgt mehr als 99,99 %. Dies wiederum bedeutet, dass bis zu 0,01 % der Bildpunkte unter Umständen dauerhaft aktiviert oder deaktiviert sind.

# **Installation und Anschlüsse**

Lesen Sie vor dem Installieren oder Anschließen des Geräts bitte den folgenden Abschnitt und die Seiten 7 bis 8 dieser Anleitung sorgfältig durch.

# **WARNUNG**

#### **GERÄT NICHT ÖFFNEN.**

Andernfalls besteht Unfallgefahr, Feuergefahr oder die Gefahr eines elektrischen Schlages.

#### **KLEINE GEGENSTÄNDE WIE SCHRAUBEN VON KINDERN FERNHALTEN.**

Werden solche Gegenstände verschluckt, besteht die Gefahr schwerwiegender Verletzungen. Suchen Sie unverzüglich einen Arzt auf, wenn ein Kind einen solchen Gegenstand verschluckt.

#### **SICHERUNGEN IMMER DURCH SOLCHE MIT DER RICHTIGEN AMPEREZAHL ERSETZEN.**

Andernfalls besteht Feuergefahr oder die Gefahr eines elektrischen Schlages.

#### **LÜFTUNGSÖFFNUNGEN UND KÜHLKÖRPER NICHT ABDECKEN.**

Andernfalls kann es zu einem Wärmestau im Gerät kommen und es besteht Feuergefahr.

#### **DAS GERÄT NUR AN EIN 12-V-BORDNETZ IN EINEM FAHRZEUG ANSCHLIESSEN.**

Andernfalls besteht Feuergefahr, die Gefahr eines elektrischen Schlages oder anderer Verletzungen.

#### **AUF KORREKTE ANSCHLÜSSE ACHTEN.**

Bei fehlerhaften Anschlüssen besteht Feuergefahr, und es kann zu Schäden am Gerät kommen.

#### **NUR IN FAHRZEUGEN MIT 12-VOLT-BORDNETZ UND NEGATIVER MASSE VERWENDEN.**

Fragen Sie im Zweifelsfall Ihren Händler. Andernfalls besteht Feuergefahr usw.

#### **VOR DEM ANSCHLUSS DAS KABEL VOM MINUSPOL DER BATTERIE ABKLEMMEN.**

Andernfalls besteht die Gefahr eines elektrischen Schlages oder Verletzungsgefahr durch einen Kurzschluss.

#### **DAFÜR SORGEN, DASS SICH DIE KABEL NICHT IN GEGENSTÄNDEN IN DER NÄHE VERFANGEN.**

Verlegen Sie die Kabel wie im Handbuch beschrieben, damit sie beim Fahren nicht hinderlich sind. Kabel, die sich im Lenkrad, im Schalthebel, im Bremspedal usw. verfangen, können zu äußerst gefährlichen Situationen führen.

#### **ELEKTRISCHE KABEL NICHT SPLEISSEN.**

Kabel dürfen nicht abisoliert werden, um andere Geräte mit Strom zu versorgen. Andernfalls wird die Strombelastbarkeit des Kabels überschritten, und es besteht Feuergefahr oder die Gefahr eines elektrischen Schlages.

#### **BEIM BOHREN VON LÖCHERN LEITUNGEN UND KABEL NICHT BESCHÄDIGEN.**

Wenn Sie beim Einbauen Löcher in das Fahrzeugchassis bohren, achten Sie unbedingt darauf, die Kraftstoffleitungen und andere Leitungen, den Benzintank

und elektrische Kabel nicht zu berühren, zu beschädigen oder zu blockieren. Andernfalls besteht Feuergefahr.

#### **BOLZEN UND MUTTERN DER BREMSANLAGE NICHT ALS MASSEPUNKTE VERWENDEN.**

Verwenden Sie für Einbau oder Masseanschluß NIEMALS Bolzen oder Muttern der Brems- bzw. Lenkanlage oder eines anderen sicherheitsrelevanten Systems oder des Benzintanks. Andernfalls besteht die Gefahr, dass Sie die Kontrolle über das Fahrzeug verlieren oder ein Feuer ausbricht.

#### **DAS GERÄT NICHT AN EINER STELLE EINBAUEN, AN DER ES BEIM FAHREN HINDERLICH SEIN KÖNNTE, WEIL ES Z. B. DAS LENKRAD ODER DEN SCHALTHEBEL BLOCKIERT.**

Andernfalls ist möglicherweise keine freie Sicht nach vorne gegeben, oder die Bewegungen des Fahrers sind so eingeschränkt, dass Unfallgefahr besteht.

#### **DEN MONITOR NICHT IN DER NÄHE DES BEIFAHRER-AIRBAGS INSTALLIEREN.**

Wenn das Gerät nicht korrekt installiert wird, funktioniert der Airbag unter Umständen nicht richtig. Bei Auslösung des Airbags könnte der Monitor nach oben geschleudert werden und einen Unfall oder Verletzungen verursachen.

# **VORSICHT**

#### **VERKABELUNG UND EINBAU VON FACHPERSONAL AUSFÜHREN LASSEN.**

Die Verkabelung und der Einbau dieses Geräts erfordern technisches Geschick und Erfahrung. Zu Ihrer eigenen Sicherheit sollten Sie Verkabelung und Einbau dem Händler überlassen, bei dem Sie das Gerät erworben haben.

#### **NUR DAS VORGESCHRIEBENE ZUBEHÖR VERWENDEN UND DIESES SICHER EINBAUEN.**

Verwenden Sie ausschließlich das vorgeschriebene Zubehör. Andernfalls wird das Gerät möglicherweise beschädigt, oder es lässt sich nicht sicher einbauen. Wenn sich Teile lösen, stellen diese eine Gefahrenquelle dar, und es kann zu Betriebsstörungen kommen.

#### **DIE KABEL SO VERLEGEN, DASS SIE NICHT GEKNICKT ODER DURCH SCHARFE KANTEN GEQUETSCHT WERDEN.**

Verlegen Sie die Kabel so, dass sie sich nicht in beweglichen Teilen wie den Sitzschienen verfangen oder an scharfen Kanten oder spitzen Ecken beschädigt werden können. So verhindern Sie eine Beschädigung der Kabel. Wenn Sie ein Kabel durch eine Bohrung in einer Metallplatte führen, schützen Sie die Kabelisolierung mit einer Gummitülle vor Beschädigung durch die Metallkanten der Bohrung.

#### **DAS GERÄT NICHT AN STELLEN EINBAUEN, AN DENEN ES HOHER FEUCHTIGKEIT ODER STAUB AUSGESETZT IST.**

Bauen Sie das Gerät so ein, dass es vor hoher Feuchtigkeit und Staub geschützt ist. Wenn Feuchtigkeit oder Staub in das Gerät gelangen, kann es zu Betriebsstörungen kommen.

# **Sicherheitsmaßnahmen**

- Klemmen Sie vor dem Installieren des Geräts unbedingt das Kabel vom Minuspol (–) der Batterie ab. Damit wird im Fall eines Kurzschlusses die Gefahr von Schäden am Gerät verringert.
- Schließen Sie die farbcodierten Kabel wie in der Abbildung dargestellt an. Bei falschen Anschlüssen kann es am Gerät zu Fehlfunktionen kommen oder die Elektronik des Fahrzeugs wird beschädigt.
- Achten Sie beim Vornehmen von Anschlüssen an die Fahrzeugelektronik auf die werkseitig installierten Komponenten (z. B. Bordcomputer). Nutzen Sie die entsprechenden Leitungen nicht für die Stromversorgung dieses Geräts. Stellen Sie beim Anschließen dieses Geräts an die Sicherungsbox sicher, dass die Sicherung für den gewünschten Schaltkreis des Geräts einen geeignete Ampere-Wert aufweist. Wenden Sie sich im Zweifelsfall an Ihren Alpine-Händler.
- Das Gerät verfügt über RCA-Buchsen (weiblich) für den Anschluss an andere Geräte (z. B. Verstärker) mit RCA-Anschlüssen. Möglicherweise benötigen Sie für den Anschluss anderer Geräte einen Adapter. Ziehen Sie in diesem Fall einen autorisierten Alpine-Händler zurate.
- Achten Sie darauf, das Lautsprecherkabel (–) mit dem Lautsprecheranschluss (–) zu verbinden. Schließen Sie Lautsprecherkabel für den linken und rechten Kanal nicht aneinander und nicht an die Fahrzeugkarosserie an.

# **Zubehörliste**

#### ■ **iLX-705D**

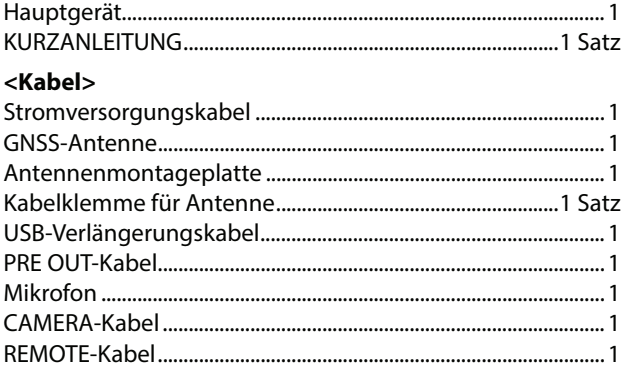

#### **<Montageteile für Hauptgerät>**

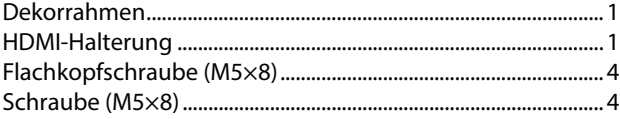

#### ■ **iLX-F905D/iLX-F115D**

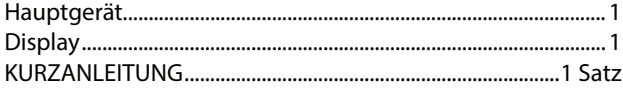

#### **<Kabel>**

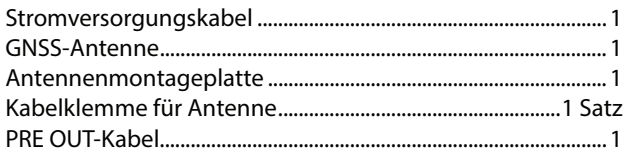

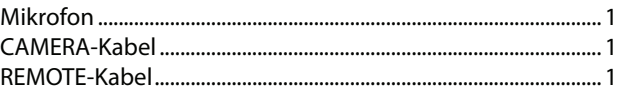

#### **<Montageteile für Hauptgerät>**

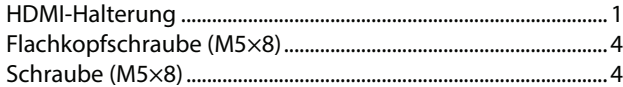

#### **<Montageteile für Display>**

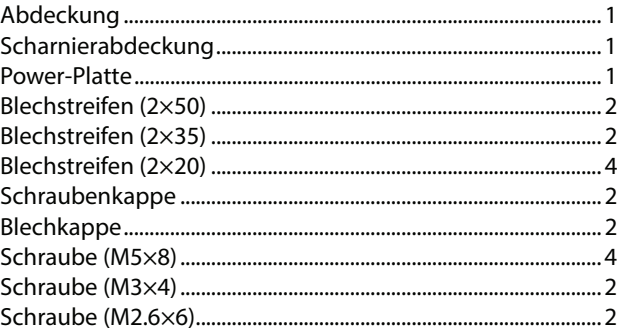

## ■ **i905**

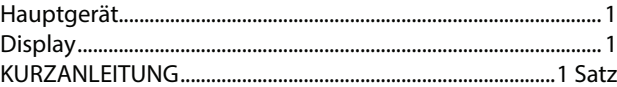

#### **<Kabel>**

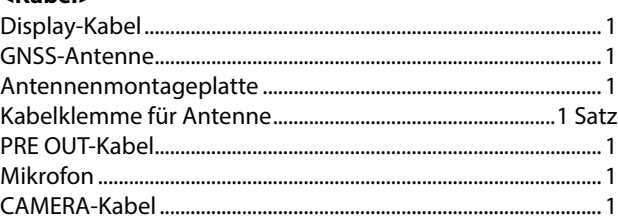

#### **<Montageteile für Hauptgerät>**

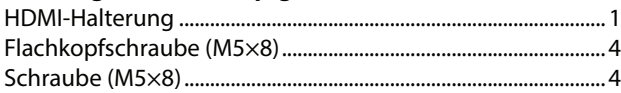

# **Installation**

#### **Montage (nur iLX-F905D/iLX-F115D)**

Schlagen Sie vorab unter "Positionseinstellung und Einbaumaße des Displays" (Seite 81) nach, um zu vermeiden, dass dieses Gerät nach der Montage Ihre Sicht beeinträchtigt oder beim Fahren hinderlich ist.

#### **Warnung**

• Blockieren Sie das Gebläse des Geräts nicht. Andernfalls wird die Luftzirkulation verhindert. Bei einer Blockierung staut sich die Wärme im Gerät und es besteht Feuergefahr.

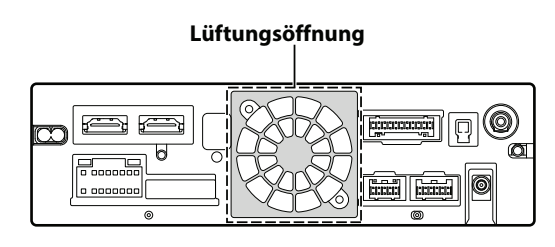

**Rückseite des Geräts**

• Berühren Sie beim Installieren von Display und Hauptgerät die Anschlüsse nicht mit den Händen. (nur iLX-F905D/iLX-F115D)

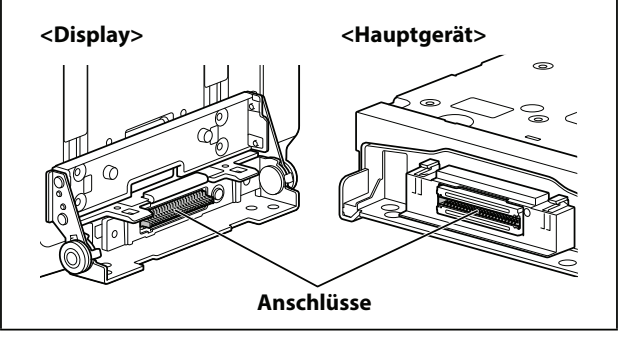

# **Warnung hinsichtlich des Installationsorts**

#### **Winkel der Installation**

Installieren Sie das Gerät in einem Winkel zwischen null (horizontal) und 30 °. Bitte beachten Sie, dass es zu Funktionseinbußen und möglicherweise zu Schäden kommt, wenn Sie das Gerät in einem Winkel außerhalb dieses Bereichs installieren.

#### ■ **iLX-705D**

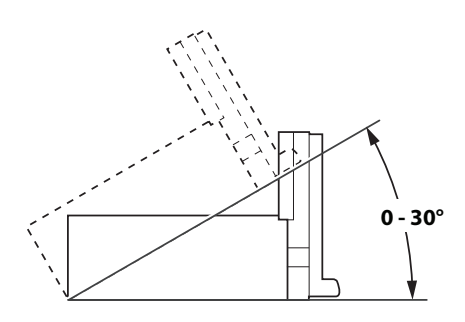

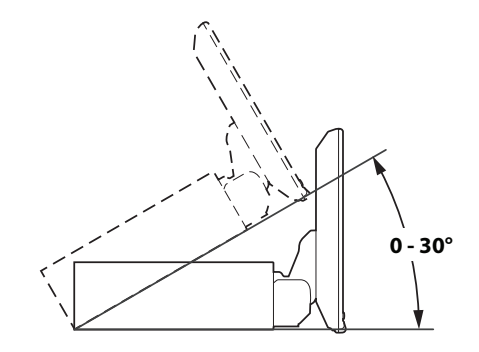

# **Anbringen des Mikrofons**

■ **iLX-F905D/iLX-F115D**

Achten Sie aus Sicherheitsgründen auf Folgendes:

- Die Montagestelle muss stabil und robust sein.
- Das Gerät darf keine Sicherheitsvorrichtungen blockieren.
- Die Sicht bzw. Bewegungsfreiheit des Fahrers darf nicht beeinträchtigt werden.
- Das Mikrofon muss sich an einer Stelle befinden, an der die Stimme des Fahrers gut aufgenommen werden kann.

Der Fahrer sollte beim Sprechen ins Mikrofon seine Fahrhaltung nicht ändern müssen. Andernfalls wird er möglicherweise abgelenkt und kann sich nicht voll auf das sichere Lenken des Fahrzeugs konzentrieren. Bedenken Sie beim Anbringen des Mikrofons unbedingt die Ausrichtung und die Entfernung. Überprüfen Sie, ob die Stimme des Fahrers an der ausgewählten Stelle gut aufgenommen werden kann.

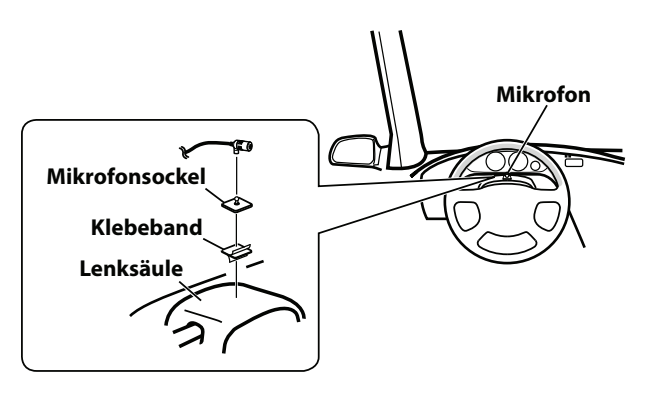

# **Montieren der GNSS-Antenne im Fahrzeug**

- **1 Reinigen Sie die Montageposition.**
- **2 Bringen Sie die Montageplatte für die GNSS-Antenne an.**
- **3 Montieren Sie die GNSS-Antenne.**

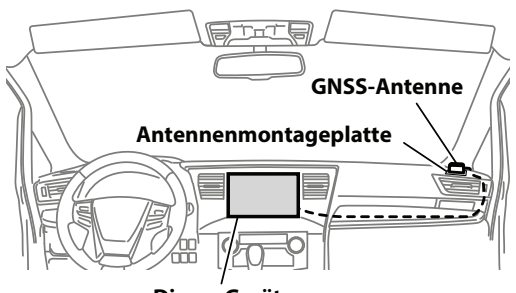

**Dieses Gerät**

- Montieren Sie die GNSS-Antenne nicht in der Mittelkonsole. – Montieren Sie die GNSS-Antenne auf einer ebenen Fläche am Armaturenbrett oder auf der Hutablage.
	- Achten Sie darauf, dass die GNSS-Antenne nicht von einer Metallfläche oder einem Metallgegenstand abgedeckt (blockiert) wird.
- Wenn die GNSS-Antenne nahe am Gerät montiert wird, verschlechtert sich der Empfang und der Standort des Fahrzeugs wird möglicherweise nicht korrekt angezeigt.
	- Montieren Sie die GNSS-Antenne weit genug vom Gerät entfernt.
- Bündeln Sie das Kabel der GNSS-Antenne nicht an der Rückseite des Geräts.
- Bei wärmereflektierenden oder wärmeabsorbierenden Scheiben kann es vorkommen, dass die Hochfrequenzwellen gestört werden. Wenn der Empfang bei im Fahrzeug installierter Antenne schlecht ist, montieren Sie die Antenne außen am Fahrzeug.

# **Hinweis zur Verwendung von HDMI-Verbindungskabeln**

Bei Verwendung von HDMI-Verbindungskabeln sichern Sie die Kabel mit der mitgelieferten HDMI-Befestigungshalterung an den HDMI-Anschlüssen.

#### **Befestigen Sie die HDMI-Befestigungshalterung mit der Schraube (A).**

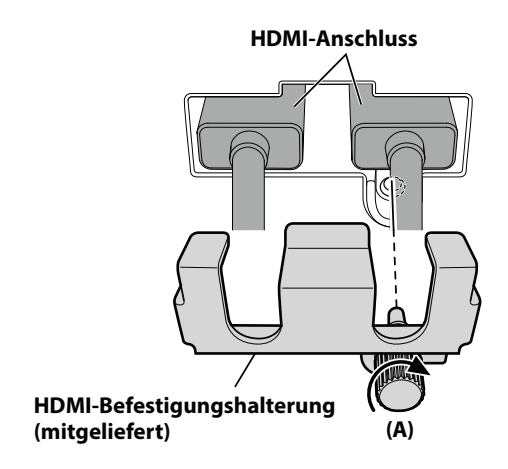

# **Positionseinstellung und Einbaumaße des Displays (nur iLX-F905D/iLX-F115D)**

Die Montageposition des Gerätedisplays kann eingestellt werden (Neigung nach vorne/hinten). Prüfen Sie vor der Montage des Displays die Montageposition und Einbaumaße, um zu vermeiden, dass das Gerät die Sicht beeinträchtigt oder beim Fahren hinderlich ist.

# **WARNUNG**

- Montieren Sie das Display in den folgenden Fällen nicht.
	- Wenn es bei der Betätigung des Lenkrads oder verschiedener Hebel (Schalthebel, Scheibenwischeroder Blinkerhebel usw.) hinderlich ist
	- Wenn es die Funktionsfähigkeit des Airbags beeinträchtigt
	- Wenn es bei der Betätigung des Schalters für den Warnblinker sehr hinderlich ist
	- Wenn es bei der Betätigung anderer Steuerelemente hinderlich ist oder diese verdeckt, sodass sie nicht zu erkennen sind
	- Wenn es die Sicht auf Warnanzeigen und sonstige Anzeigen behindert
	- Wenn dadurch andere Fahrzeugteile (Schalter, Klappen usw.) blockiert werden
- Bei manchen Fahrzeugen behindert es unter Umständen den Zugang zum Handschuhfach oder Becherhalter oder blockiert Lüftungsschlitze der Klimaanlage.

## ■ **Display-Einbaumaße und einstellbare Positionen**

# **Abstand von Halterung**

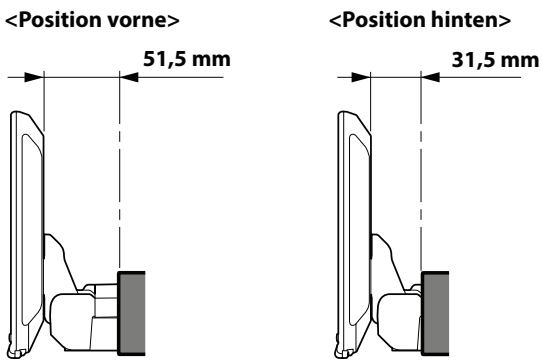

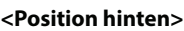

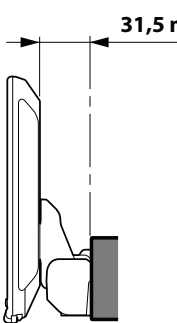

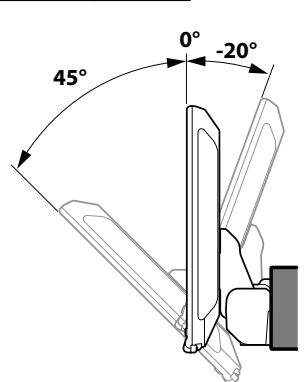

**•** Zum Verstellen des Displaywinkels halten Sie das Display beim Bewegen oben und unten in der Mitte. Halten Sie es beim Bewegen nicht links und rechts außen.

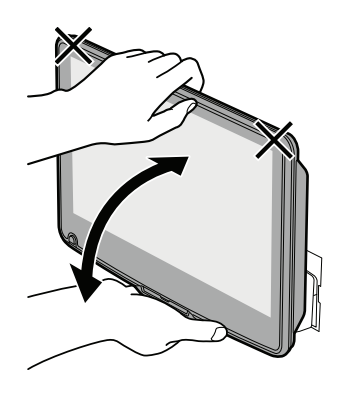

# **VORSICHT**

**Verstellen Sie den Displaywinkel nur, wenn das Display mit den 4 Schrauben (M5×8) am Schieber des Hauptgeräts befestigt ist. Andernfalls lässt es sich möglicherweise nicht einschalten.**

# **Einstellbare Einbauhöhe des Displays**

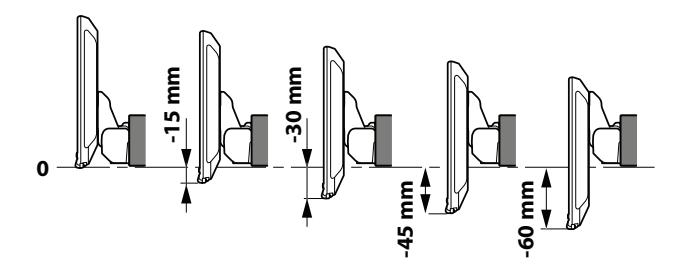

# **Einstellen der Displayposition (iLX-F905D/iLX-F115D)**

Je nach Fahrzeug ist möglicherweise ein anderer Abstand von der Halterung erforderlich (Display weiter vorne/ hinten). Zum Verstellen des Abstands ziehen Sie den Schieber nach vorne.

Standardeinstellung: hintere Position

# **1 Entfernen Sie 4 Sechskantschrauben an beiden Seiten des Geräts.**

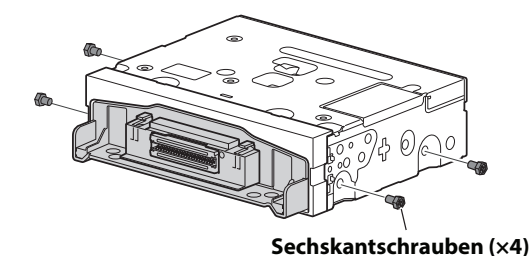

**2 Ziehen Sie den Schieber nach vorne heraus. (Um den Schieber wieder in die Ausgangsposition zu bringen, drücken Sie ihn nach hinten.)**

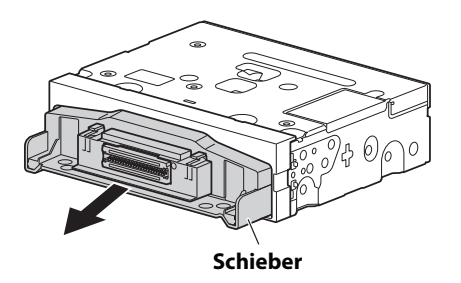

**3 Sichern Sie den Schieber mit den 4 Sechskantschrauben.**

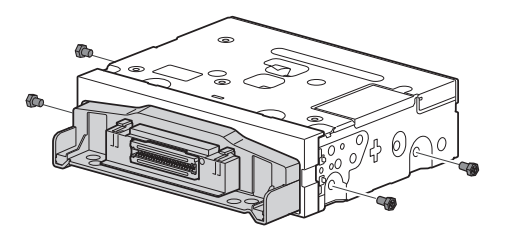

# **Installationsbeispiel mit Originalmontagehalterung**

#### **1 Montieren Sie die Originalmontagehalterung mit den mitgelieferten Schrauben am Gerät.**

- Wenn Sie keine Originalmontagehalterung haben, montieren Sie das Doppel-DIN-Einbauset\* (mit seitlicher Montagehalterung) o. Ä. am Hauptgerät.
- **\*** Separat erhältlich.

■ **iLX-705D**

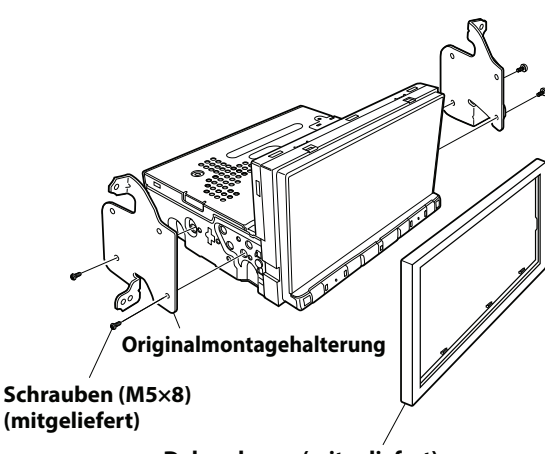

#### **Dekorahmen (mitgeliefert)**

#### ■ **iLX-F905D/iLX-F115D**

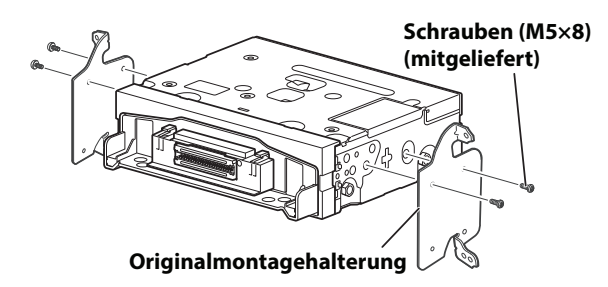

**2 Schließen Sie alle anderen Kabel des Geräts**  gemäß den Angaben unter "Anschlüsse" **(Seite 85) an.**

# **3 Montieren Sie das Gerät im Fahrzeug.**

- Befestigen Sie die Kabel sorgfältig. Achten Sie darauf, sie nicht zwischen beweglichen Teilen wie z. B. Sitzschienen zu montieren oder an scharfen oder spitzen Kanten zu verlegen; andernfalls können sie beschädigt werden.
- **4 Bringen Sie die abgenommenen Fahrzeugteile (Verkleidungen usw.) oder andere Armaturenteile aus einem Nachrüstkit wieder am Fahrzeug an.**

# **Einstellen der Höhe des Displays (iLX-F905D/iLX-F115D)**

Stellen Sie die Höhe des Displays vor dem Montieren des Displays je nach Montageposition am Fahrzeug ein.

Standardeinstellung: 0 mm

**1 Entfernen Sie die 4 Schrauben an der Rückseite des Displays und stellen Sie dann die Einbauhöhe ein.**

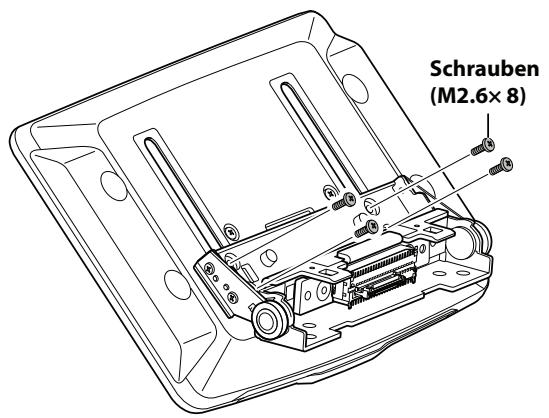

## **2 Bringen Sie die Blechstreifen je nach der Einbauhöhe des Displays an.**

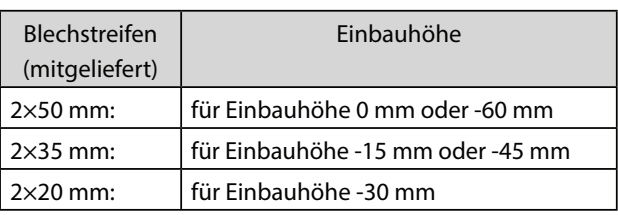

**0 mm**

**-30 mm**

**Blechstreifen (2×50 mm)**

**Blechstreifen (2×20 mm)**

**Blechstreifen (2×20 mm)**

**-15 mm**

**Blechstreifen (2×35 mm)**

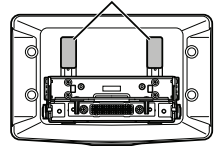

**-45 mm**

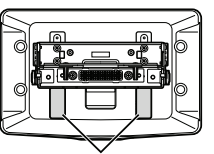

**Blechstreifen (2×35 mm)**

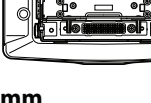

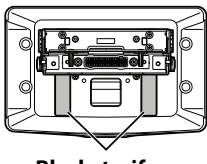

**Blechstreifen (2×50 mm)**

**3 Bringen Sie die Abdeckung mit 2 Schrauben (M2.6×6) an der Rückseite des Displays an. Befestigen Sie die Schrauben und bringen Sie dann die Blechkappen an.**

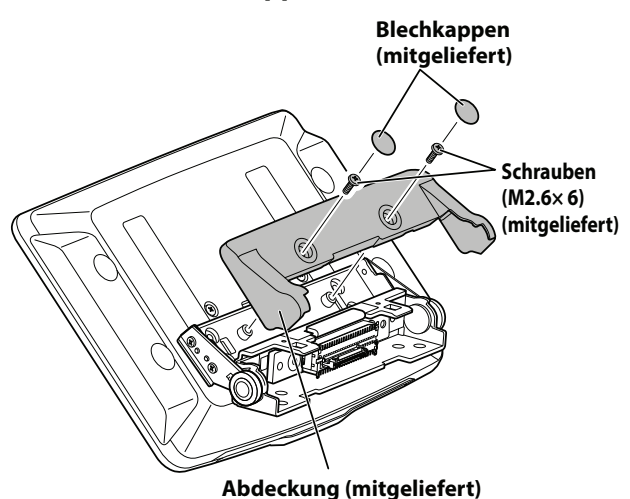

# **Installieren des Displays (iLX-F905D/ iLX-F115D)**

**1 Befestigen Sie das Display mit 4 Schrauben (M5×8) am Schieber am Hauptgerät.**

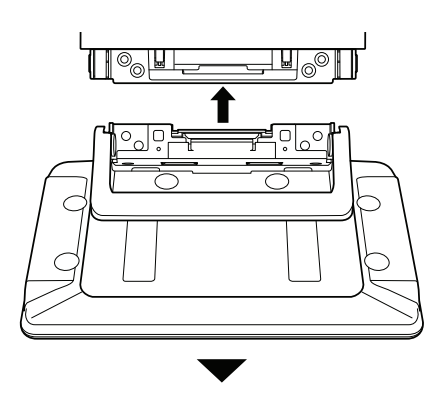

**Schrauben (M5×8) (mitgeliefert)**

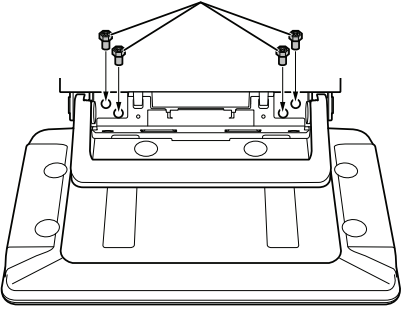

# **VORSICHT**

**Verstellen Sie den Displaywinkel nur, wenn das Display mit den 4 Schrauben (M5×8) am Schieber des Hauptgeräts befestigt ist. Andernfalls lässt es sich möglicherweise nicht einschalten.**

# **2 Montieren Sie die Power-Platte.**

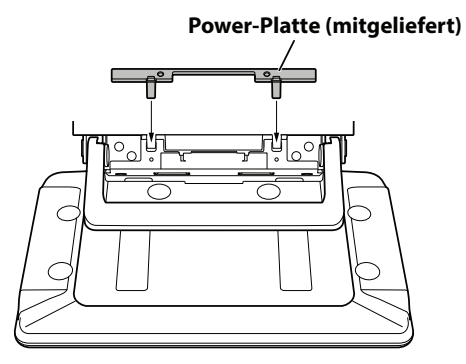

- **Wenn die Power-Platte nicht montiert ist, kann das Display nicht eingeschaltet werden. Bringen Sie sie also unbedingt an.**
- **3 Befestigen Sie die Scharnierabdeckung mit 2 Schrauben (M3×4). Befestigen Sie die Schrauben und bringen Sie dann die Schraubenkappen an.**

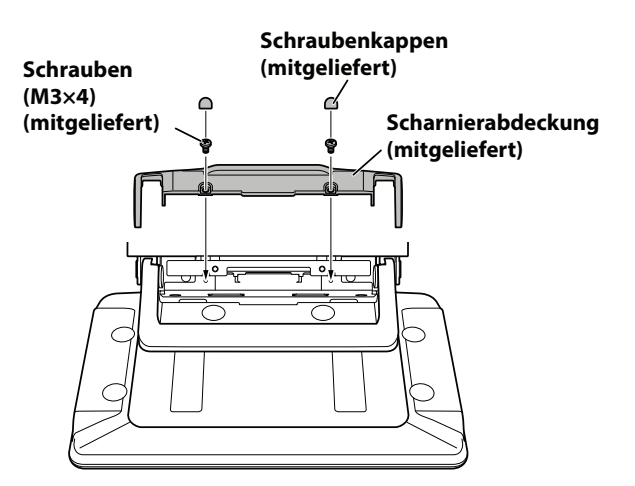

# **Anschlüsse**

# **Verbindung 1**

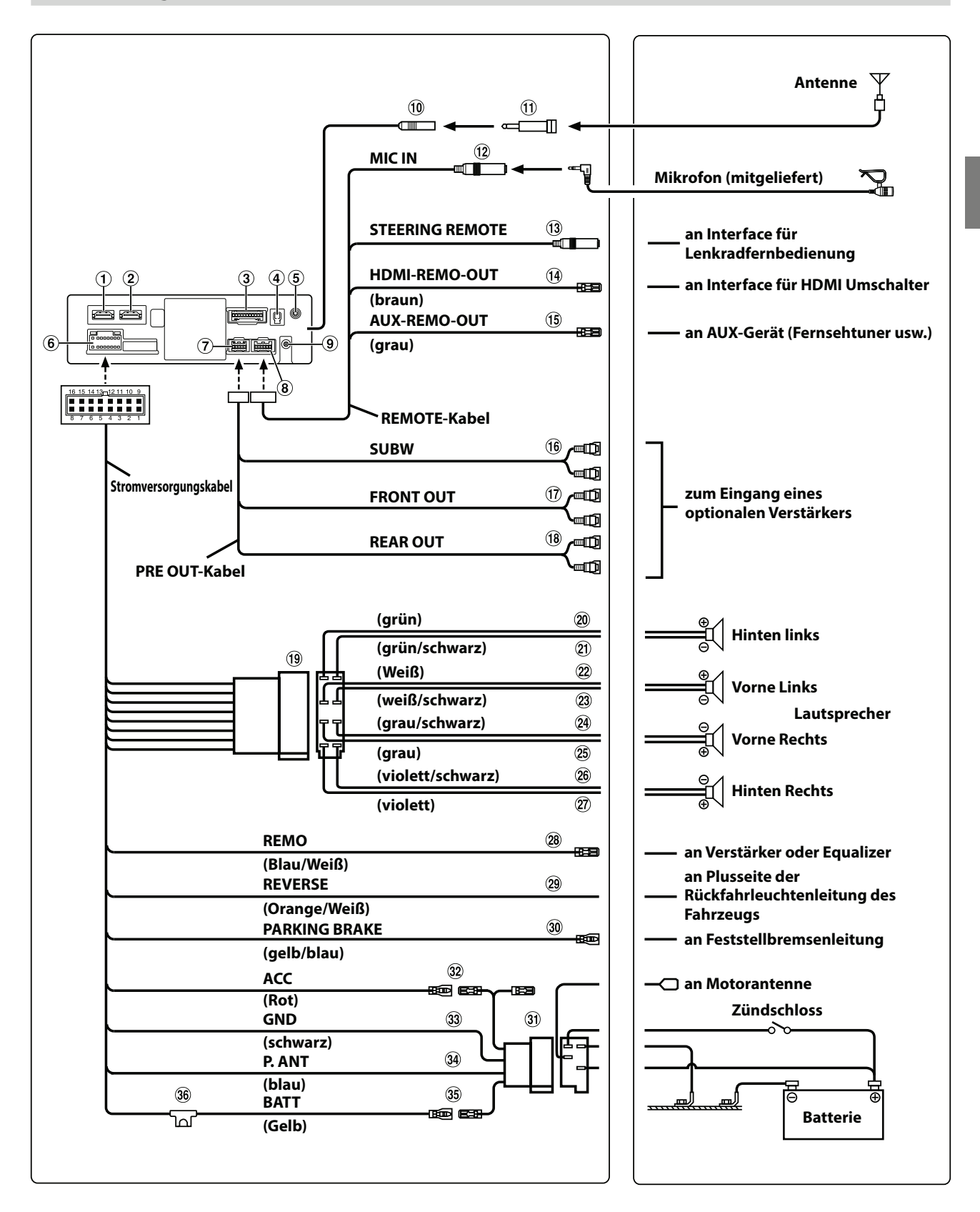

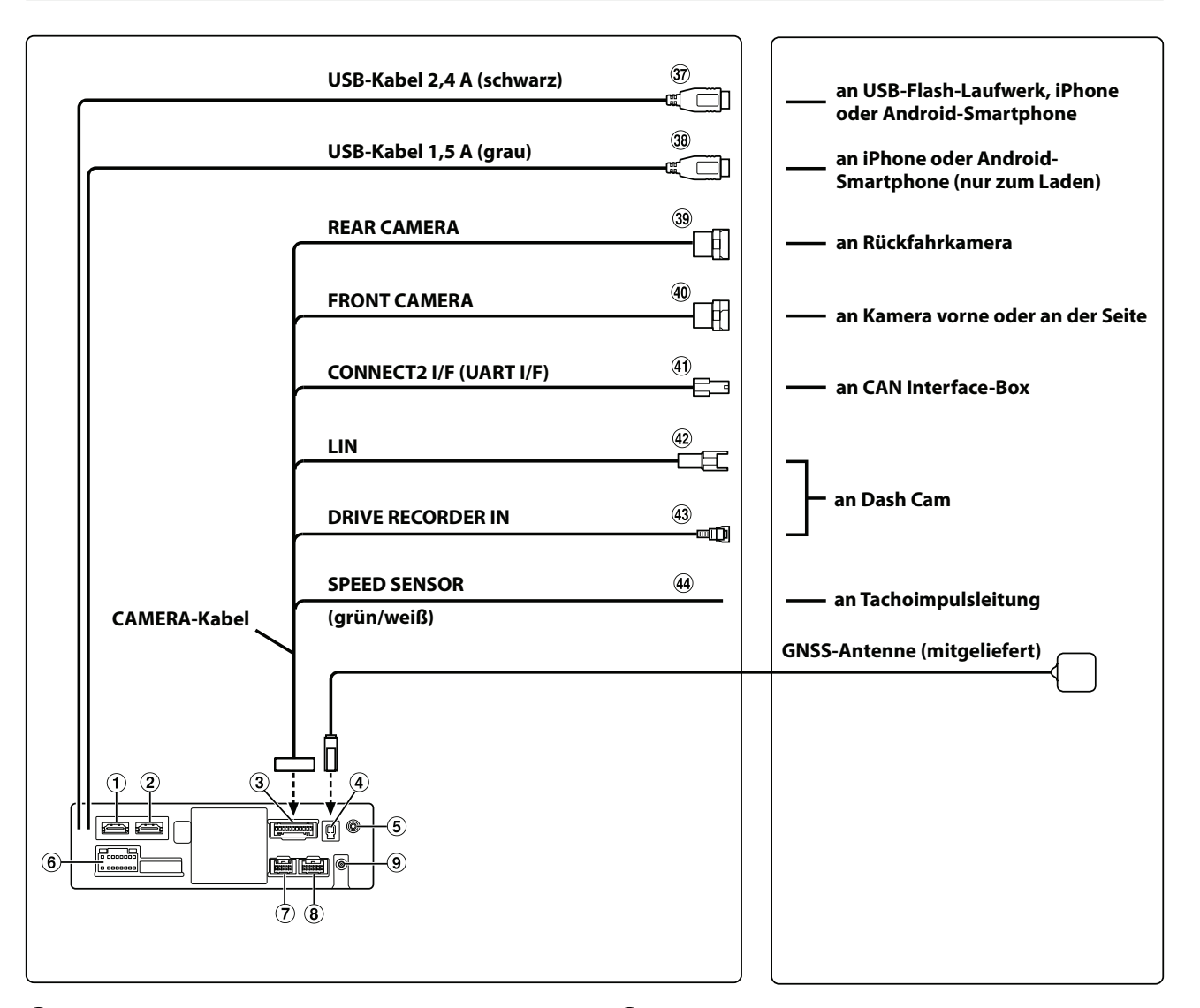

- $\odot$  HDMI-Eingangsanschluss
- HDMI-Ausgangsanschluss
- CAMERA-Anschluss
- Buchse für GNSS-Antenne Zum Anschließen einer GNSS-Antenne (mitgeliefert).
- AUX-Eingangsanschluss Eingangsleitung für AUX-Audiosignal.
- Stromversorgungsanschluss
- PRE OUT-Anschluss
- REM-Anschluss
- DAB-Antennenanschluss an DAB-Antenne (separat erhältlich)
- Radioantennenbuchse
- $\textcircled{1}$  ISO/JASO-Antennenadapter (separat erhältlich) Je nach Fahrzeug ist unter Umständen ein ISO/ JASO-Antennenadapter erforderlich.
- MIC-Eingangsanschluss an Mikrofon (mitgeliefert)
- <sup>(13</sup> Schnittstellenanschluss für Lenkradfernbedienung an Interface für Lenkradfernbedienung Einzelheiten zu den Anschlüssen erhalten Sie bei Ihrem Alpine-Händler.
- HDMI-REM-OUT-Leitung (braun) Verbinden Sie diese Leitung mit der Fernsteuerungseingangsleitung der Interface für HDMI Umschalter.
- (15) AUX-REM-OUT-Leitung (grau) Verbinden Sie diese Leitung mit der Fernsteuerungseingangsleitung des AUX-Geräts.
- 16 RCA-Anschlüsse für Subwoofer ROT ist rechts und WEISS ist links.
- RCA-Anschlüsse für Ausgang vorne Können als RCA-Anschlüsse für einen vorderen Ausgang genutzt werden. ROT ist rechts und WEISS ist links.
- 18 RCA-Anschlüsse für Ausgang hinten Können als RCA-Anschlüsse für einen hinteren Ausgang genutzt werden. ROT ist rechts und WEISS ist links.
- ISO-Stecker (Lautsprecherausgang)
- Leitung für linken hinteren Lautsprecherausgang (+) (grün)
- Leitung für linken hinteren Lautsprecherausgang (–) (grün/schwarz)
- Leitung für linken vorderen Lautsprecherausgang (+) (weiß)
- Leitung für linken vorderen Lautsprecherausgang (–) (weiß/schwarz)
- Leitung für rechten vorderen Lautsprecherausgang (–) (grau/schwarz)
- <sup>(25)</sup> Leitung für rechten vorderen Lautsprecherausgang (+) (grau)
- Leitung für rechten hinteren Lautsprecherausgang (–) (violett/schwarz)
- <sup>(27)</sup> Leitung für rechten hinteren Lautsprecherausgang (+) (violett)
- Fernsteuerungseinschaltleitung (blau/weiß) Verbinden Sie diese Leitung mit der Fernsteuerungseinschaltleitung des Verstärkers oder Signalprozessors.
- Leitung für Rückwärtsgang (orange/weiß)
- Leitung für Feststellbremse (gelb/blau) Verbinden Sie diese Leitung mit der Stromversorgungsseite des Feststellbremsenschalters, um die Statussignale für die Feststellbremse an das Gerät zu übermitteln.
- 31) ISO-Stromversorgungsanschluss
- Geschaltete Stromleitung (Zündung) (rot) Verbinden Sie diese Leitung mit einem offenen Anschluss an der Sicherungsbox des Fahrzeugs oder einer anderen nicht verwendeten Stromquelle, die (+) 12 V nur dann bereitstellt, wenn die Zündung eingeschaltet ist oder in der Zubehörposition (ACC) steht.
- Masseleitung (schwarz)

Verbinden Sie diese Leitung mit einer geeigneten Karosseriemasse am Fahrzeug. Achten Sie darauf, sie mit blankem Metall zu verbinden und mit der mitgelieferten Blechschraube sicher zu befestigen.

- Motorantennenleitung (blau) Verbinden Sie diese Leitung mit dem +B-Anschluss Ihrer Motorantenne, sofern vorhanden.
	- **\*** Diese Leitung darf nur zum Steuern der Motorantenne des Fahrzeugs genutzt werden. Verwenden Sie sie nicht zum Einschalten eines Verstärkers oder Signalprozessors o. Ä.
- **35** Batterieleitung (gelb) Verbinden Sie diese Leitung mit dem positiven (+) Pol der Fahrzeugbatterie.
- Sicherungshalterung (15 A)
- USB-Anschluss (2,4 A) an USB-Flash-Laufwerk, iPhone oder Android-Smartphone
- USB-Anschluss (1,5A) an iPhone oder Android-Smartphone (nur zum Laden)
- REAR CAMERA-Eingangsanschluss Zum Anschließen einer Rückfahrkamera.
- FRONT CAMERA-Eingangsanschluss Zum Anschließen einer Kamera vorn oder an der Seite.
- CAN Interface-Anschluss (UART) zum CAN Interface
- LIN-Anschluss Verbinden Sie diese Leitung mit dem LIN-Anschluss der Dash Cam.
- Drive Recorder-Eingangsanschluss Eingangsleitung für Dash Cam-Videosignale.
- Leitung für Geschwindigkeitssensor (grün/weiß) Wenn die Tachoimpulsleitung nicht korrekt angeschlossen wird, können wichtige Sicherheitsfunktionen des Fahrzeugs versagen (z. B. Bremsen oder Airbags). Bei solchen Ausfällen besteht die Gefahr von Unfällen oder sogar tödlicher Verletzungen. Es empfiehlt sich dringend, die Installation von einem geschulten, autorisierten Alpine-Händler vornehmen zu lassen.

#### **Geeignetes AV/RCA-Schnittstellenkabel (4-poliger Mini-AV-Stecker an 3-RCA)**

Für die Verkabelung dieser Anlage gilt Folgendes:

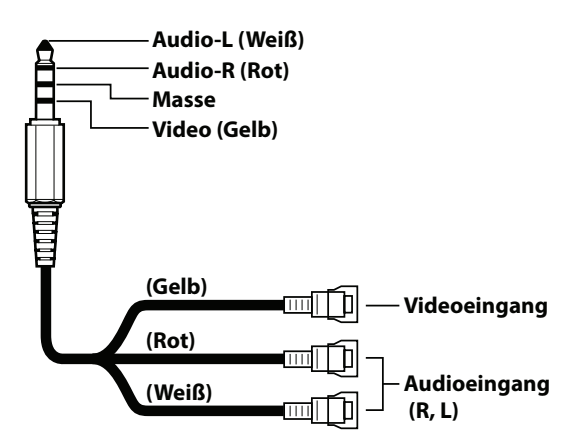

**•** Die Konfiguration handelsüblicher 4-poliger Mini-AV-Stecker ist nicht standardisiert.

# **Wenn keine ACC-Stromversorgung verfügbar ist**

#### **Anschlussdiagramm des SPST-Schalters (separat erhältlich)**

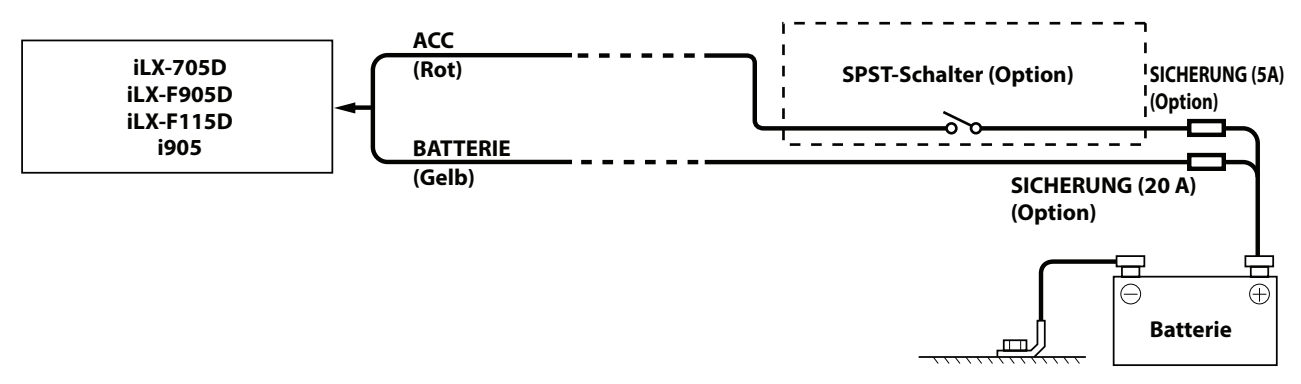

- Wenn das Fahrzeug nicht über eine ACC-Stromversorgung verfügt, bauen Sie zusätzlich einen SPST-Schalter (Single-Pole, Single-Throw) (separat erhältlich) und eine Sicherung (separat erhältlich) ein.
- Das Diagramm und der oben angegebene Ampere-Wert der Sicherung beziehen sich auf den Fall, dass das Gerät allein verwendet wird.
- Wenn die geschaltete Stromleitung (mit dem Zündschaltkreis verbunden) dieses Geräts direkt am positiven (+) Pol der Fahrzeugbatterie angeschlossen ist, entzieht das Gerät der Batterie geringfügig Strom (einige Hundert Milliampere), auch wenn der Schalter in der Position AUS steht, und die Batterie wird unter Umständen entladen.

#### **Verhindern von externen Störgeräuschen an der Audioanlage**

- Platzieren Sie das Gerät und verlegen Sie die Kabel in einem Abstand von mindestens 10 cm vom Kabelbaum des Fahrzeugs.
- Halten Sie die Stromleitungen der Batterie möglichst weit von anderen Leitungen fern.
- Schließen Sie die Masseleitung an eine blanke Metallstelle (gegebenenfalls Lack, Schmutz oder Fett entfernen) an der Fahrzeugkarosserie an.
- Wenn Sie eine optionale Rauschunterdrückung verwenden, schließen Sie sie möglichst weit vom Gerät entfernt an. Beim Alpine-Händler sind verschiedene Rauschunterdrückungssysteme erhältlich, dort erhalten Sie weitere Informationen.
- Ihr Alpine-Händler kennt sich mit Maßnahmen zum Verhindern von Störgeräuschen aus. Ziehen Sie ihn für weitere Informationen zurate.

# **Systembeispiel**

#### **Anschluss eines iPhone**

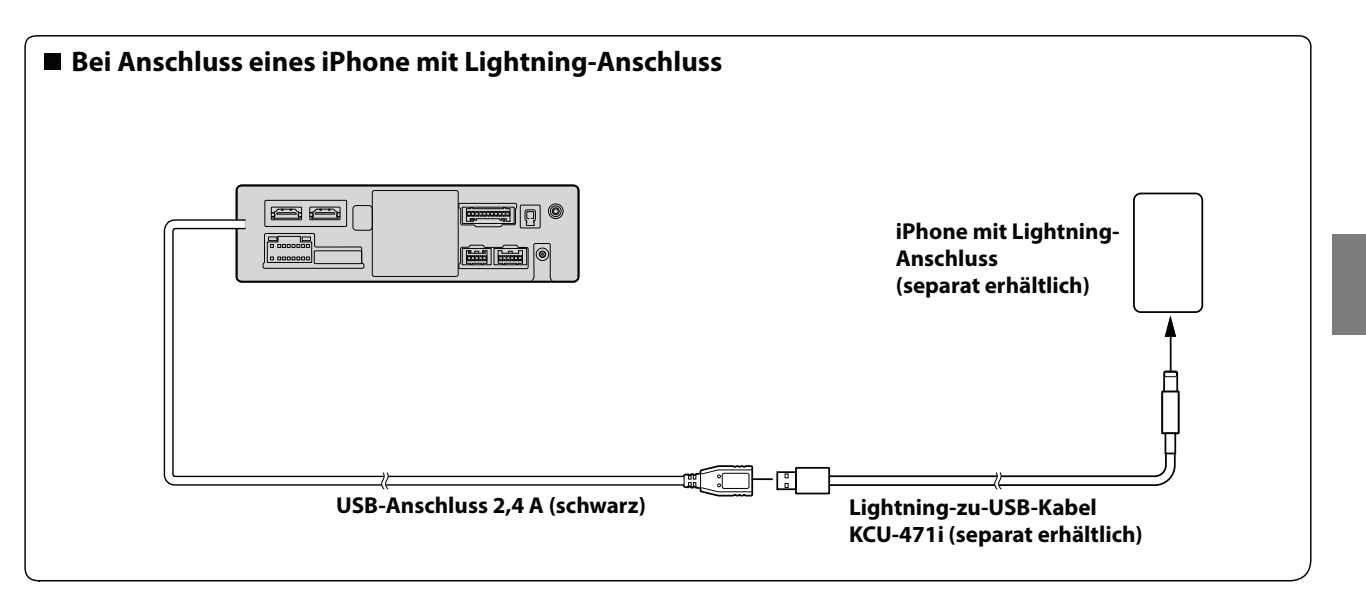

**•** Lassen Sie ein iPhone nicht längere Zeit in einem Auto liegen. Hitze und Feuchtigkeit können das iPhone so beeinträchtigen, dass es nicht mehr funktionstüchtig ist.

#### **Anschluss eines USB-Flash-Laufwerks**

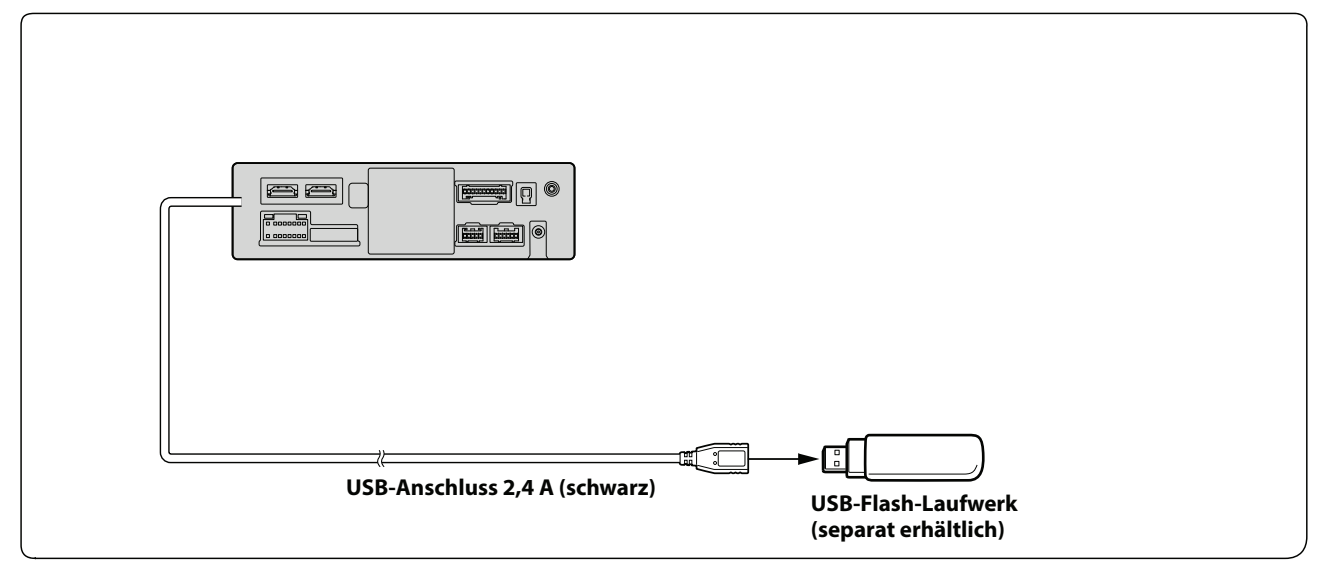

**•** Lassen Sie ein Flash-Laufwerk nicht längere Zeit in einem Auto liegen. Hitze und Feuchtigkeit können das Flash-Laufwerk beschädigen.

#### **Anschluss eines HDMI-Geräts (iPhone mit Lightning-Anschluss)**

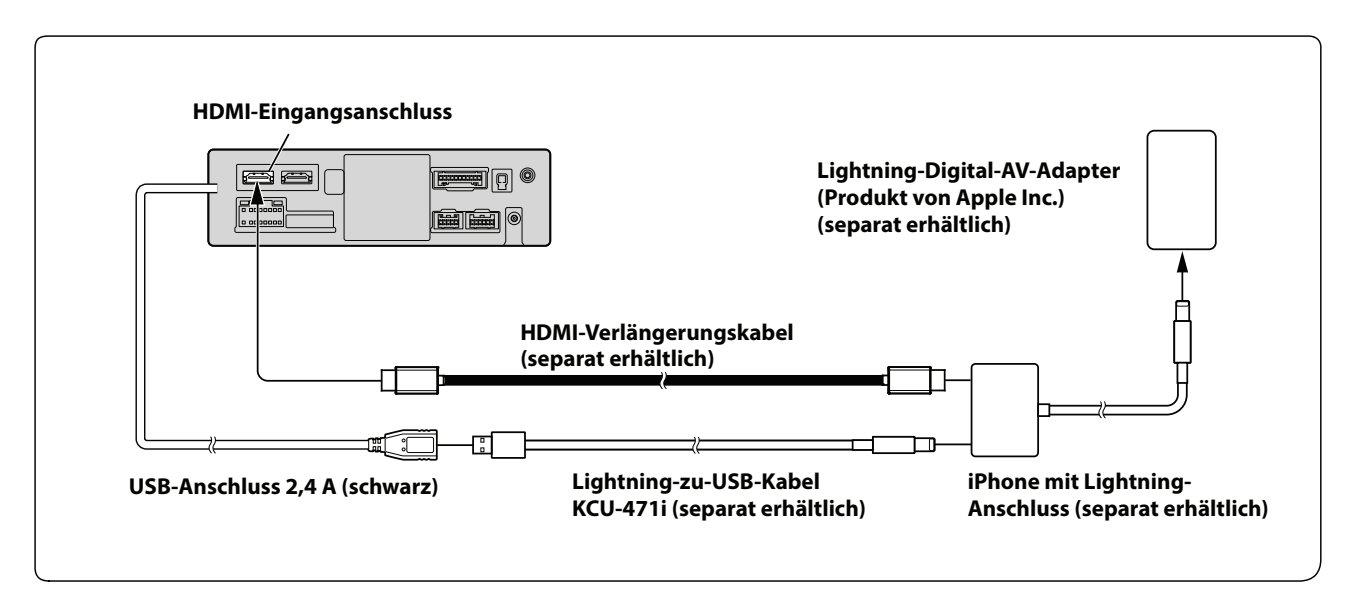

## **Anschließen eines HDMI-Geräts (Android-Gerät)**

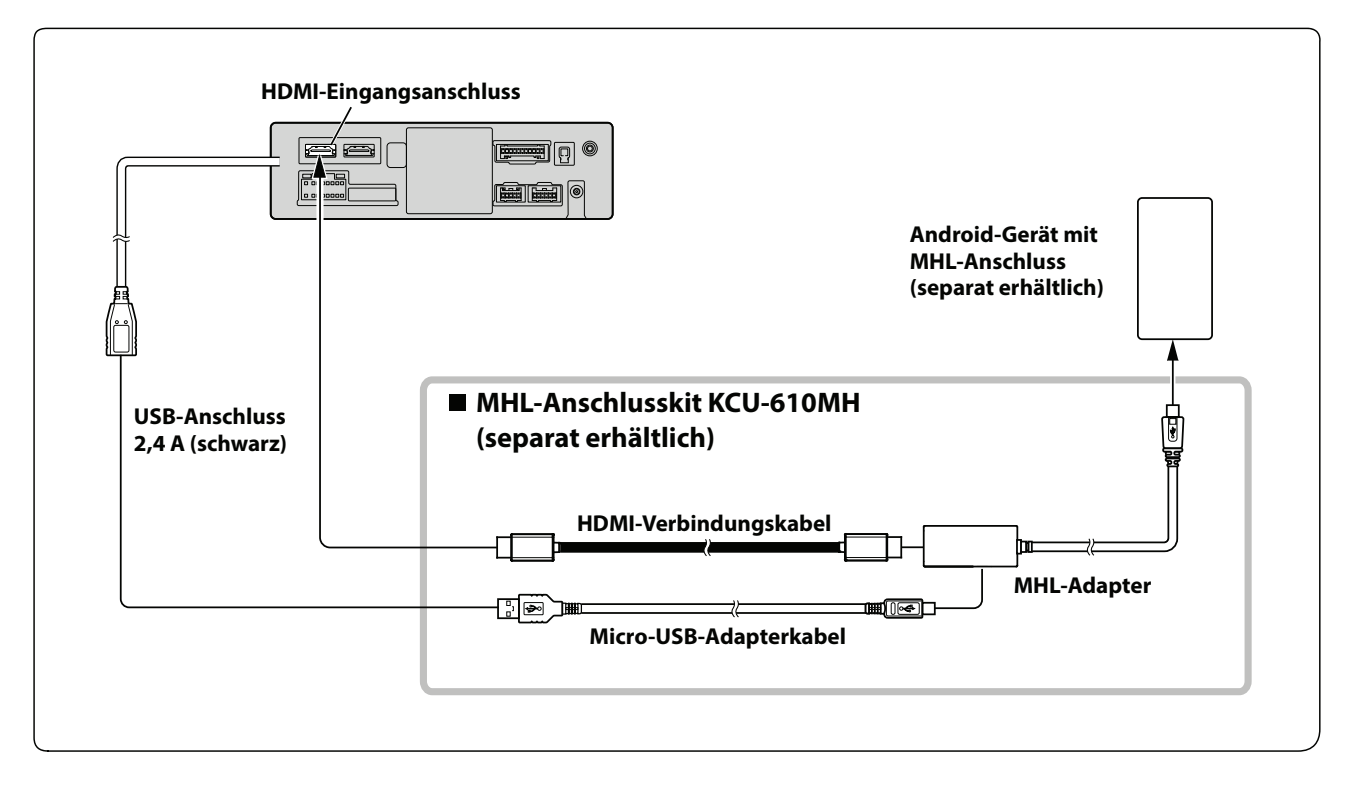

**•** Ein Anschluss- oder Adapterkit für den Anschluss am zu verbindenden Gerät ist erforderlich.

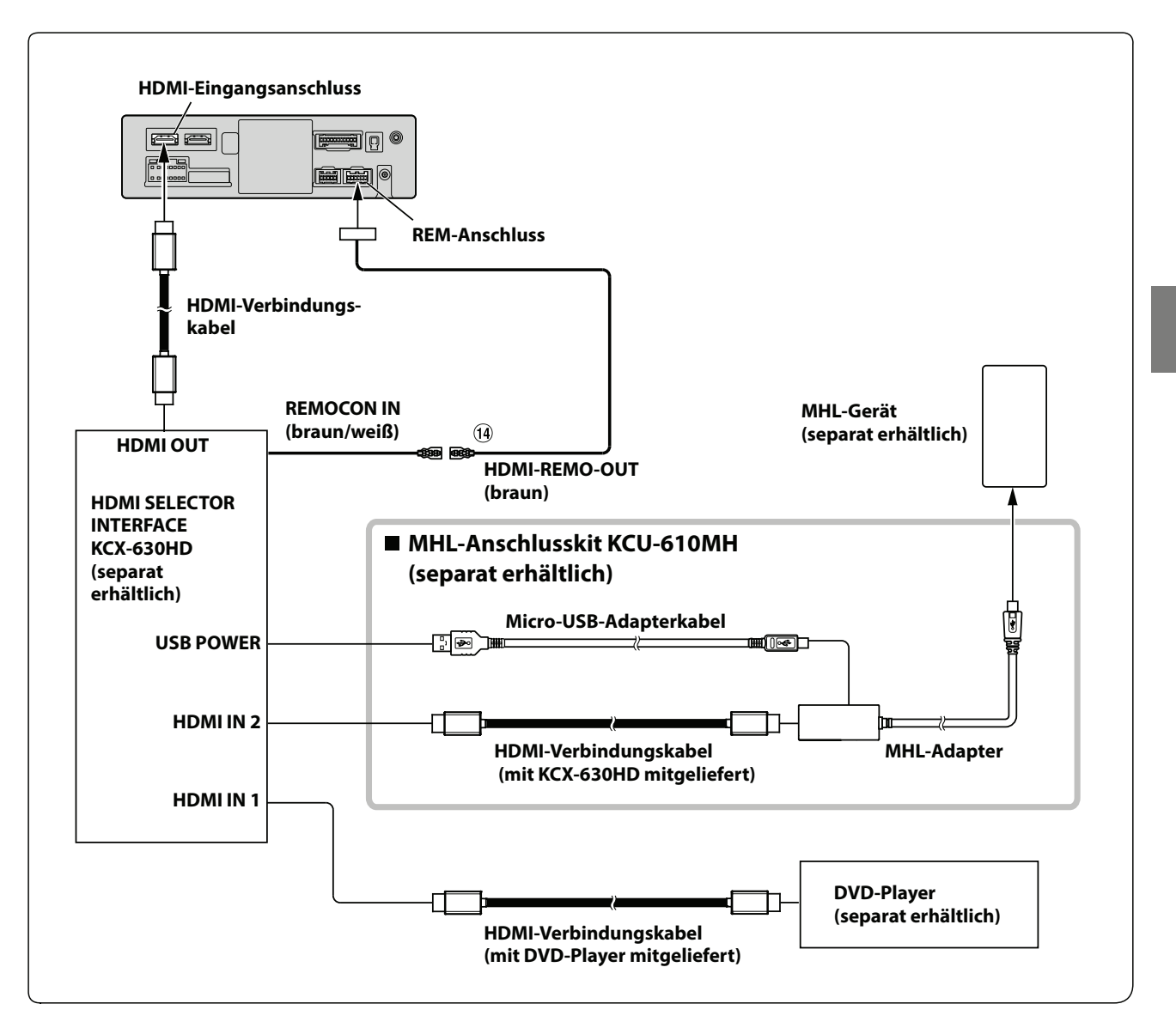

# HDMI-REM-OUT-Leitung (braun)

**•** Ein Anschluss- oder Adapterkit für den Anschluss am zu verbindenden Gerät ist erforderlich.

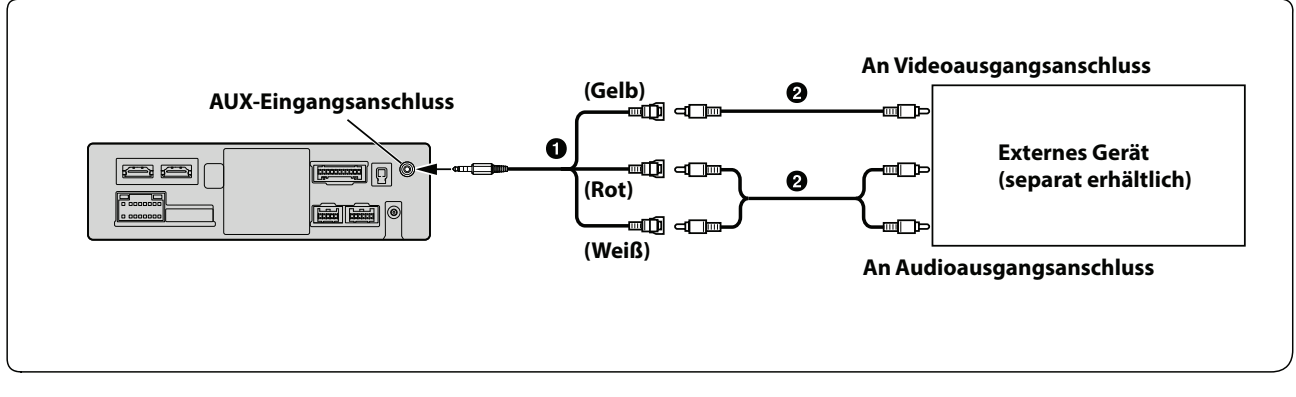

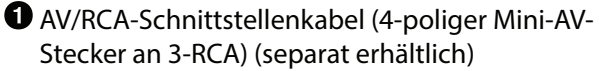

RCA-Verlängerungskabel (separat erhältlich)

• Sie können den Namen eines externen Geräts ändern. Einzelheiten dazu finden Sie unter "Einstellen des Namens für das zusätzliche Gerät (AUX)" (Seite 22).

### **Anschließen eines externen Verstärkers**

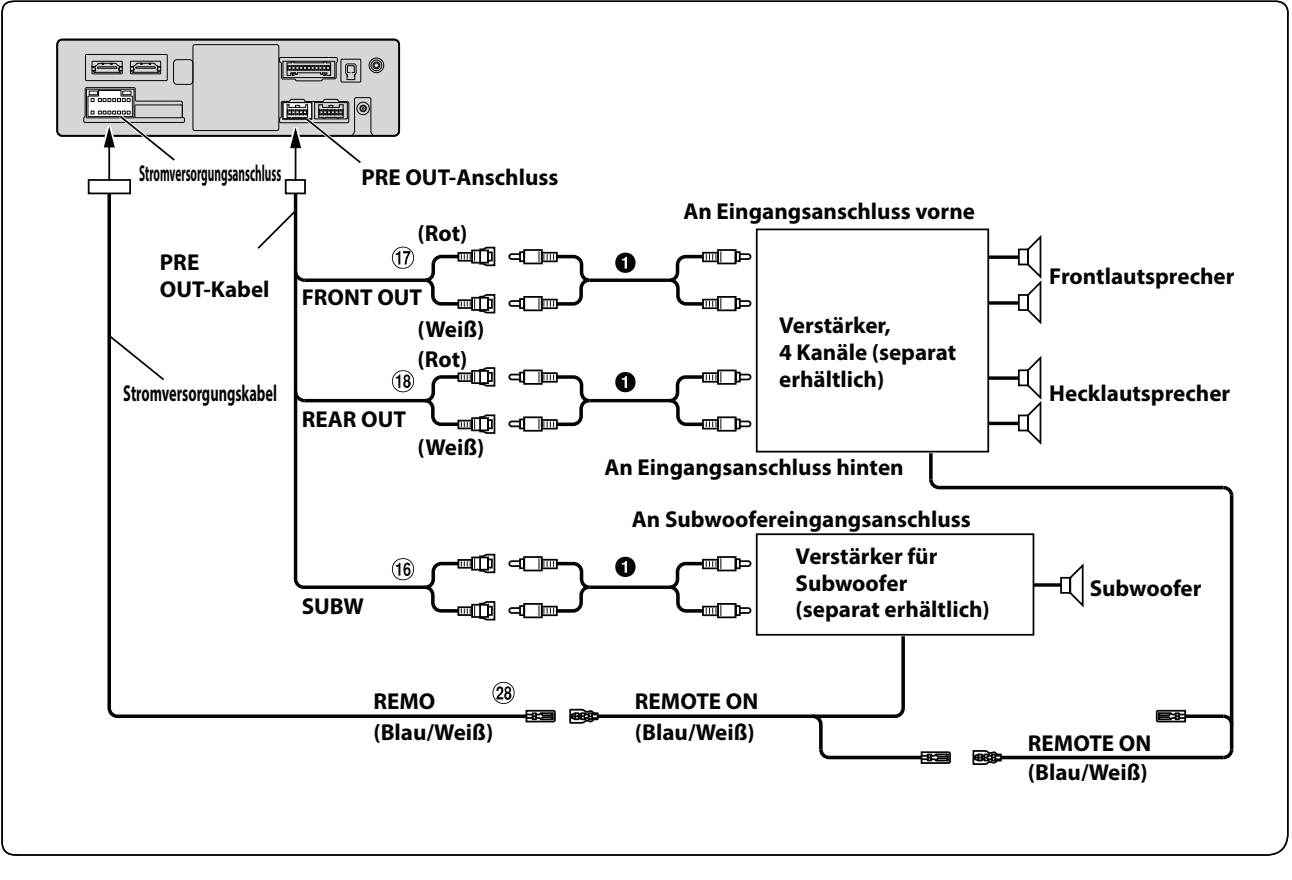

- 16 RCA-Anschlüsse für Subwoofer
- RCA-Anschlüsse für Ausgang vorne
- 18 RCA-Anschlüsse für Ausgang hinten
- Fernsteuerungseinschaltleitung (blau/weiß)

RCA-Verlängerungskabel (separat erhältlich)

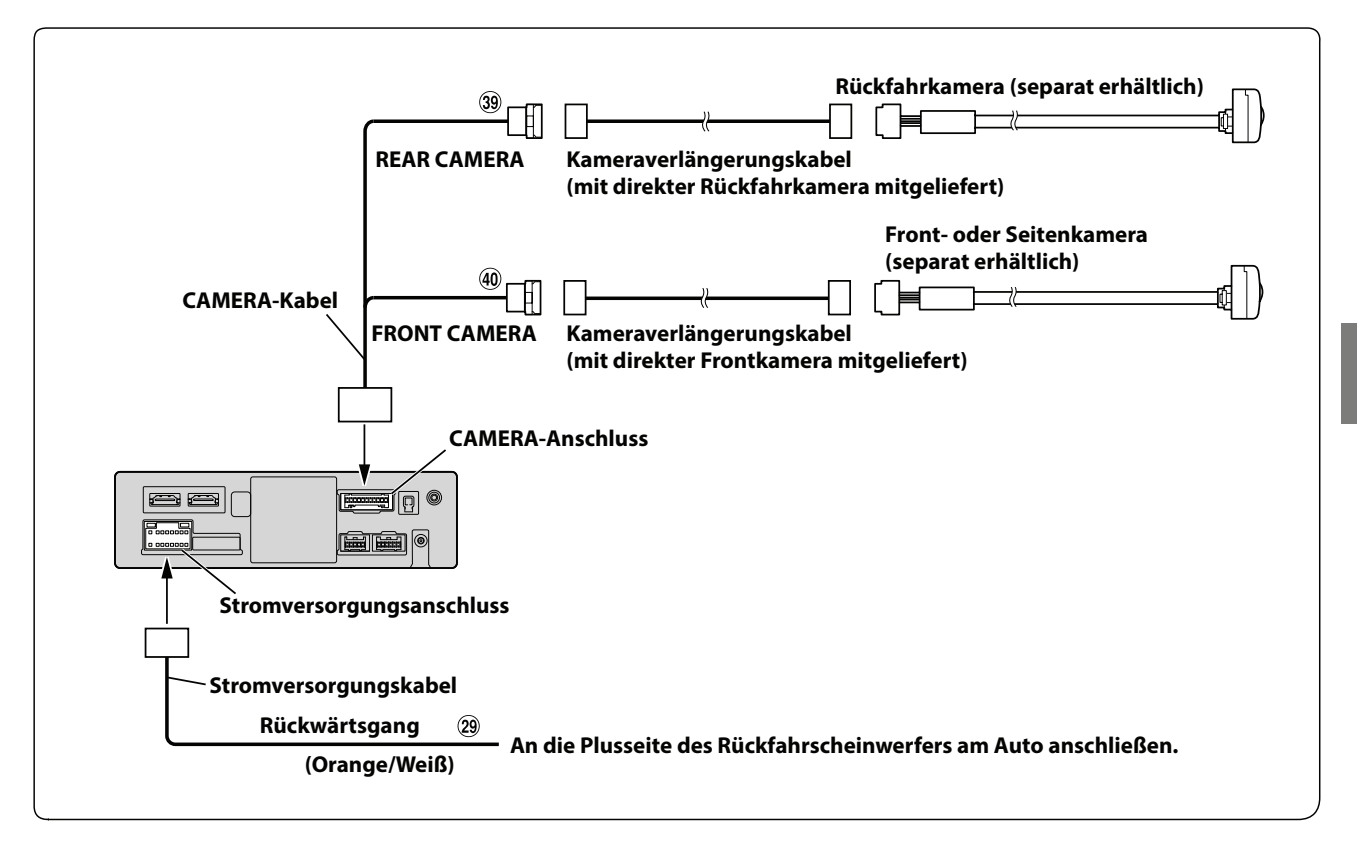

 Leitung für Rückwärtsgang (orange/weiß) REAR CAMERA-Eingangsanschluss

FRONT CAMERA-Eingangsanschluss

# **Anschließen einer Dash Cam**

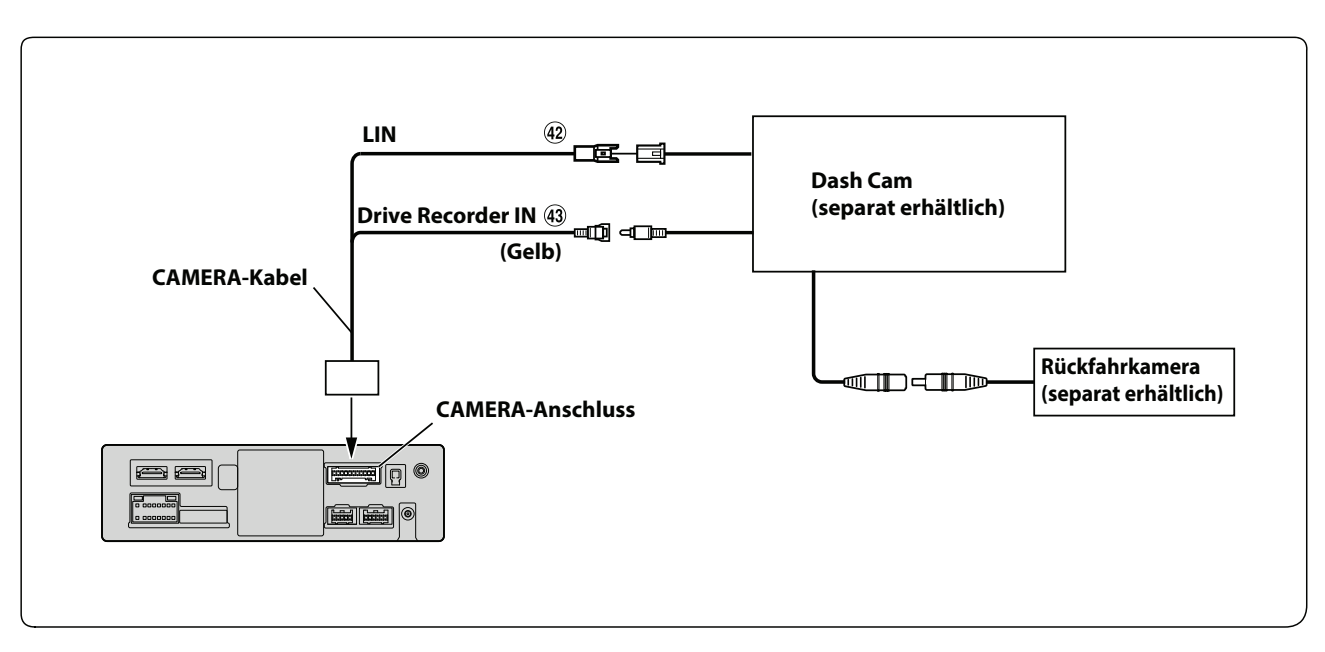

LIN-Anschluss

Drive Recorder-Eingangsanschluss

SIMPLIFIED EU DECLARATION OF CONFORMITY Hereby, ALPS ALPINE EUROPE GmbH (https://www.alpine.de/) declares that the radio equipment type Music Halo (ILX-705D/iLX-F905D/iLX-F115D/i905) is in compliance with Directive 2014/53/EU. The full text of the EU declaration of conformity is available at the following internet address: http://www.alpine.com/e/research/doc/ Compliant with UNECE Regulation 10 (E-Mark)

# $\epsilon$

Hereby, ALPS ALPINE EUROPE GmbH (https://www.alpine.co.uk/) declares that the radio equipment type Music Halo (ILX-705D/iLX-F905D/iLX-F115D/i905) is in compliance with Radio Equipment Regulations 2017. The full text of the declaration of conformity is available at the following internet address: http://www.alpine.com/e/research/doc/

# UK. co

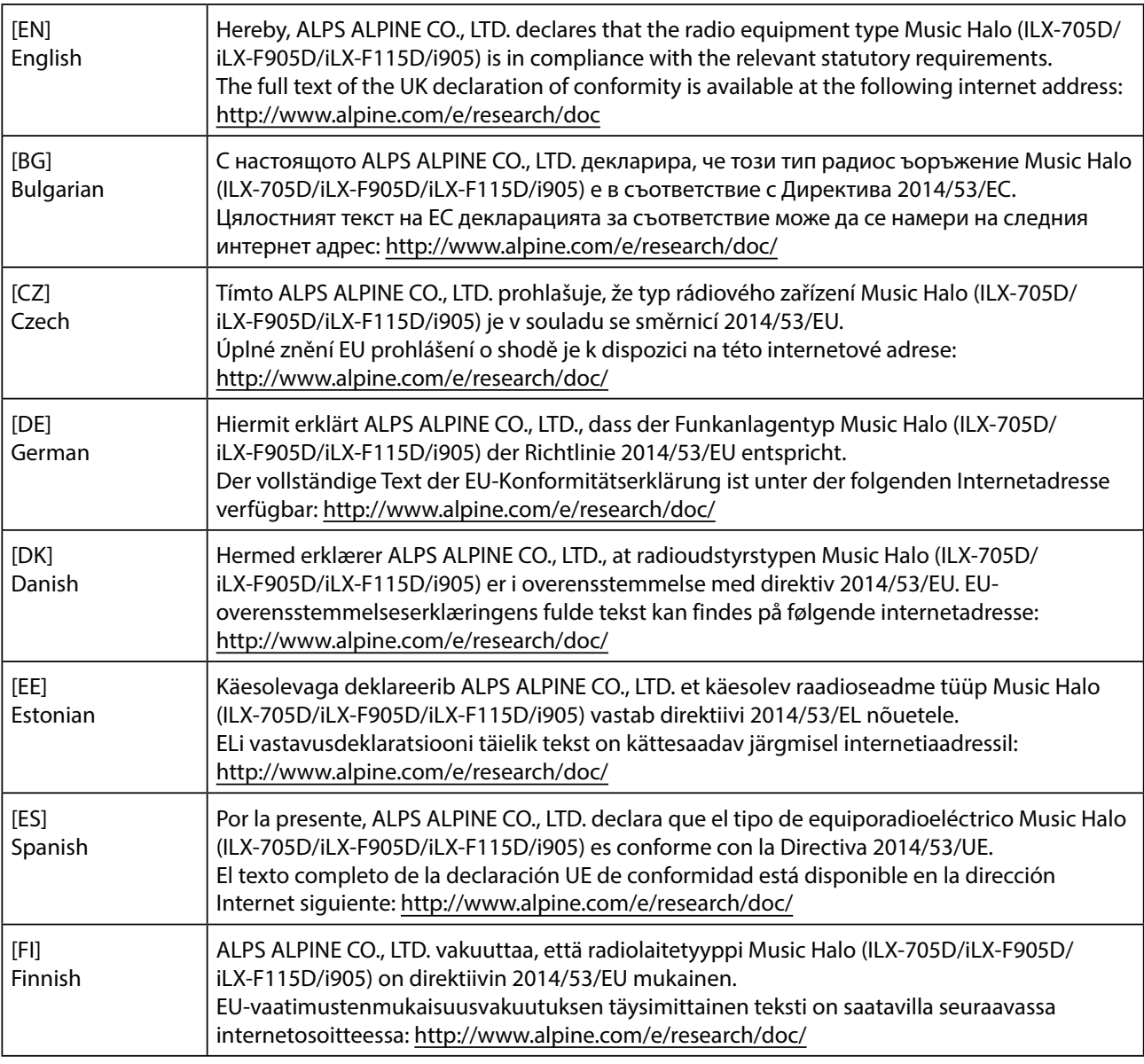

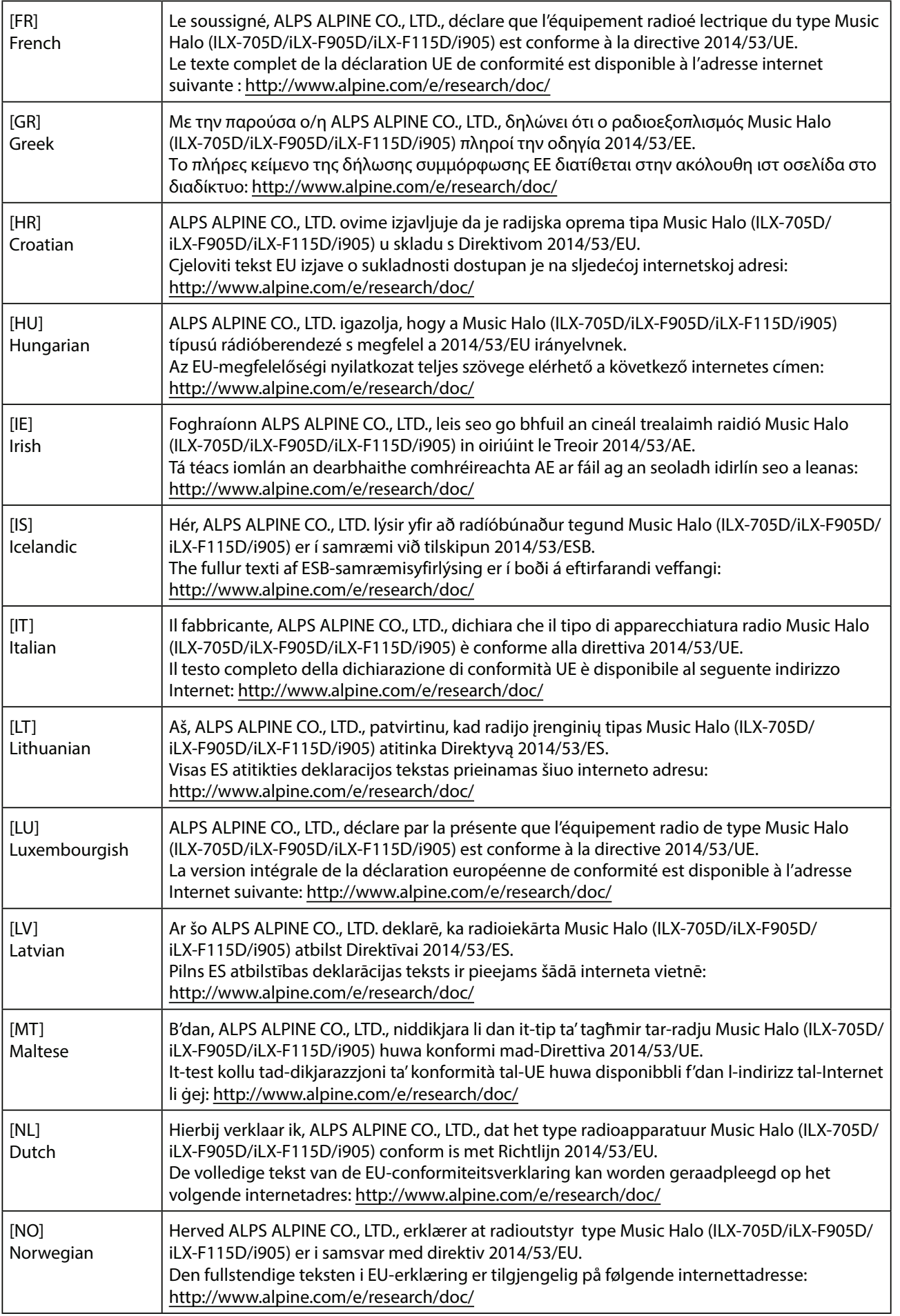

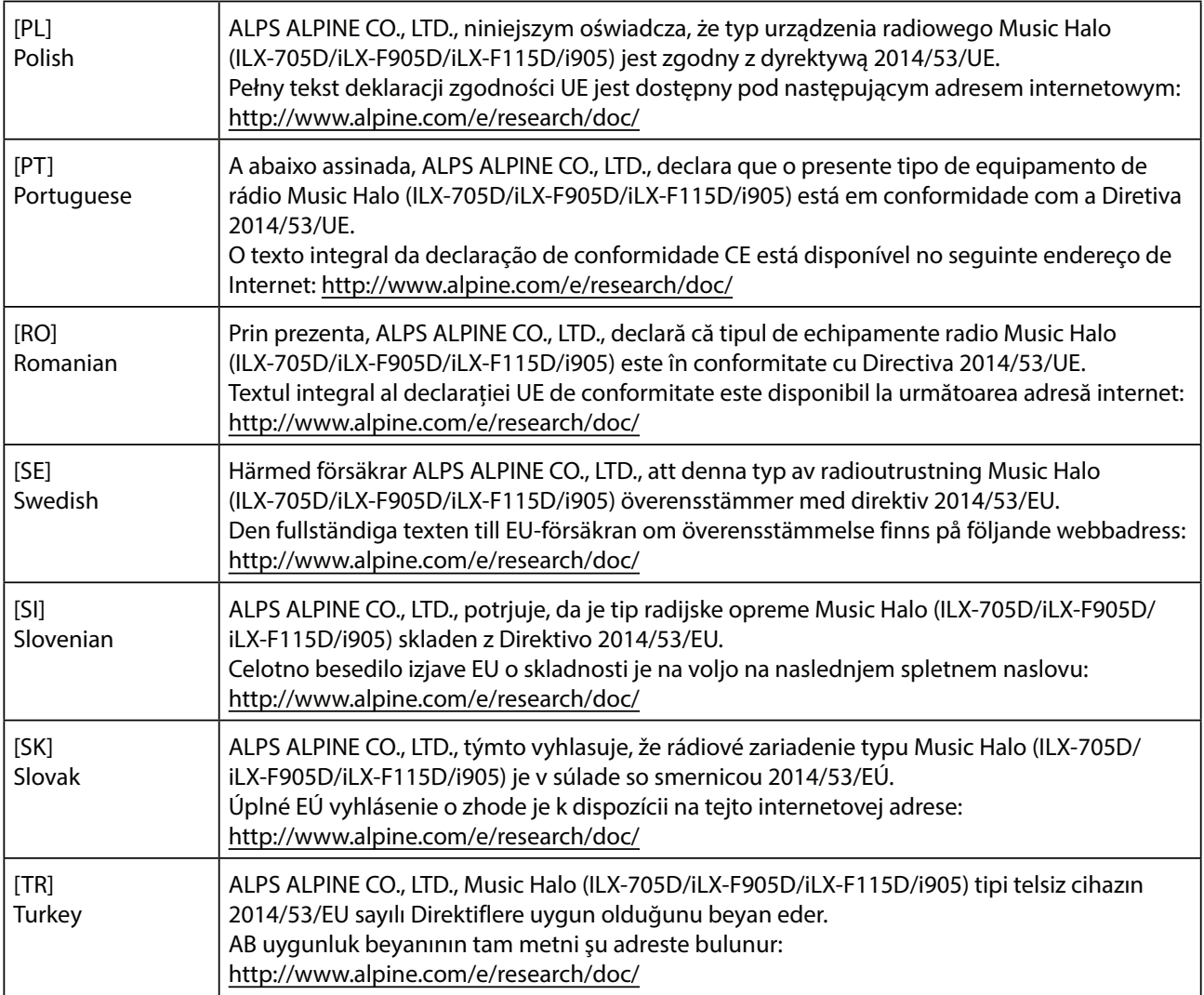

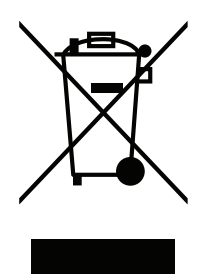

Informationen zur Entsorgung von Elektro- und Elektronikgeräten und Batterien (anwendbar für Länder, die ein separates Sammelsystem übernommen haben)

Wenn Sie dieses Produkt entsorgen wollen, entsorgen Sie dies nicht über den normalen Hausmüll. Es gibt ein separates Sammelsystem für gebrauchte elektronische Geräte in Einklang mit den Rechtsvorschriften, die eine angemessene Behandlung, Verwertung und Recycling erfordert. Kontaktieren Sie Ihre lokale Behörde für Details bei der Suche nach einer Recycling-Anlage Ihrer Nähe. Ordnungsgemäße Verwertung und Entsorgung trägt dazu bei, Ressourcen zu schonen und schädliche Auswirkungen auf unsere Gesundheit und die Umwelt zu verhindern.